# FutureNet AS-M250 FutureNet AS-P250

### MOBILE ROUTER Series

ユーザーズマニュアル

Version 2.6.0

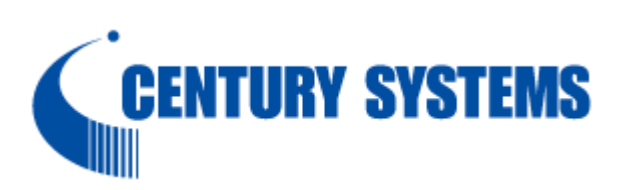

このたびは FutureNet AS-M250/AS-P250 シリーズをご購入いただきまして、誠にありがとうございま す。

本書は FutureNet AS-M250、AS-P250 の取り扱い方法について説明しています。

本書には、本装置を安全に使用していただくための重要な情報が記載されています。ご使用の前に本書を よくお読みになり、正しくお使いいただけますようお願い致します。

■関連マニュアルのご案内

本書は以下のマニュアルと併せてご利用ください。

・FutureNet AS-M250/AS-P250 シリーズ コマンドリファレンス

AS-M250/AS-P250 の設定や制御を行うためのコマンドの書式や、その機能詳細を説明したもので

す。

・FutureNet 製品活用ガイド

AS-250 の設定例を記載しています。

弊社ホームページの以下の URL でご覧いただけます。

https://www.centurysys.co.jp/futurenet-tech-wiki/s\_category/futurenet\_as/

### ■商標について

FutureNet は、センチュリー・システムズ株式会社の商標です。

下記製品名等は米国 Microsoft Corporation の登録商標です。

Microsoft、Windows、Windows Vista、Windows 7、Windows 8、Windows 10、Microsoft Internet Explorer

その他の商品名、会社名は、各社の商標または登録商標です。

### ■ご注意

- (1) お取扱いを誤った場合には責任を負いかねますので、ご使用前には必ず本マニュアルをお読み下さ い。
- (2) このマニュアルの作成にあたっては万全を期しておりますが、万一不審な点、記載漏れなどお気づき のことがありましたらお問い合わせ下さい。
- (3) 本製品を使用した事によるお客様の損害、逸失利益、または第三者のいかなる請求につきましても、 上記の項目(2)にかかわらず当社は一切の責任を負いかねますので、あらかじめご了承下さい。
- (4) このマニュアルの著作権および本体ハードウェア、ソフトウェアに関する知的財産権は、センチュリー・ システムズ株式会社に帰属します.
- (5) このマニュアルの内容の全部または一部を無断で転用、複製することを禁じます。
- (6) 本マニュアルの内容および仕様、外観は、改良のため将来予告なく変更することがあります。

■本製品の修理について

本製品の修理はセンドバックサービスになっています。故障等の異常が発生した修理対象機器をご返却 いただき、当社にて修理を実施いたします。修理後、お客様が指定する場所に送付いたします。

- ※ 当社への発送料金はお客様ご負担となります。
- ※ お預かりする修理品の状況により、修理のために本製品の設定情報を初期化し、ご購入前の状態 に戻す場合があります。必ず設定情報の控えを取ってから修理品をお送りください。
- ※ 本製品の保証期間は、お買い上げ日より 1 年間です。保証期間を過ぎたもの、保証書に販売店印 のないもの(当社より直接販売したものは除く)、また保証の範囲外の故障については有償修理とな りますのでご了承ください。保証規定については、同梱の保証書をご覧ください。

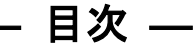

 $\overline{\phantom{0}}$ 

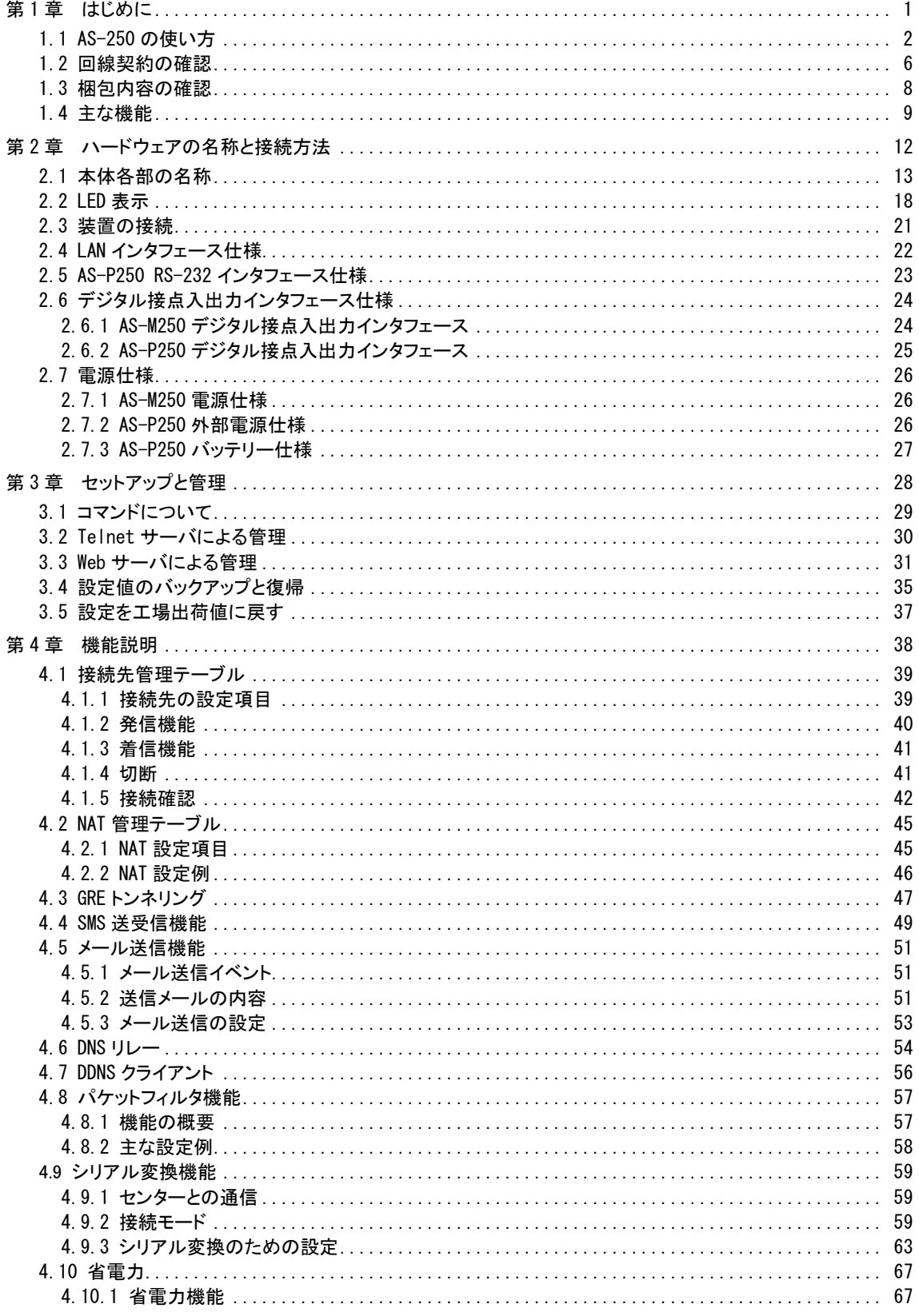

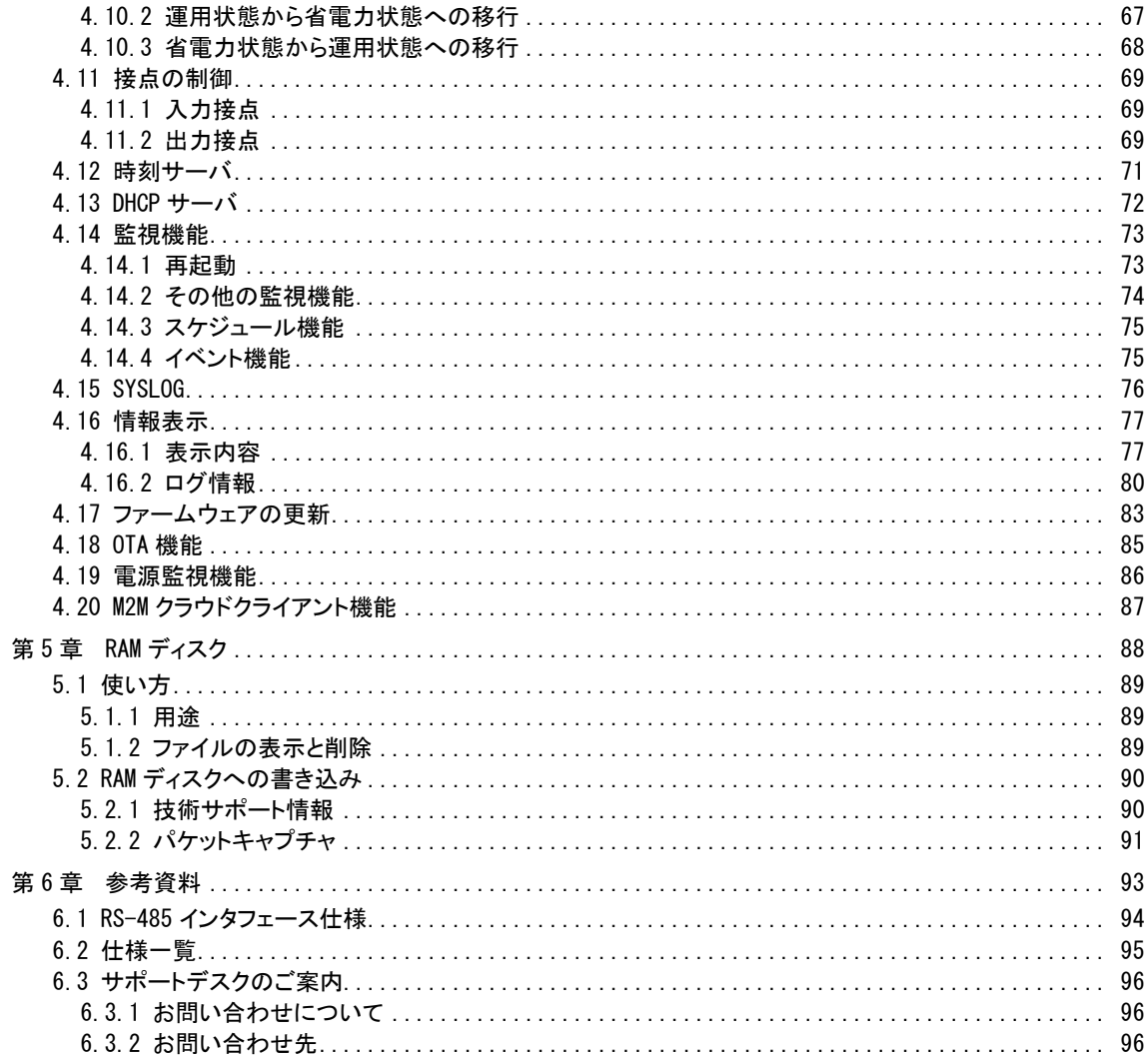

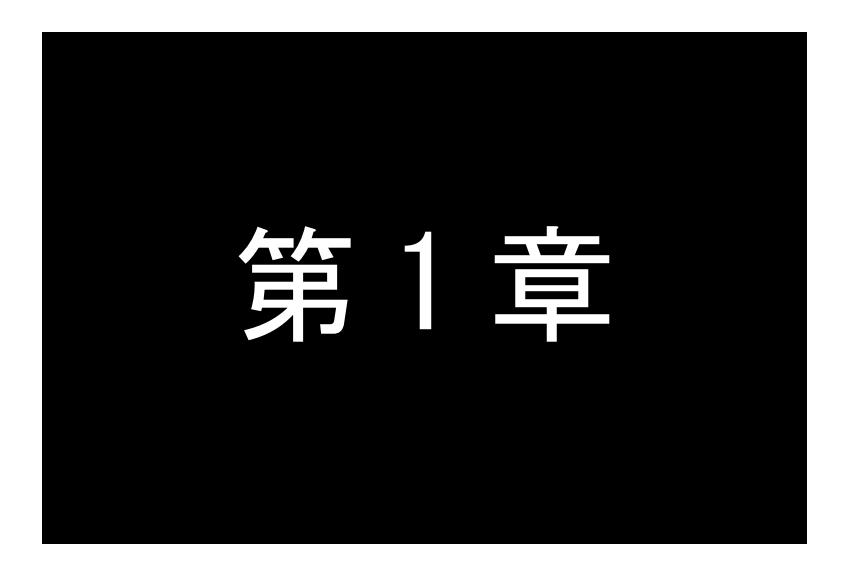

# <span id="page-5-0"></span>はじめに

ここでは FutureNet AS-M250/AS-P250 の概要をご紹介します。

<span id="page-6-0"></span>FutureNet AS-M250/AS-P250 シリーズ はモバイル網を利用してワイヤレス WAN を実現する小型通信 装置です。WAN 接続用としてモバイル通信モジュールを内蔵します。また、外 部 装置との接続用として RS-232(AS-P250 のみ)、デジタルIOのインタフェースを備え、LAN未対応の装置の情報も直接モバイルデータ通信 で送受信できます。動作温度範囲も–30℃~60℃と広いため、屋外への設置を含め幅広い用途での利用が可能で す。AS-P250 は防水仕様になっており、アンテナを内蔵しています。

本書では以下の製品についての使い方を説明しています。

なお本書で記述するコマンドの詳細については、別冊「コマンドリファレンス」を参照してください。

AS-M250/KL、AS-M250/NL、AS-P250/KL、AS-P250/NL、AS-M250/L

いずれも「閉域網サービス」環境、及び「インターネット接続サービス」環境で利用できます。

本書内で AS-M250 と表記した場合、AS-M250/KL、AS-M250/NL、AS-M250/L を指し、AS-P250 と 表記した場合、AS-P250/KL、AS-P250/NL を指します。AS-250 と表記した場合は上述の製品すべてを指 します。

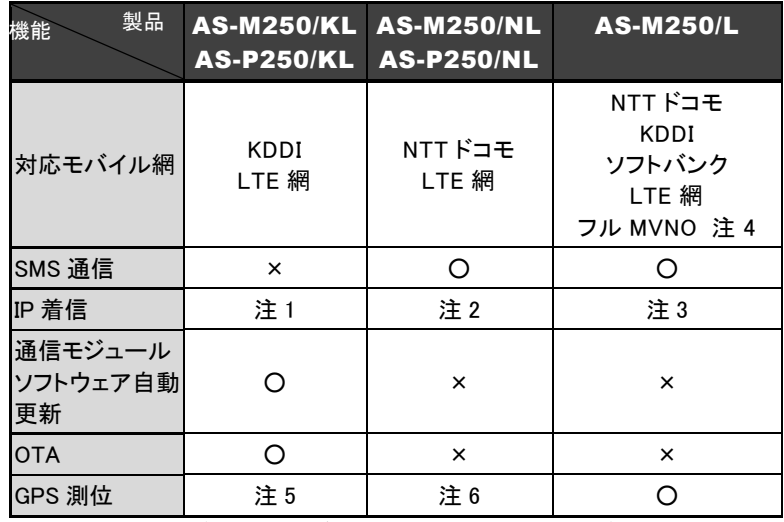

下表は本書で記述する各製品の主な違いです。

注 1:閉域網サービス クローズドリモートゲートウェイサービス(CRG)で利用した場合のみ

注 2:閉域網サービス ビジネス mopera アクセスプレミアム FOMA タイプで利用した場合のみ。予め指定した 1 ヵ所のみ。省電力状態からの復帰不可

注 3:PPP 切断中は IP 着信をトリガーにして PPP 接続を行うことはできません(PPP 接続中は外部からの通信は可 能です)。ただし、設定コマンド"module ping response"を設定した場合、PPP 切断中でも ping 着信があった場合は 応答したり、リモート省電力モードの状態のときは、ping 着信により省電力モードから復帰することができます。この 動作はインターネット接続および閉域網で共通です。

注 4:動作確認済みフル MVNO サービス:IIJ モバイルサービス/タイプ I

注 5:AS-P250/KL は GPS 測位モードが SET-ASSISTED モードのみ GPS 測位可

注 6:AS-M250/NL のみ GPS 測位可(AS-P250/NL は GPS 測位不可)

### ●モバイル通信で LAN 間接続を実現

AS-250 はモバイルネットワークを介して離れた場所にある LAN 同士を繋ぎます。有線のインターネット接続環 境が利用できない場所にある機器も、モバイル通信のエリア内であれば AS-250 を使って簡単に遠隔監視を始め られます。内蔵通信モジュールは運用中に外れる心配がありません。これによりワイヤレスで安定したLAN間接 続を実現できます。

### ●強力なネットワーク機能

AS-250 はルータとしてスタティックルーティングや、1 つの IP アドレスを複数で共有する NAT/NAPT(Network Address Translation/ Network Address Port Translation)、WAN 側から受信したデータをローカルホストの特定ポー トに転送するポートフォワード機能を備えています。また、外部からの攻撃や内部からの意図しない接続を防止す るパケットフィルタ機能も備えています。さらにネットワーク設計を簡単にする GRE(Generic Routing Encapsulation)、 AS-250 が持つ時刻情報を LAN 上の機器へ提供する SNTP(Simple Network Time Protocol) サーバ、また DHCP サーバ、DNS リレーサーバなどの機能も搭載しています。

### ●省電力機能

AS-250 はリアルタイム OS をベースとしています。電源投入時は数秒で起動が完了するため、必要なとき だけ電源を入れて使う用途にも適しています。また、独立電源を利用したシステムへの組み込みに対応できる よう省電力動作モードを備えています。このモードを利用すると待機時の消費電力を抑えて運用できます。通 常の動作時でも省電力 CPU や電源回路の最適化により、低消費電力を実現しています。ファンレスで動作す ると共に高信頼性を確保し、24 時間 365 日の常時稼働が可能です。周囲温度も-30℃~60℃の範囲で利用 できます。

### ●閉域網サービスの利用

AS-250 は、インターネット接続および下表の閉域網に対応しています。

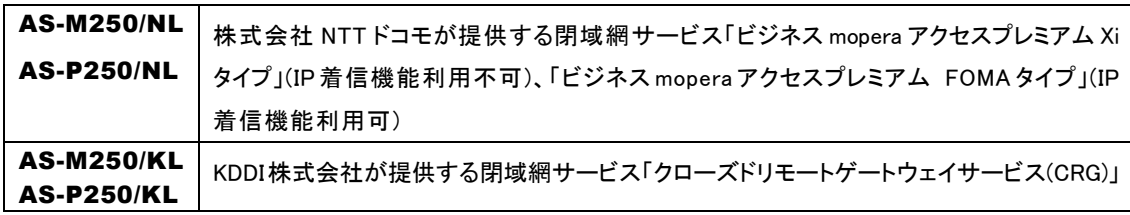

閉域網での IP 着信機能を利用すると、センター側から閉域網内のローカルな IP アドレスを指定して AS-250 を呼び出すことが可能になります。これにより、センターが主体となって AS-250 に接続された機器を遠隔監視、 制御できます。また、RS-232 機器(AS-P250 のみ)やデジタル出力を持つ装置とも通信できます。回線工事 が不要なため、簡単にネットワーク接続環境の設置や移設ができます。

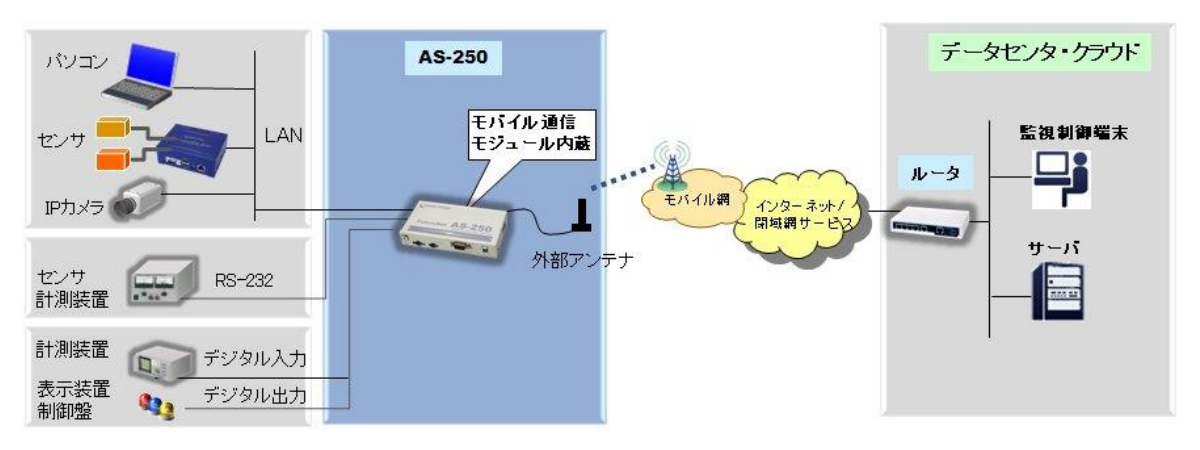

図 1 AS-250 の基本的な通信イメージ

#### ●複数接続先の登録機能

AS-250 には最大 5 つまで接続先情報の登録ができ、前述の「閉域網サービス」と「インターネット接続」のよう に異なるサービス環境が混在しても、パケットの宛先により自動的に振り分けて通信することが可能です。またセ ンター間の通信を NAT または GRE のどちらを使用するかも接続先ごとに設定できます。

### ●SMS着信をトリガとしたインターネット接続

SMS対応機種(AS-M250/NL、AS-P250/NL、AS-M250/L)は、SMSの着信をトリガとしてインターネットに接 続する「SMS着信トリガ接続機能」を備えています。センターから拠点(AS-250側)に接続したいとき、センターの携 帯電話等から目的の装置電話番号にショートメッセージを送ります。AS-250はあらかじめ登録された電話番号か らのSMS着信であれば、即座にインターネットへの接続を開始します。この方法を使うと閉域網サービス(および専 用線接続)を利用するより安価にセンター起動によるネットワークアクセスを実現できます。

### ●シリアル変換機能

AS-P250 を使うことにより、ネットワーク通信機能を持たないシリアル通信装置を、無線通信網を介した遠隔 地のコンピュータや拠点LAN上のコンピュータから制御・アクセスすることができます。本装置は、遠隔地のコンピ ュータと IP 接続して、IP 通信手順と RS-232 無手順通信との間でプロトコル変換を行います。これによりシリアル 通信装置は IP プロトコルを意識することなく遠隔地との通信が可能となります。

### ●接点入出力

AS-M250 は無電圧接点入力と接点出力を 2 点ずつ、AS-P250 は無電圧接点入力と接点出力を 1 点ずつ 備えています。接点入力はセンサや外部装置の状態変化の検知に利用できます。接点入力により、本装置を省 電力状態から復帰させると共に、SMS 送信(SMS 対応機種のみ)やメール送信のトリガとして利用できます。接点 出力はリモートからのスイッチの ON/OFF 制御に利用できます。接点出力は外部に省電力状態への移行を通知 したり、また SMS(SMS 対応機種のみ)により外部から制御することも可能です。

### <span id="page-10-0"></span>1.2 回線契約の確認

- AS-250 でモバイル通信を行うためには、通信事業者との契約が必要です。
	- **> AS-M250/NL、AS-P250/NL、AS-M250/L** は、お使いの SIM カードでインターネット接続サービス もしくは、閉域網接続サービスを利用するための契約、もしくは手続きが完了している必要があります。 事業者によっては回線契約とプロバイダ契約がひとつになっている場合があります。その場合はあらた めてプロバイダと契約する必要はありません。また、SMS は標準で提供される場合もありますが、回線 サービスによってはオプションとして別途申し込みが必要な場合や、サービスの提供そのものがない場 合もあります。SMS サービスをご利用になる場合は、あらかじめ SIM カードを発行する回線サービス事 業者に SMS が利用できることを確認して下さい。
	- > AS-M250/KL、AS-P250/KL は、OTA 機能により回線利用開始手続きを行う必要があります。
	- ➢ AS-250 の設定に際しては以下の情報が必要です。これらの情報は回線事業者またはプロバイダとの 契約により提供されますので契約内容をご確認ください。
		- ・キャリア(AS-M250/L のみ)
		- ・接続先 APN
		- ・ユーザ名
		- ・パスワード
		- ・PDP タイプ(AS-M250/KL、AS-P250/KL では不要)
- AS-250 の各製品には以下の通信モジュールを搭載しています。
	- ➢ AS-M250/KL、AS-P250/KL
		- LTE モジュール 京セラ KYM12

本製品は、電波法に基づく技術基準適合証明および電気通信事業法に基づく技 術基準適合認定を受けた通信機器を内蔵しております。

### ➢ AS-M250/NL、AS-P250/NL

➢ AM Telecom AMP520

本製品には、電気通信事業法第56 条第2項の規定に基づく端末機器の設計につ いて認定を受けた以下の設備が組み込まれています。 ・機器名称:AMP520、認証番号:D140192003

本製品には、特定無線設備の技術基準適合証明等に関する規則第 2 条第 1 項第 11 号の 3 及び 7 に規定される以下の設備が組み込まれています。 ・機器名称:AMP520、工事設計認証番号:003-140259

### ➢ AS-M250/L

### ➢ AM Telecom AMM570

本製品には、電気通信事業法第56 条第2項の規定に基づく端末機器の設計につ いて認定を受けた以下の設備が組み込まれています。 ・機器名称:AMM570、認証番号:D160024003

本製品には、特定無線設備の技術基準適合証明等に関する規則第 2 条第 1 項第 11 号の 3 及び 7 に規定される以下の設備が組み込まれています。 ・機器名称:AMM570、工事設計認証番号:003-160040

### <span id="page-12-0"></span>1.3 梱包内容の確認

製品パッケージに含まれる内容は別紙「はじめにお読みください」の梱包内容に記載されています。梱包内容に含 まれるものがそろっているか確認して下さい。万一、不足しているものがありましたら、お手数ですが「FutureNet サポ ートデスク」までご連絡下さい。

下記 URL にマニュアル最新版、ファームウェア・バージョンアップのためのユーティリティソフトが含まれています。 必要に応じてダウンロードしてご利用下さい。

### AS-M250/NL、AS-M250/KL

https://www.centurysys.co.jp/downloads/industrial/asm250/index.html

### AS-M250/L

https://www.centurysys.co.jp/downloads/industrial/asm250l/index.html

### AS-P250/NL、AS-P250/KL

https://www.centurysys.co.jp/downloads/industrial/asp250/index.html

## <span id="page-13-0"></span>1.4 主な機能

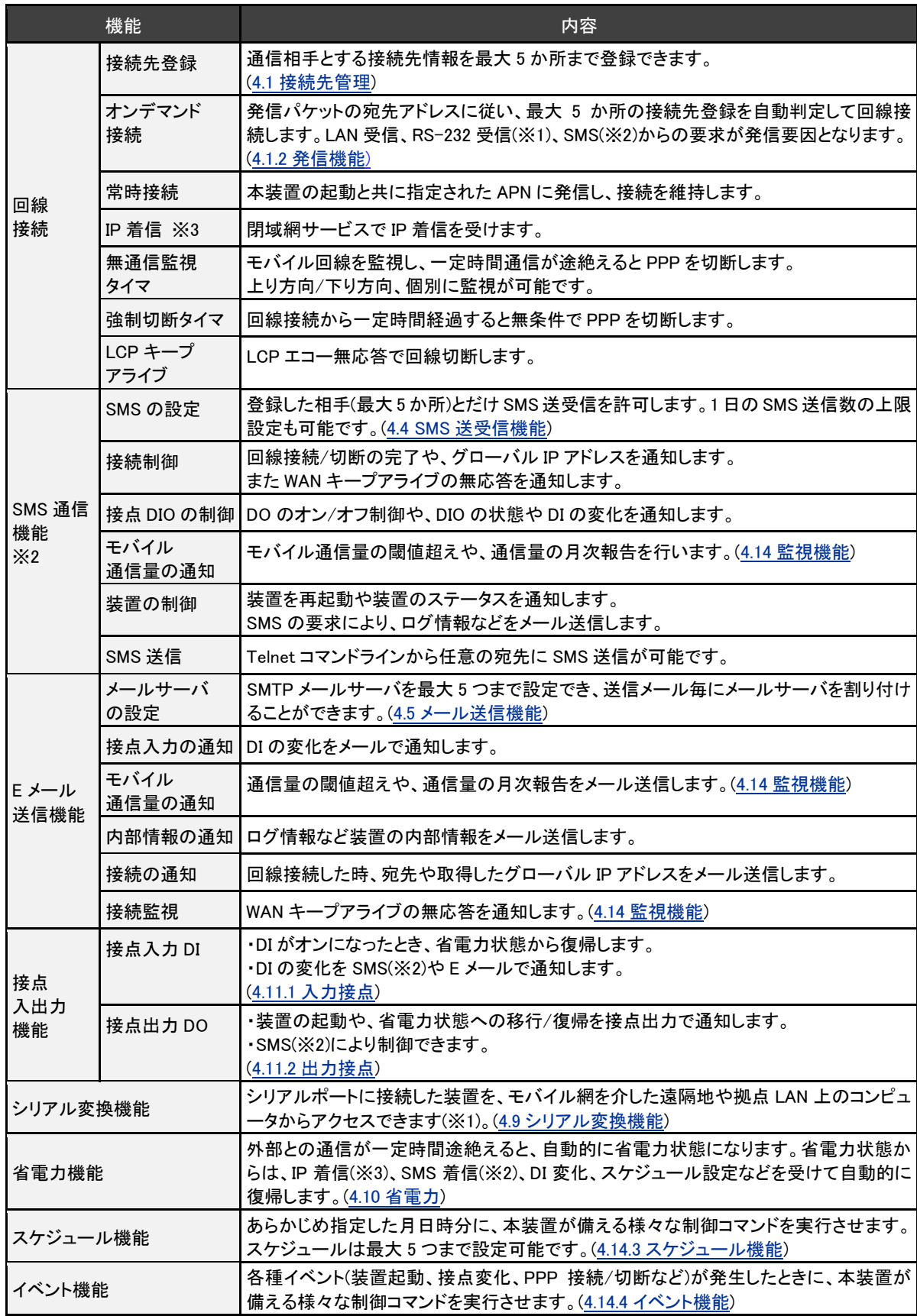

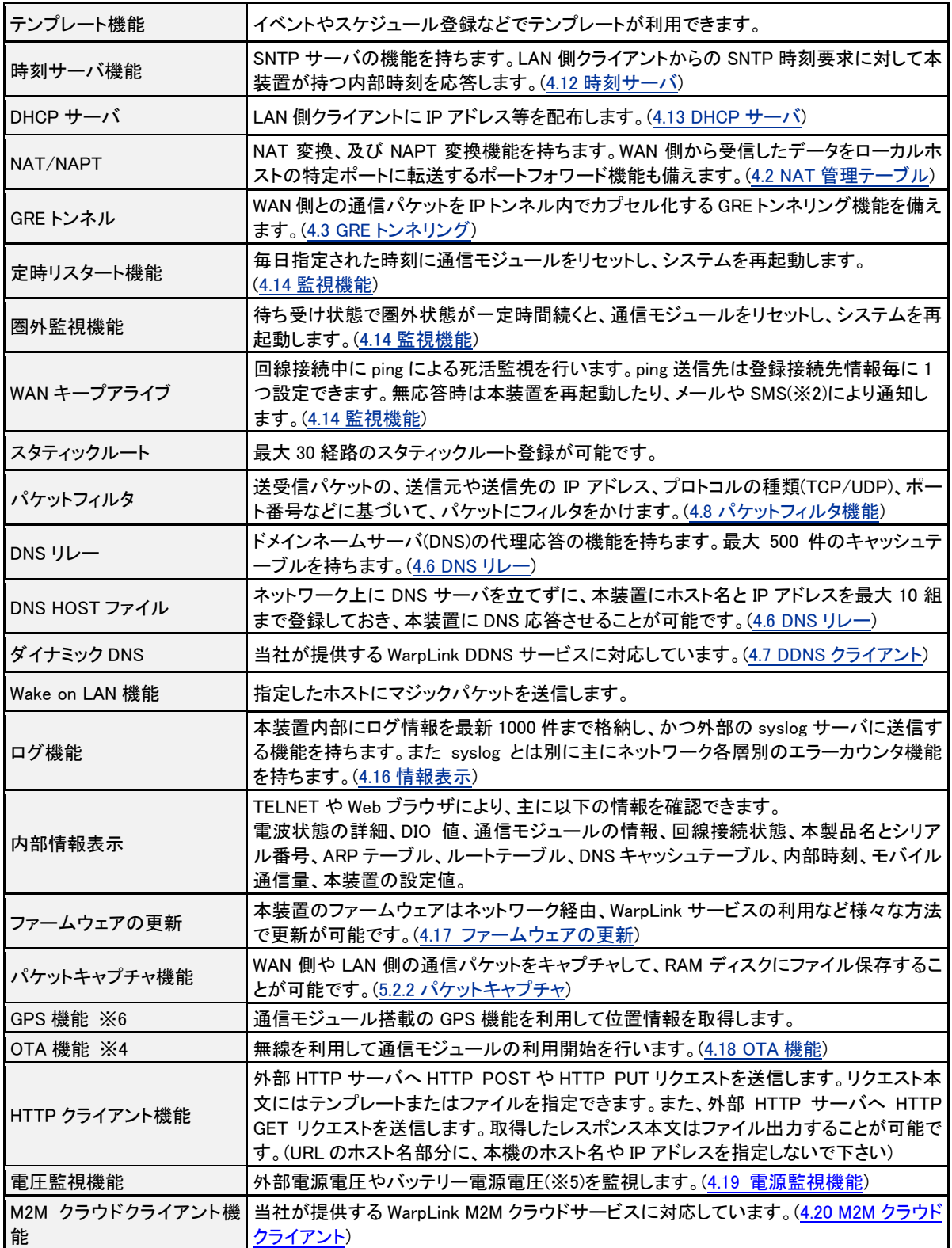

※1) シリアル変換機能は AS-P250/KL、AS-P250/NL で使用できます。

※2) SMS 通信機能は AS-M250/NL、AS-P250/NL、AS-M250/L(ファームウェア 2.4.5 以降)で使用できます。 ※3) PPP 接続中は外部からの通信は可能です。AS-M250/NL、AS-P250/NL は、IP 着信による省電力動作モー ドからの復帰はできません。AS-M250/L は PPP 切断中は IP 着信をトリガーにして PPP 接続を行うことはできませ ん。ただし、設定コマンド"module ping response"を設定した場合、PPP 切断中でも ping 着信があった場合は応答し たり、リモート省電力モードの状態のときは、ping 着信により省電力モードから復帰することができます。この動作は インターネット接続および閉域網で共通です。

※4) OTA 機能は AS-M250/KL、AS-P250/KL で使用できます。

※5) バッテリー電源監視機能は AS- P250/KL、AS-P250/NL で使用できます。

※6) AS-P250/NL は GPS 測位不可、AS-P250/KL は GPS 測位モードが SET-ASSISTED モードのみ GPS 測位 可。AS-M250/L はファームウェア 2.4.5 より GPS 機能を追加しました。

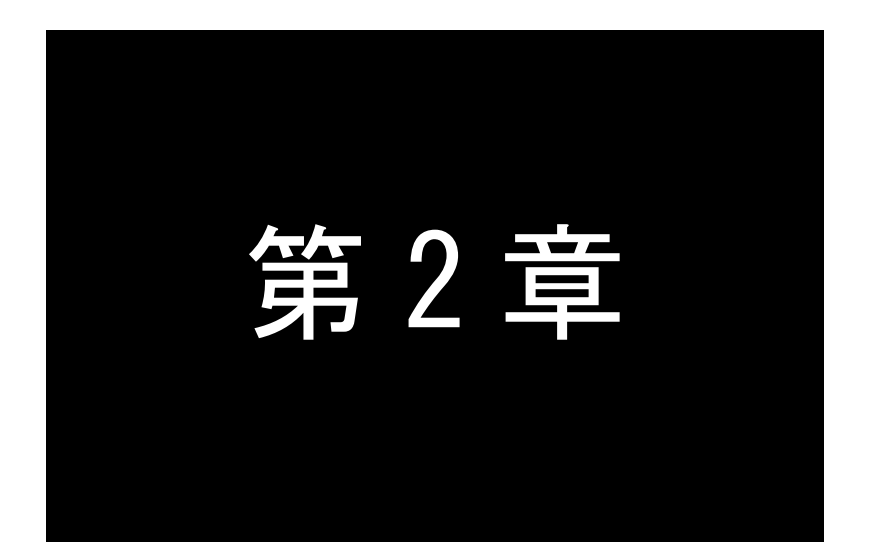

# <span id="page-16-0"></span>ハードウェアの名称と接続方法

ここでは FutureNet AS-250 の本体各部の名称と接続についてご説明します。

### <span id="page-17-0"></span>2.1 本体各部の名称

AS-M250 の本体各部の名称と働きは以下のとおりです。

●電源コネクタ面

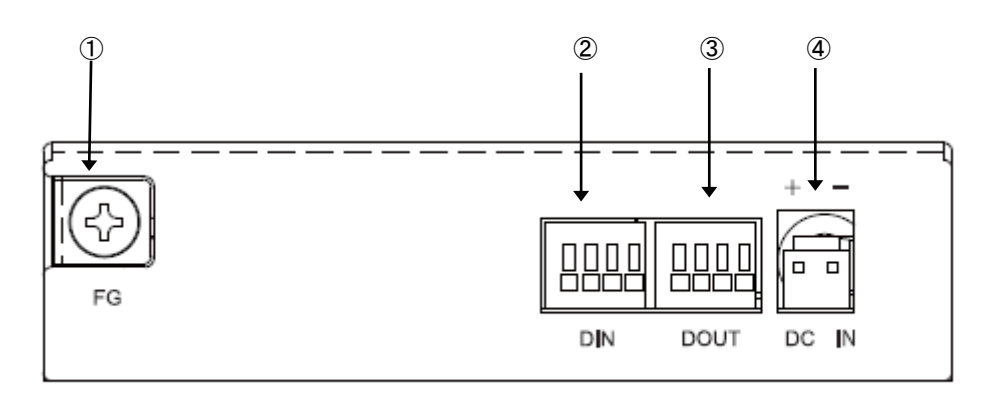

### 【名称と働き】

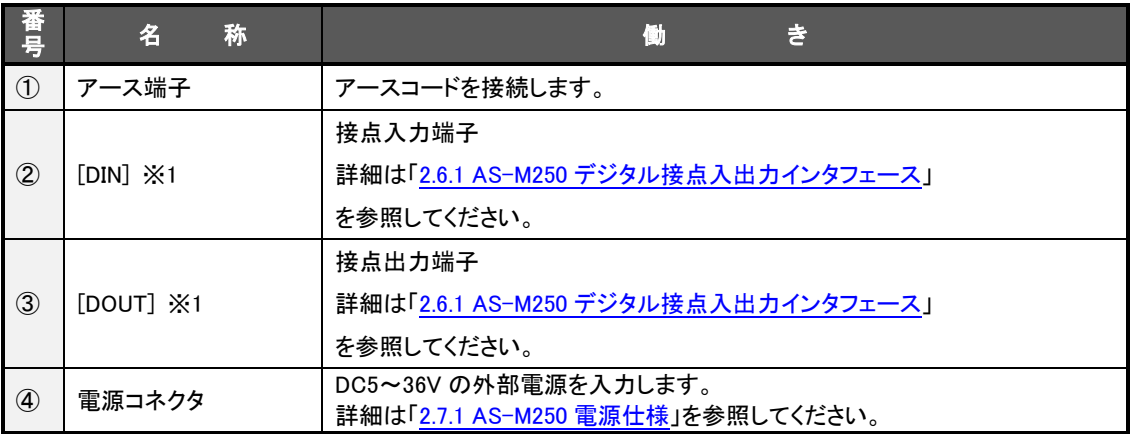

※1) 接点入力および接点出力用に 2 つのフェライトコアを製品に同梱しておりますので、取り付けてご利用下 さい。

### **●アンテナコネクタ面**

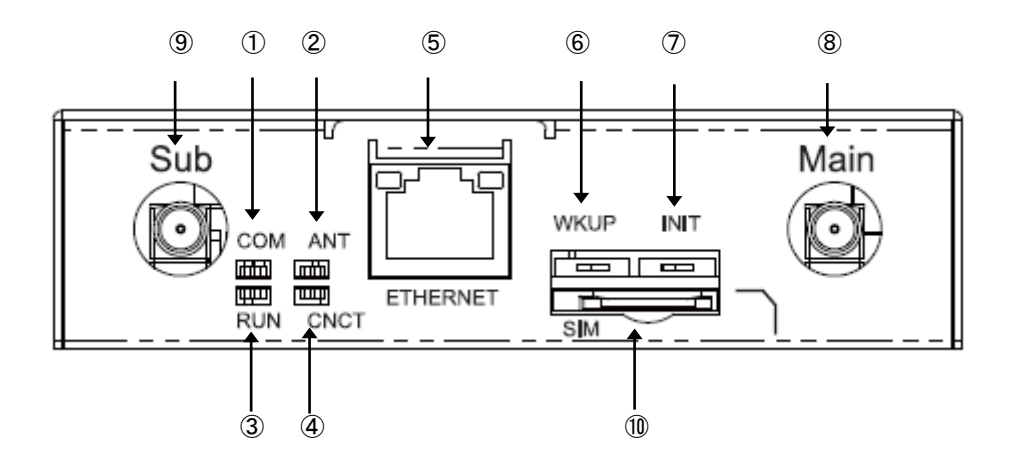

### 【名称と働き】

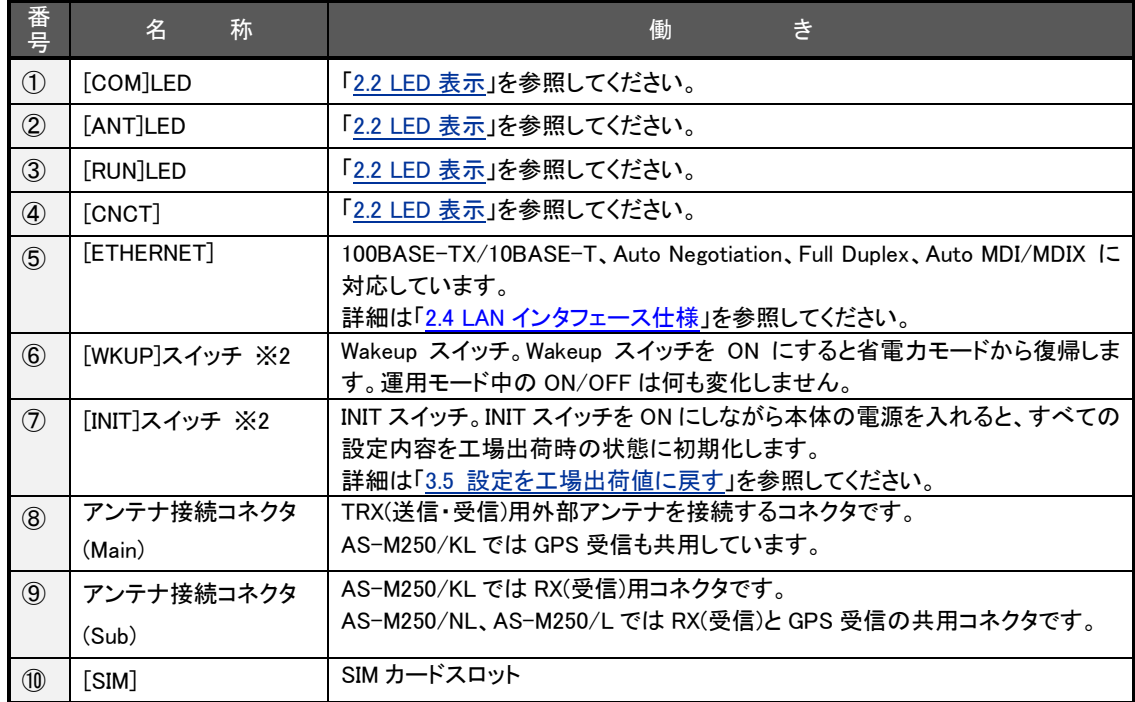

※2) スライドスイッチで右にスライドした状態が ON になります。スライドした状態から離すと自動で元の位置 (OFF)に戻ります。スイッチに強い力(縦横方向)を加えますと、スイッチが破損する場合がありますのでご注意下さ い。

### ●コネクタ面図

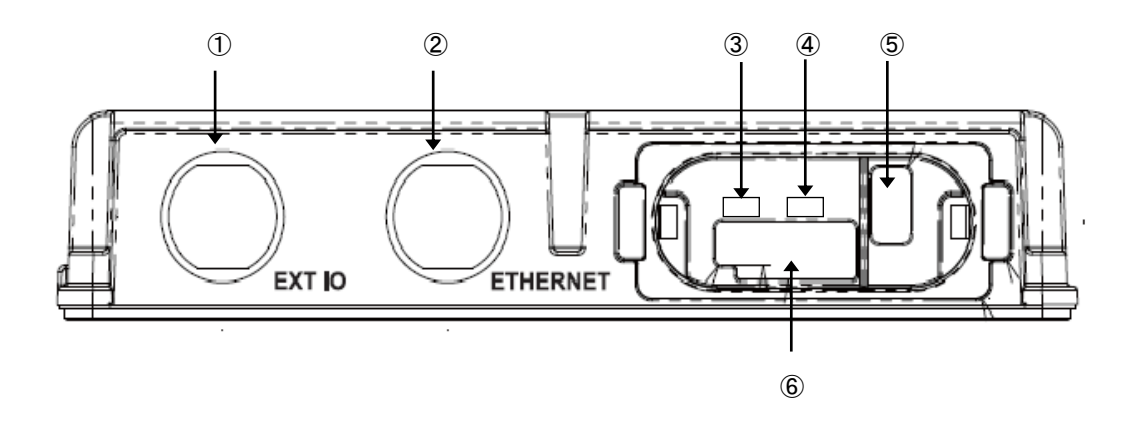

### 【名称と働き】

 $\mathcal{L}$ 

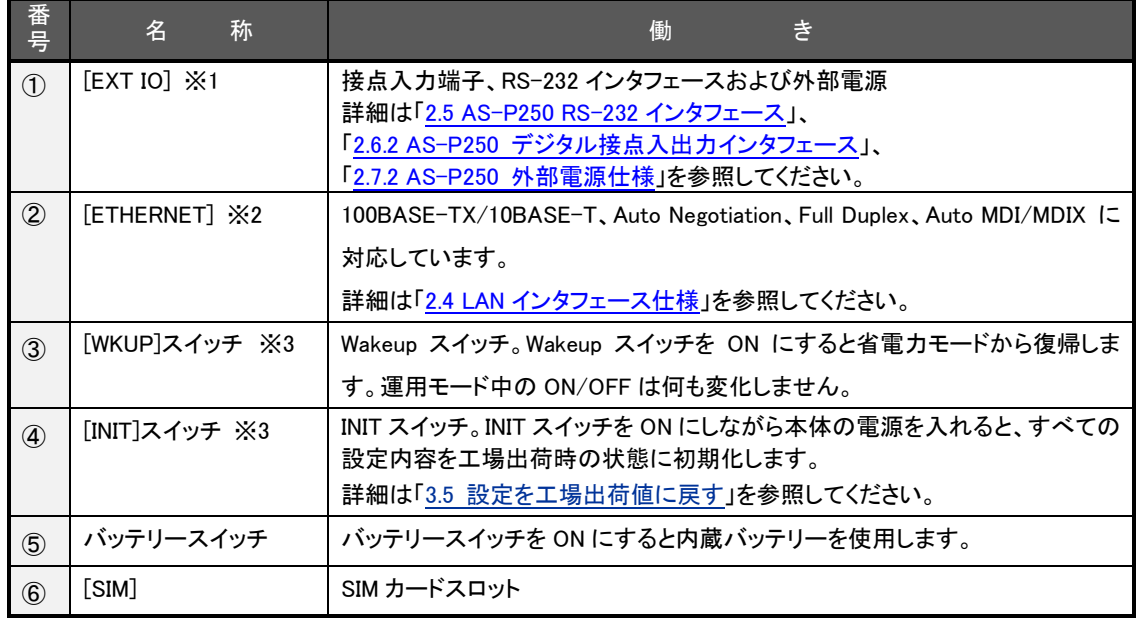

※1) オプションとして M12 用設定 AC/DC アダプタセットおよび M12 用 I/F ケーブルセットを用意しております。 ご利用の際には、製品同梱のフェライトコアを取り付けて下さい。

※2) オプションとして M12 用設定 LAN ケーブルを用意しております。製品同梱のフェライトコアを取り付けてご利 用下さい。

※3) スライドスイッチで右にスライドした状態が ON になります。スライドした状態から離すと自動で元の位置 (OFF)に戻ります。スイッチに強い力(縦横方向)を加えますと、スイッチが破損する場合がありますのでご注意下さ い。

●上面図

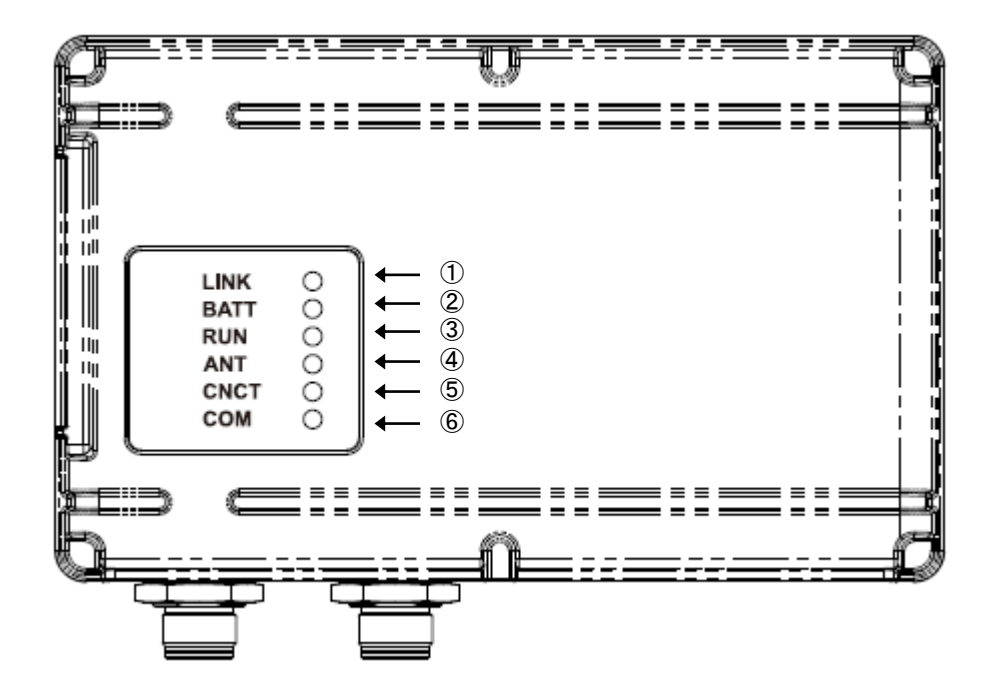

### 【名称と働き】

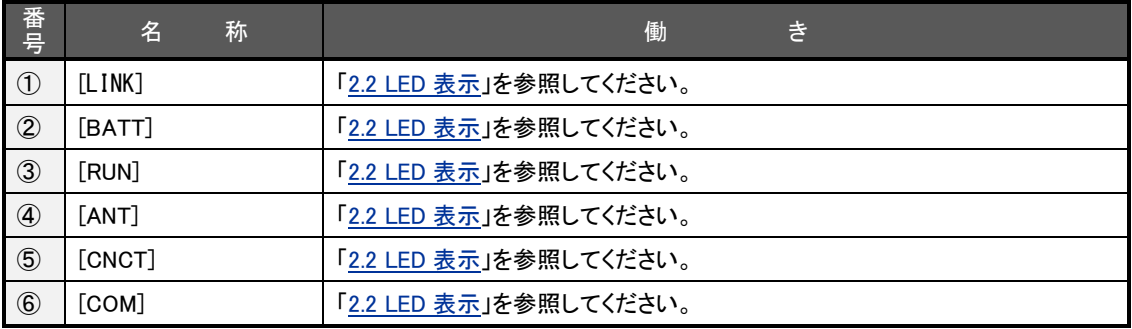

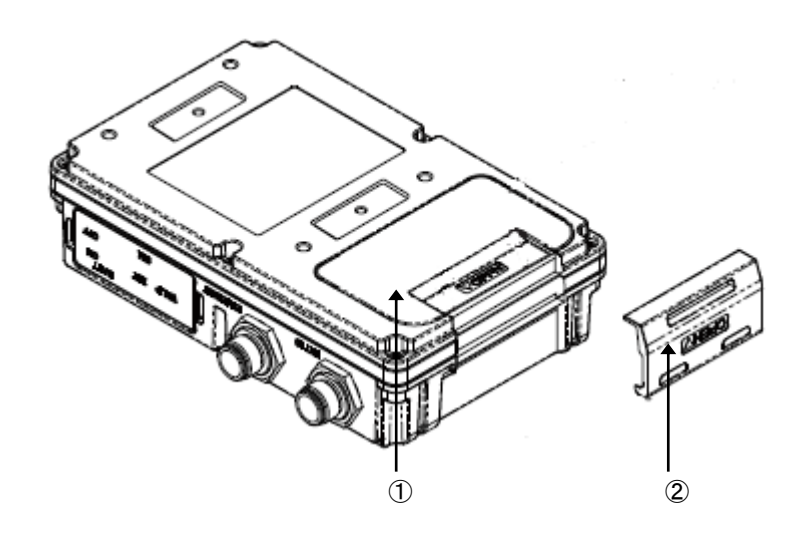

### 【名称と働き】

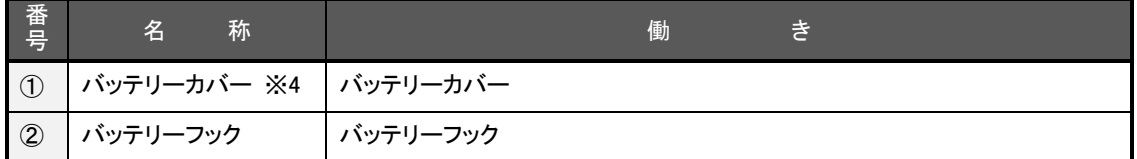

※4) 内蔵バッテリーの取り外しを行う際にはバッテリーカバーを外します。「2.7 [電源仕様」](#page-30-0)を参照してください。

<span id="page-22-1"></span><span id="page-22-0"></span>ローカル省電力状態中は LED が全消灯、リモート省電力状態中は CNCT LED だけを緑点灯、他の LED は消灯し ます。

ここでは運用状態での LED 表示を説明します。

[運用時の LED 表示]

(1) RUN(緑)と COM(赤)

[COM]、[RUN]の 2 個の LED により、動作状態を表示します。 以下にそれぞれの状態を説明します。

● 正常動作時の LED 表示

#### ① 起動準備中

電源投入(または再起動)した後の起動準備中は[COM]点灯し、動作レディで消灯します。

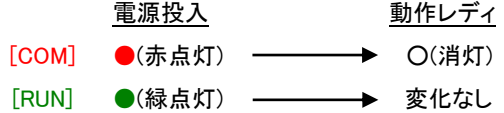

② ファームウェアのバージョンアップ

バージョンアップ完了で[COM]と[RUN]が点灯します。

バージョンアップ完了後本装置は自動で再起動しますので、手動で電源を落とさないようにしてください。 (「[4.17](#page-87-0) [ファームウェアの更新」](#page-87-0)参照)

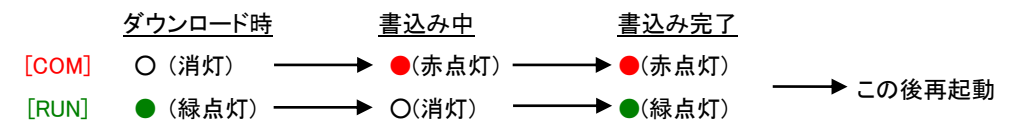

③ 工場出荷値設定

INIT スイッチを ON にしながら電源投入すると数秒で初期化が行われ、完了と共に[COM]が点灯します。 電源を入れなおすと工場出荷状態で立ち上がります。(「[3.5](#page-41-0) [設定を工場出荷値に戻す」](#page-41-0)参照)

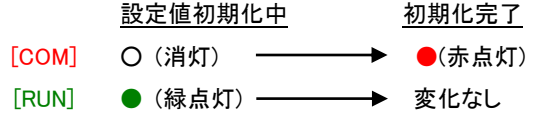

④ シリアルポートの通信状態 (AS-P250 のみ)

RS-232 に対してデータ送受信を行っているとき[COM]が点滅します。

● エラー発生時の LED 表示と動作 (点滅は約 0.5 秒間隔)

①Ethernet ハードウェアエラー

[COM]は 3 回点滅と 1 秒消灯を繰り返し、[RUN]は連続点滅します。60 秒で再起動します。

[COM] → ★★★★ 1秒消灯 ★★★★ 1秒消灯 ★★★★★ 1秒消灯 [RUN] **→★★★★★★★★★★★★★★★★**★

#### ②不揮発メモリ読み書きエラー

[COM]は 4 回点滅と 1 秒消灯を繰り返し、[RUN]は連続点滅します。60 秒で再起動します。

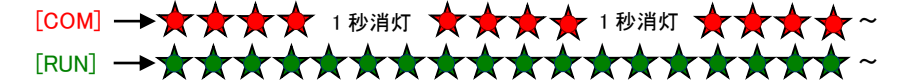

③H/W システム情報読み出しエラー

[COM]は 5 回点滅と 1 秒消灯を繰り返し、[RUN]は連続点滅します。60 秒で再起動します。

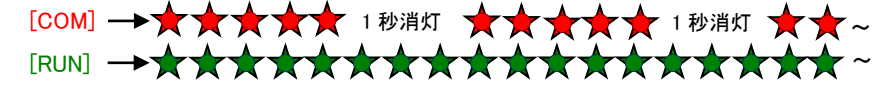

④システムエラー

[COM]と[RUN]は両方とも連続点滅し、動作を停止します。その後 WatchDog 監視により再起動されます。

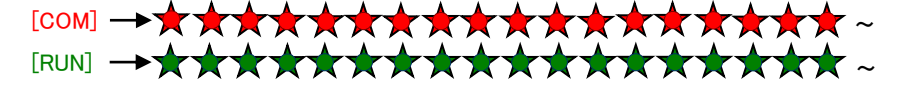

(2) ANT (緑/赤 2 色)

アンテナ LED

- 電波の受信レベル表示
	- 緑点灯 : 普通
	- 緑点滅 : やや弱い
	- 赤点滅 : 弱い
	- 赤点灯 : 非常に弱いか圏外
- OTA の表示(AS-250/KL でセッション LED と同期表示)

OTASP 実行中、赤点滅。 再起動中、消灯 処理完了まで、赤点滅。 処理完了後、通常表示(電波の受信レベル表示)。

(3) CNCT (緑/赤 2 色)

セッション LED

● PPP の状態表示

PPP リンク確立時 緑点灯。PPP リンク解消時 消灯。 PPP リンクの状態にかかわらず、データ送受信時緑点滅。

● OTA の表示(AS-M250/KL、AS-P250/KL でアンテナ LED と同期表示) OTASP 実行中、赤点滅。 再起動中、消灯 処理完了まで、赤点滅。

処理完了後、通常表示(PPP接続状態を表示)。

(4) BATT (緑/赤 2 色) (AS-P250 のみ)

バッテリーLED

- 内蔵バッテリーのレベル表示
	- 緑点灯 : Level3 (バッテリー電圧 2.8V 超) 緑点滅 : Level2 (バッテリー電圧 2.6V 超) 赤点滅 : Level1 (バッテリー電圧 2.4V 超) 赤点灯 : Level0 (バッテリー電圧 2.4V 以下) 消灯 : 未接続(バッテリー電圧 1V 以下)
- (5) LINK(緑 1 色) (AS-P250 のみ)

リンク LED

イーサネットリンク確立で緑点灯。

- (6) イーサネットコネクタ両側のリンク(緑)/速度(橙)LED (AS-M250 のみ)
	- リンク(緑)LED

イーサネットリンク確立で緑点灯。データ送受信で点滅。

● 速度(<u>橙</u>)LED

10Mbps で消灯、100Mbps で橙点灯。

### <span id="page-25-0"></span>2.3 装置の接続

▶ 取り付け金具の使用

AS-250 を固定設置する場合は、付属の取付金具を取付金具用ネジでねじ止めし設置してください。

➢ 接続可能なアンテナ

AS-M250 に接続できる外部アンテナ(別売)は用途に応じて各社の製品が選択できます。 使用可能なアンテナにつきましては弊社ホームページをご覧ください。詳細につきましては弊社営業部までお 問い合わせください。

➢ アンテナの接続

アンテナの接続は手で徐々に締めていき、止まったところから力をかけないようにしてください。強く締めすぎ てしまうとアンテナコネクタの破損に繋がります(アンテナコネクタの破損は無償修理の対象外となります)。屋 外用アンテナ FMSP800W-D-2.5M-BPMIMO を使用する場合は、金色のコネクタを AS の Main 側コネクタ、銀 色コネクタを AS の Sub 側コネクタに接続してください。

➢ SIM カードの挿入

SIM カードソケットへ SIM カードを挿入してください。カチッとロックされて止まるまで差し入れてください。 AS-M250/KL、AS-P250/KL では、モジュール内蔵 SIM および外部 SIM(SIM カードスロット)のいずれか を選択できます。SIM カードスロットに SIM カードを挿入すると外部 SIM が利用され、カードを挿入しないと 内蔵 SIM が利用されます。

➢ LAN ケーブルの接続

2.4 LAN [インタフェース仕様を](#page-26-1)参照してください。

➢ RS-232 機器の接続

[2.5 AS-P250 RS-232](#page-27-1) インタフェース仕様を参照してください。

➢ 接点入出力機器の接続

2.6 [デジタル接点入出力インタフェース仕様を](#page-28-2)参照してください。

➢ 電源の接続

2.7 [電源仕様を](#page-30-0)参照してください。

すべての接続が完了したら、AS-250 と各接続機器の電源を投入してください。

<span id="page-26-1"></span><span id="page-26-0"></span>本装置は以下のイーサネットインタフェースを備えています。

10BASE-T/100BASE-TX、Auto MDI/MDI-X

通信速度および通信モードのオートネゴシエーション機能を持っていますので、電源投入時、通信相手と互いにや りとりを行い通信速度と全二重/半二重モードを自動的に決定します。

本装置の MAC アドレスは Telnet コマンドラインから"show product"を入力するか、Web 管理画面の[装置情報]でも 表示されます。

AS-M250 のコネクタの形状は RJ-45 です。また、AS-P250 のコネクタの形状は M12 センサ用コネクタ(メー カ:Amphenol、型番:12D-08PMMP-SF8001)です。

■AS-P250 本体側の M12 センサ用コネクタの用途は次のようになっています。

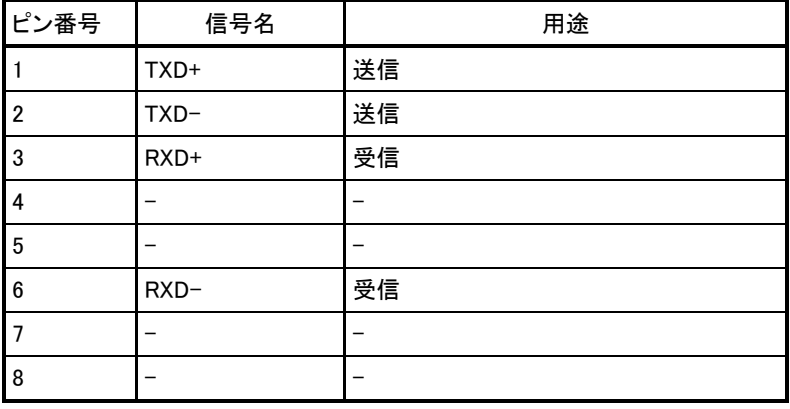

<span id="page-27-1"></span><span id="page-27-0"></span>AS-P250 の RS-232 インタフェースの仕様は以下のとおりです。送信と受信データ線のみで、制御線はありませ ん。

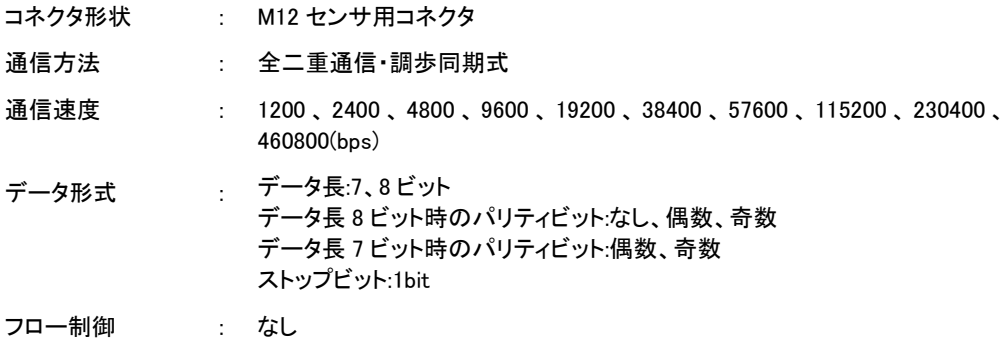

コネクタの形状は M12 センサ用コネクタ(メーカ:Amphenol、型番:12D-08PMMP-SF8001)です。

■AS-P250 本体側の M12 センサ用コネクタの用途は次のようになっています。

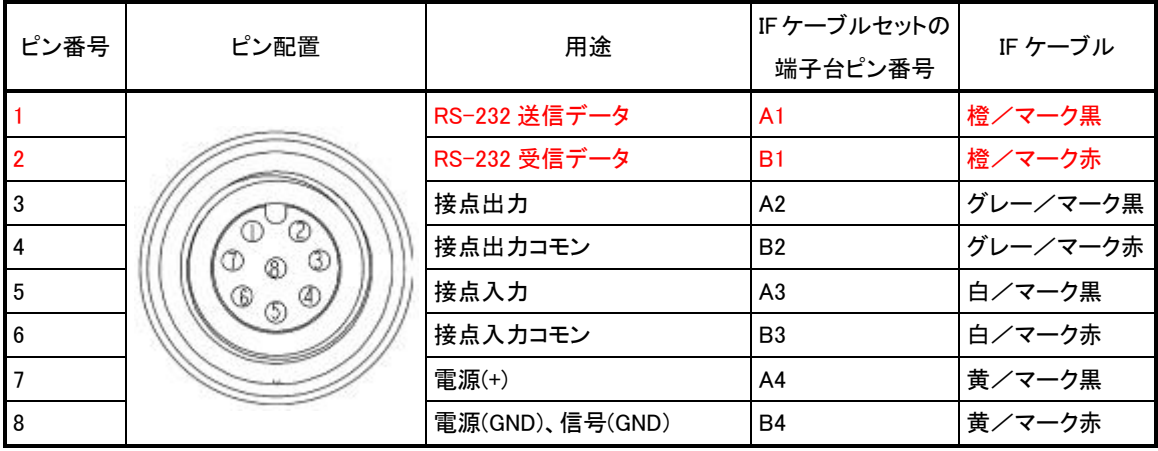

### <span id="page-28-2"></span><span id="page-28-0"></span>2.6 デジタル接点入出力インタフェース仕様

### <span id="page-28-1"></span>2.6.1 AS-M250 デジタル接点入出力インタフェース

AS-M250 は、無電圧接点入力とフォトモスリレー接点出力を 2 つずつ備えます。コネクタはスクリューレス端子台な ので、コネクタ不要で接続可能です。

■AS-M250 用途は次のようになっています。

接点入力端子

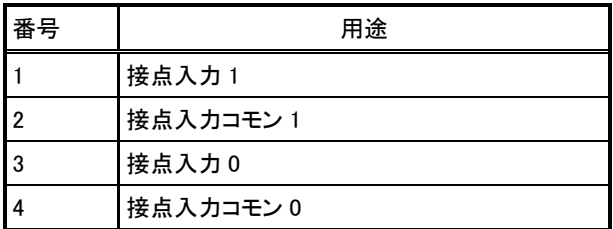

接点出力端子

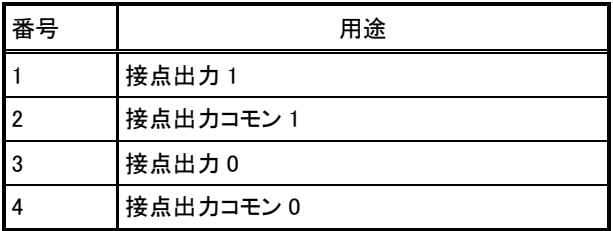

### <span id="page-29-0"></span>2.6.2 AS-P250 デジタル接点入出力インタフェース

AS-P250 は、無電圧接点入力とフォトモスリレー接点出力を 1 つずつ備えます。コネクタは M12 センサ用コネクタ(メ ーカ:Amphenol、型番:12D-08PMMP-SF8001)です。

■AS-P250 本体側の M12 センサ用コネクタの用途は次のようになっています。

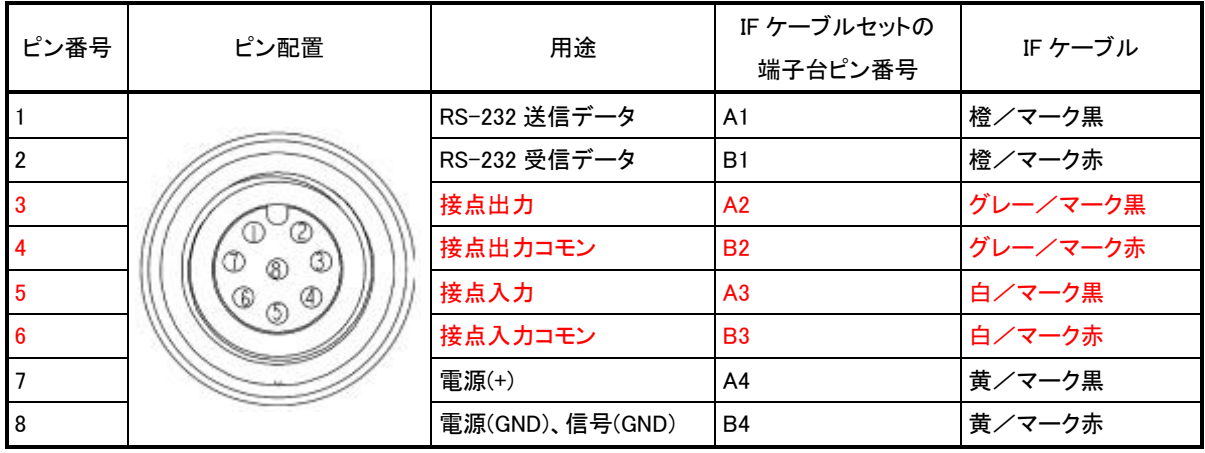

<span id="page-30-0"></span>2.7 電源仕様

### <span id="page-30-1"></span>2.7.1 AS-M250 電源仕様

外部入力電源電圧は DC5-36V です。AS-M250 側の電源入力コネクタは S2P-VH(日本圧着端子製造株式会 社)です。適合する相手側コネクタは下記型番です。

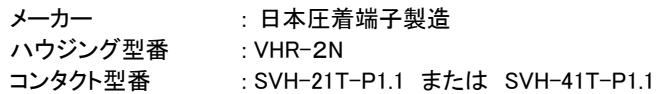

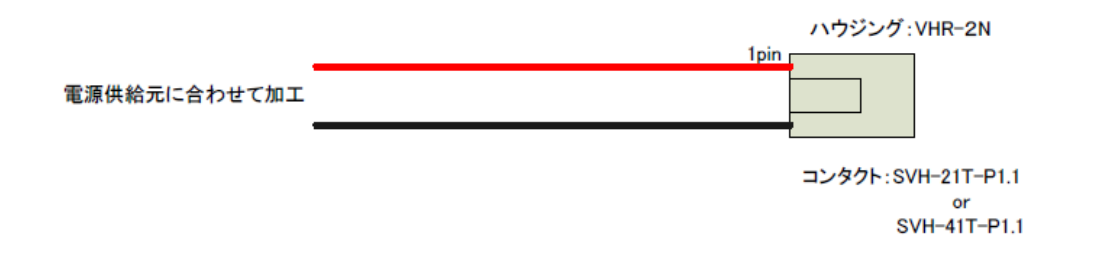

### <span id="page-30-2"></span>2.7.2 AS-P250 外部電源仕様

外部入力電源電圧は DC5-36V です。AS-P250 側の外部電源入力コネクタは M12 センサ用コネクタ(メー カ:Amphenol、型番:12D-08PMMP-SF8001)です。

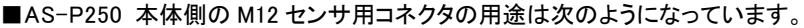

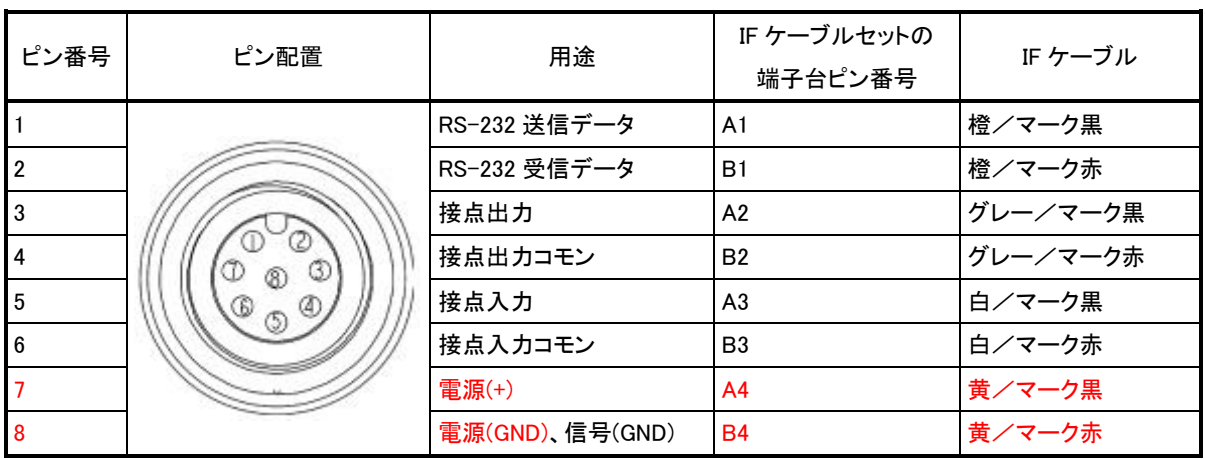

### <span id="page-31-0"></span>2.7.3 AS-P250 バッテリー仕様

AS-P250 には、バッテリー(充電機能無し)が同梱されています。外部電源を使用せず、バッテリー駆動させる場合 には、バッテリーを取り付けた後、バッテリースイッチを ON にして下さい。

### ● バッテリーの取り付け方

- ➢ 本機から外部電源入力コネクタを抜くなどして外部からの電源供給を切る
- ➢ バッテリースイッチが OFF であることを確認
- > 本機底面のバッテリーカバーを開け、極性に注意して取り付ける
- ➢ バッテリーカバーを閉める
- ➢ バッテリーフックを取り付ける
- バッテリーの外し方
	- ➢ バッテリースイッチが OFF であることを確認
	- ➢ 本機から外部電源入力コネクタを抜くなどして外部からの電源供給を切る
	- ➢ バッテリーフックを外す
	- ➢ 本機底面のバッテリーカバーを開け、バッテリーを外す

● 注意点

- ➢ 別紙「防塵/防水性能を保つために」を参照ください。
- ➢ 運用せずに本機を保管する場合には必ずバッテリースイッチを OFF にしてください。
- ➢ 運用を行う前の設定や起動確認は極力、外部電源を使用してください。
- ➢ バッテリーは容量が限られているため、PPP 無通信切断タイマや省電力動作モード移行タイマの設定を 適切に行い(運用に差し支えない範囲で最も小さい値に設定し)、通信後すぐに省電力動作モードに移行 させることを推奨します。

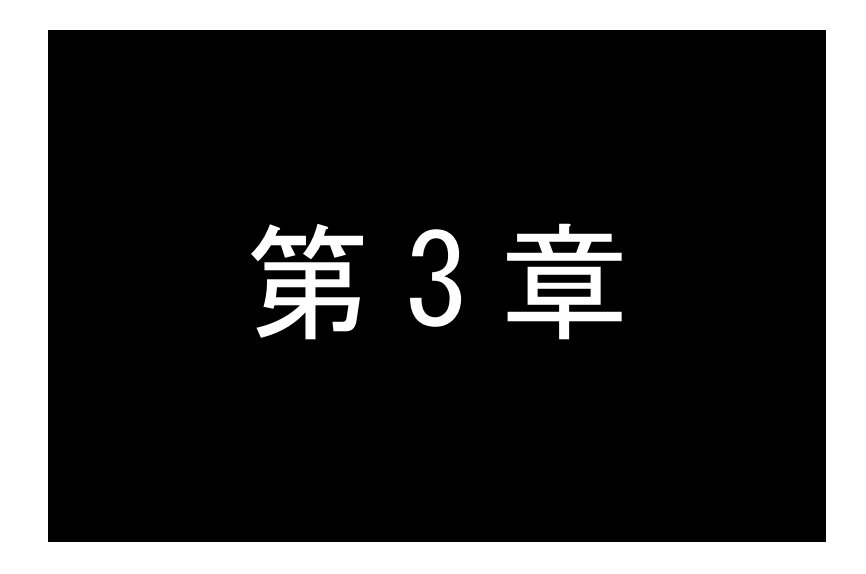

# <span id="page-32-0"></span>第3章 セットアップと管理

ここでは Telnet または Web ブラウザによる設定・管理方法についてご説明します。

### <span id="page-33-0"></span>3.1 コマンドについて

AS-250 で使用するコマンドには、設定コマンド、制御コマンド、表示コマンドの 3 種類があります。

Telnet を使う場合は 3 種類すべてのコマンドを利用して設定管理を行います。一方 Web サーバで設定管理する場 合、利用するのは設定コマンドだけです。

コマンド詳細については別冊の「コマンドリファレンス」を参照してください。

コマンド種別の内容は以下の通りです。

(1)設定コマンド

装置の運用動作を定義するコマンドです。

Telnet サーバ、Web サーバのどちらからでも入力や表示ができます。

Web サーバの場合は[設定・運用管理]の[設定編集(コマンドライン形式)]から入力します。

(2)制御コマンド

特定の動作を直ちに実行させるコマンドです。

Telnetサーバのコマンドラインからだけ使用できるコマンドですが、スケジュール機能(「[4.14.3](#page-79-0)[スケジュール機能」](#page-79-0)参 照)や、イベント機能(「[4.14.4](#page-79-1)[イベント機能」](#page-79-1)参照)を組み合わせて、運用動作中に実行させることも可能です。

(3)表示コマンド

装置の各種情報を表示させるコマンドです。

Telnet サーバのコマンドラインからだけ入力できるコマンドです。"show"に続くパラメータで表示内容を指定します。 Web サーバでは[情報表示]の[技術サポート情報]で各情報がまとめて表示されます。

<span id="page-34-0"></span>AS-250 と Telnet クライアントとして使うパソコンを LAN 接続し、パソコンから AS-250 に Telnet 接続します。

パソコンの Telnet クライアントとしては、フリーのターミナルソフトを利用したり、DOS のコマンドプロンプトから Telnet コマンド を入力する方法があります。なお、ターミナルソフトの文字コードは UTF-8 に設定します。AS-250 が工場出荷 値であれば、IP アドレスは 192.168.254.254 となります。なお、工場出荷状態では DHCP サーバ機能は無効になってい ますので、パソコンの IP アドレスを AS-250 と同じネットワークとなるように固定で設定してください(例: 192.168.254.100)。

パスワードを入力してログインに成功すると、AS-250 の製品名、ファームウェアバージョンが表示され、以下のように Telnet コマンドラインのプロンプト ">" が表示されます。なお、工場出荷値のパスワード("system")でログインした場合 は、パスワードの変更を促すメッセージが出力されますので、パスワードを変更してください。

> Password:password FutureNet AS-M250/NL Version 2.5.0  $\left\langle \right\rangle$ パスワード入力

Telnet コマンドラインからはすべてのコマンドが入力できます。コマンド詳細は別冊の「コマンドリファレンス」に記述し ています。

上記ログインパスワードは、Telnet コマンドラインから設定コマンド"main password"で変更できます。

コマンド入力は 1 行 1 コマンドで行っていください。設定コマンドは最後の行に制御コマンド"restart"を入力することに よって設定の保存と再起動が行われ、装置は新しい設定で立ち上がります。

コマンドライン 1 行に入力できる文字は 511 文字までとし、日本語も使用できます。文字コードは UTF-8 です。

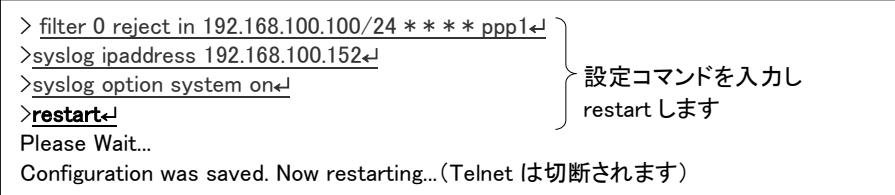

設定保存せずに Telnet を終了させる場合は、制御コマンド"quit"を入力します。

なお Telnet コマンドラインは、過去に実行したコマンド行を 32 個まで記憶しており、矢印キーにより再表示させて実行 できます。この入力履歴はログアウトしても消失しませんが、再起動すると消えます。

ίŦ

【Telnet 無通信切断機能について】

本装置の Telnet サーバはシングルセッションのため、同時に複数のユーザからの接続は受け付けません。 Telnet 接続したまま無操作で放置された場合、工場出荷値約 5 分で Telnet を切断します。この切断までの時間 は、設定コマンド"flag menutimeout"で変更できます。

<span id="page-35-0"></span>AS-250 とパソコンを LAN 接続し、AS-250 の Web サーバに Web ブラウザで接続します。AS-250 が工場出荷値で あれば、接続先アドレス(URL)は以下のように 192.168.254.254 となります。なお、工場出荷状態では DHCP サーバ機 能は無効になっていますので、パソコンの IP アドレスを AS-250 と同じネットワークとなるように固定で設定してくださ い(例:192.168.254.100)。

接続が確立されると、ブラウザには下記の認証用画面が表示されますので、アカウント名とパスワードを入力し、 [ログイン]ボタンを押して下さい。

アカウント名は小文字で"admin"です。また、パスワードを入力して下さい。なお、工場出荷値のパスワード ("system")でログインした場合は、パスワードの変更を促す画面が表示されますので、パスワードを変更してくださ い。

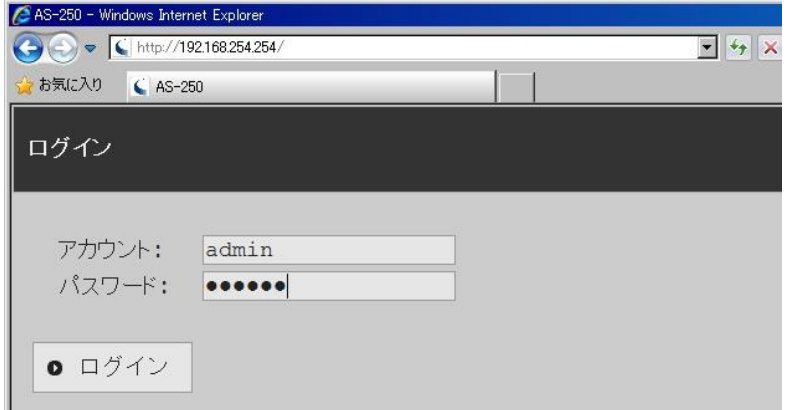

認証が完了すると、[ホーム]画面が Web 管理画面に表示されます。

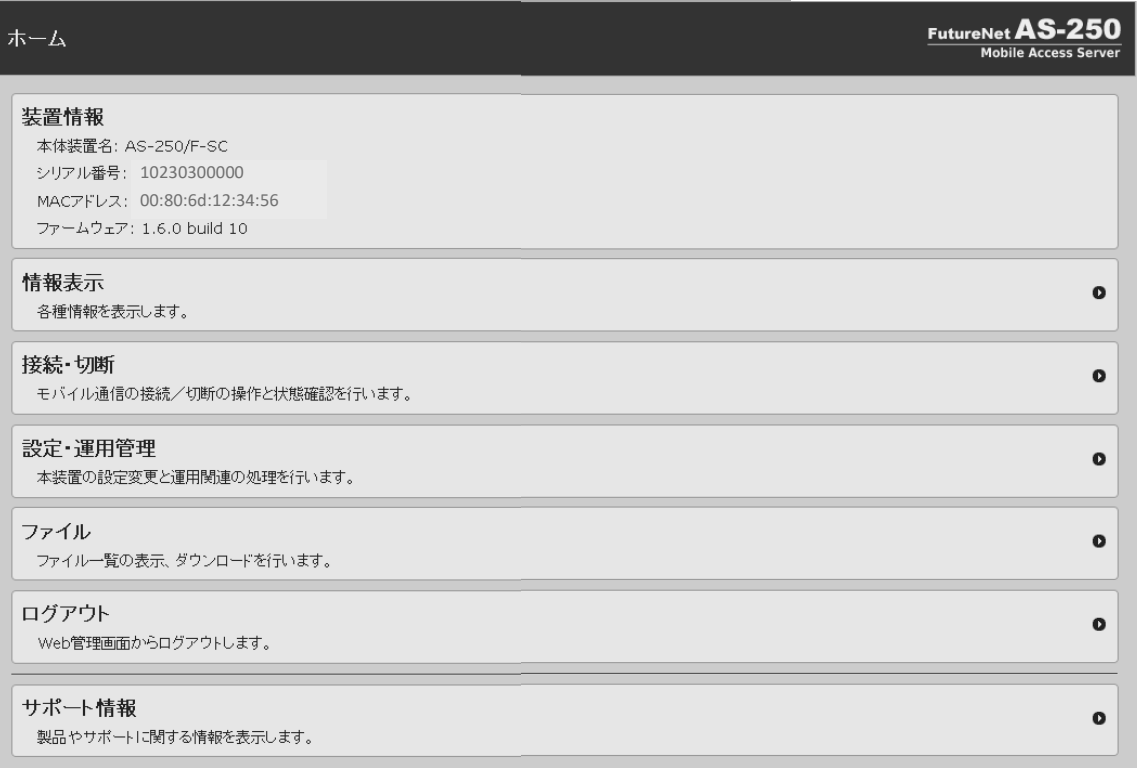
Web 管理画面のメニューは以下のサブメニューから構成されます。

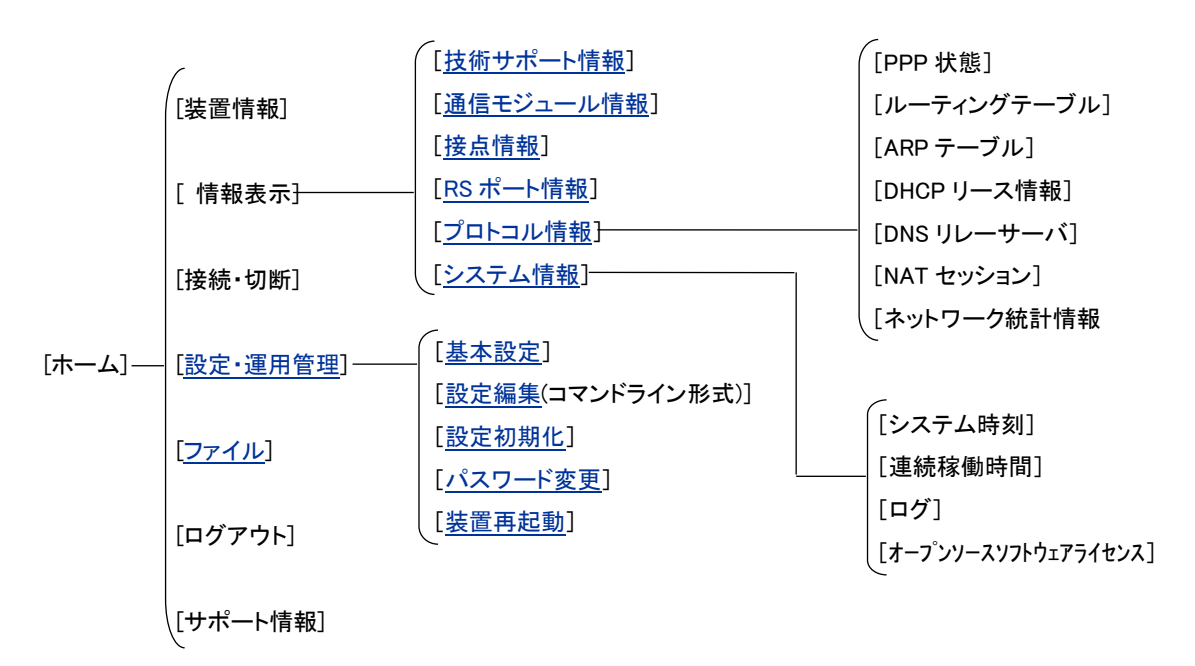

[ホーム]画面に表示される以下の各項目を説明します。

[装置情報]

装置名称、シリアル番号、MAC アドレス、ファームウェアバージョンを表示します。

[情報表示]

装置の状態やログ情報などをカテゴリ毎に表示します。

AS-250 の動作解析時に参考とする全ての情報("show all")を表示する[技術サポート情報]などを含みま す。詳細は「[4.16](#page-81-1) [情報表示」](#page-81-1)を参照してください。

[接続・切断]

現在の PPP 接続状態表示、及び接続/切断の操作を行います。

5 つの接続先中、登録されている接続先の APN を表示し、切断状態であれば[未接続]、接続状態であれ ば[接続中]、かつ WAN 側 IP アドレスを表示します。

[未接続]の接続先をクリックすると、直ちに接続動作を行います。接続成功すると[接続中]に変わります。 一番下の[切断]をクリックすると現在の PPP 接続を直ちに切断します。

以上の操作については「[4.1.5](#page-46-0) [接続確認」](#page-46-0)を参照してください。

#### <span id="page-37-0"></span>[設定・運用管理]

装置の設定、設定値の初期化、ログインパスワードの変更等を行います。

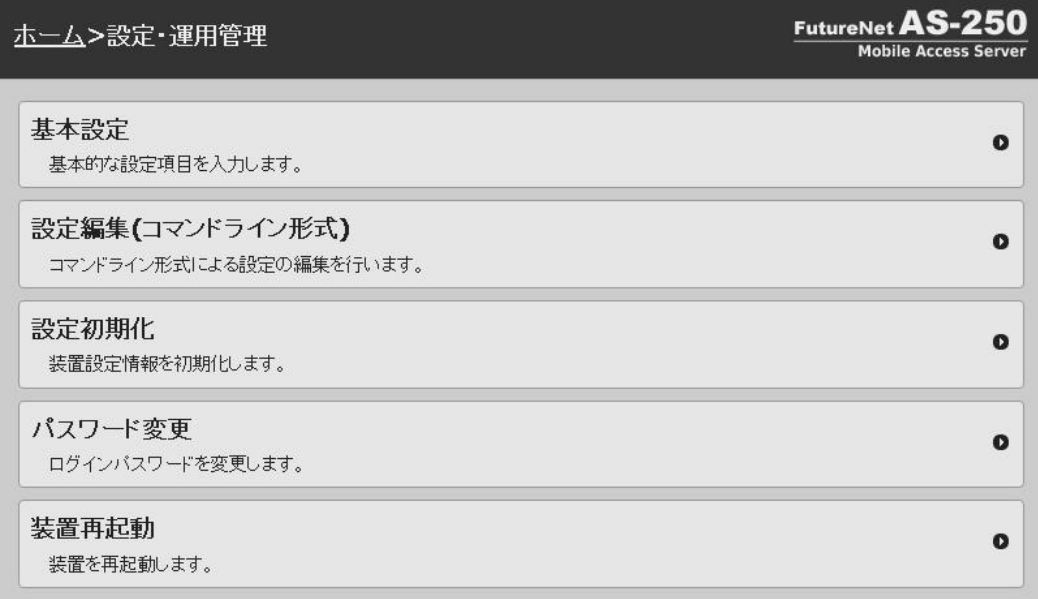

#### <span id="page-37-1"></span>➢ [基本設定]

AS-250 の主な設定をこの画面から行うことができます。以下の項目です。

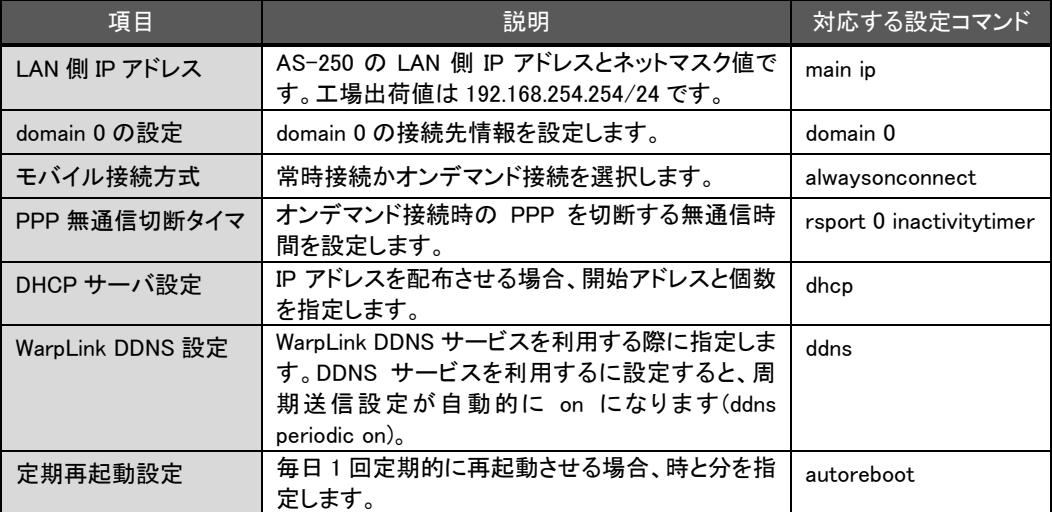

上表の項目以外に、[基本設定]を行うと DNS リレー、NAPT、LCP キープアライブの設定が自動的に 追加されます。

[基本設定]で自動的に追加される設定コマンド

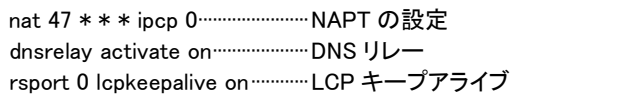

必要に応じて[設定編集(コマンドライン形式)]から設定コマンドの編集や追加を行ってください。

<span id="page-38-1"></span>➢ [設定編集(コマンドライン形式)]

入力できるのは設定コマンドのみです。"restart"などの制御コマンド、表示コマンド("show")は入力で きませんのでご注意ください。

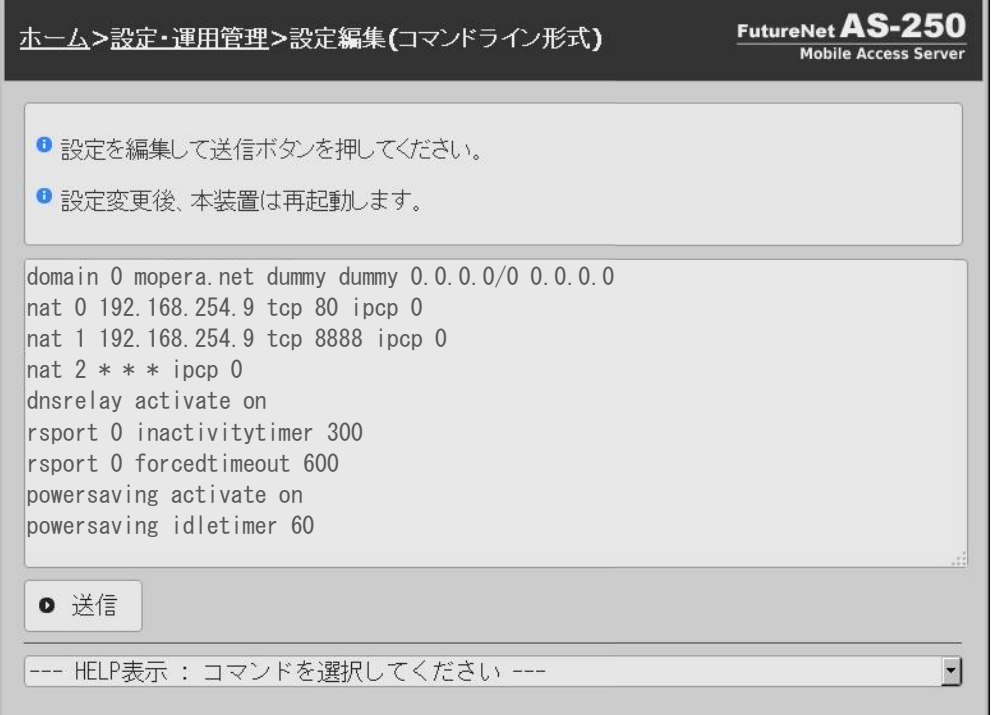

各設定コマンド書式は画面下段の[HELP 表示]で確認できます。まずここからコマンドの原型をコピー &ペーストで設定画面に挿入しておき、必要な値に変更すればコマンド入力が容易になります。 編集した内容は最後に[送信]をクリックすることにより保存され、装置は再起動して新しい設定値で立 ち上がります。しばらく待ってからページの再読み込み(更新)を行ってください。

<span id="page-38-2"></span>➢ [設定初期化]

<span id="page-38-3"></span>すべての設定値を工場出荷値に戻します。

- ➢ [パスワード変更] Web 及び Telnet 共通のログインパスワードを設定します。
- ➢ [装置再起動]

AS-250 の再起動を行います。

<span id="page-38-0"></span>[ファイル]

RAM ディスクに作成されたファイルの一覧表示、及びファイルのダウンロードを行うことができます。

<span id="page-39-0"></span>本装置に設定した値は不揮発メモリに格納されます。従って本装置の電源を落としても消失することはありません。 以下は設定値をパソコンなどにバックアップする方法と、バックアップした設定値を再度 AS-250 に書き込む例で す。

(1)設定値のバックアップ

① Web コマンドラインから、[設定・運用管理]>[設定編集(コマンドライン形式)]を選択して現在の設定値をコ マンド表示させます。Telnet コマンドラインの場合は、表示コマンド"show config"を使って現在の設定値 (工場出荷値から変更された項目)を表示させます。

ただし、ログイン用のパスワードはコマンドラインには表示されません。パスワードのバックアップは別途 行ってください。

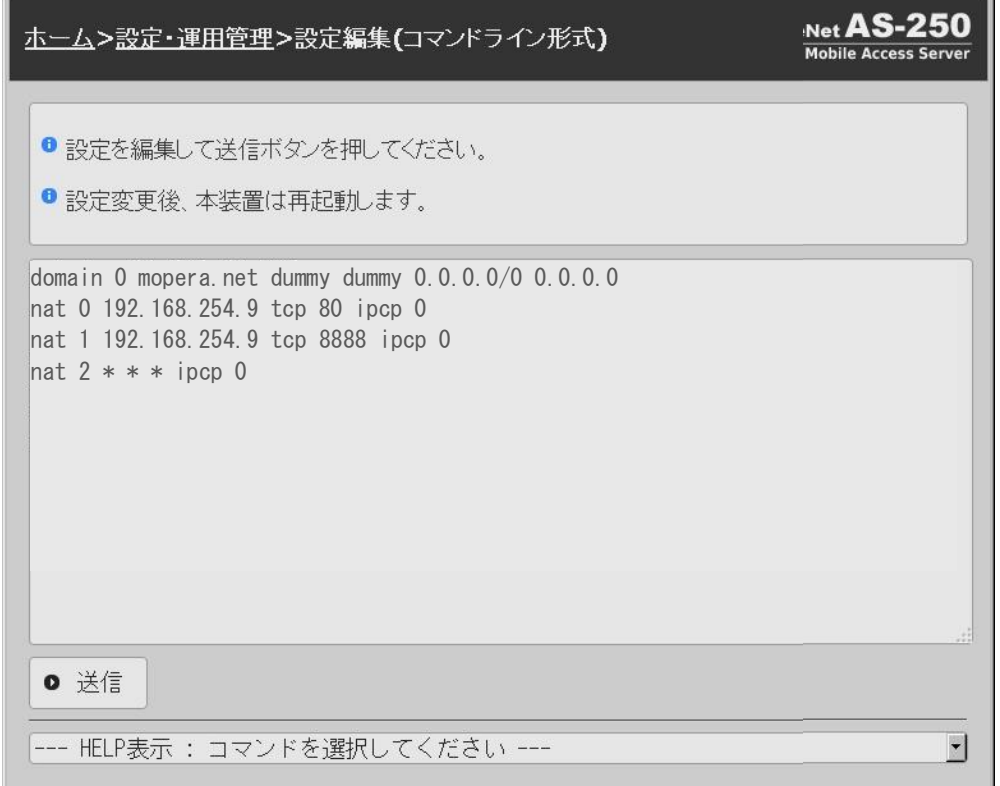

② 表示された設定コマンド列を選択、コピーしてメモ帳、ワードパッド、などに貼り付けて保存します。

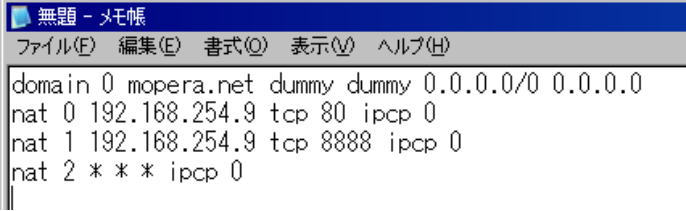

(2)設定値の復帰

- ① 上記で保存していた設定を AS-250 に書き込む場合は、Telnet または Web ブラウザで対象とする AS-250 にログインし、コマンドラインを表示させます。
- ② メモ帳などに保存していたコマンドをコピーしてコマンドラインに貼り付けます。

| domain 0 mopera.net dummy dummy 0.0.0.0/0 0.0.0.0 |               |
|---------------------------------------------------|---------------|
| nat 0 192.168.254.9 tcp 80 ipcp 0                 | ---貼り付けたコマンド列 |
| nat 1 192.168.254.9 tcp 8888 ipcp 0               |               |
| nat $2$ * * * ipcp 0                              |               |

<sup>(</sup>注意)Telnet コマンドラインの場合は、制御コマンド"clr"で AS-250 を工場出荷値に戻してから貼り付けを 行ってください。

③ Web コマンドラインの場合は[送信]ボタンをクリックします。 Telnet コマンドラインの場合は、制御コマンド"restart"により設定の書き込みを行います。

## 3.5 設定を工場出荷値に戻す

本装置のすべての設定を工場出荷時の状態に戻します。これは設定がわからなくなったり、使用場所を変える場 合など、現在の設定内容をすべて破棄して、最初から設定をやり直す場合に行って下さい。 工場出荷値に戻す場合は、以下の手順で操作して下さい。

- (1) 接続している回線があれば通信を切断します。
- (2) いったん電源を切ります。
- (3) [INIT]スイッチを右にスライドさせた状態(ON)で電源を入れます。電源投入時赤色 LED[COM]が一瞬 点灯し、その後消灯から点灯に変わるまでの数秒間は[INIT]スイッチを右にスライドさせた状態のま まにして下さい。赤色LED[COM]が点灯に変われば初期化完了です。[INIT]スイッチを離して下さい。 [INIT]スイッチは自動で元の位置(OFF) に戻ります。
- (4) 本装置は停止状態です。電源を入れなおすと工場出荷状態で起動します。

本装置のすべての設定は工場出荷状態に戻っています。モバイル通信量カウンタも初期化されます。

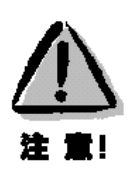

【工場出荷値に戻す】 本装置の設定を工場出荷値に戻すと、それまで設定した内容はすべて失われます。復帰させる場合は、 「[3.4](#page-39-0) [設定値のバックアップと復帰」](#page-39-0)に記述のように、前もって設定値を控えておいてください。

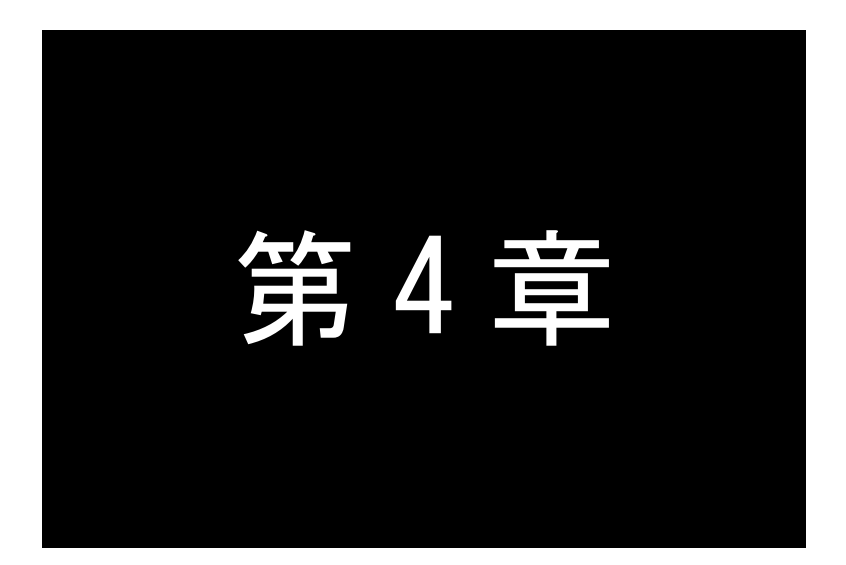

# 第4章 機能説明

ここでは、モバイルネットワーク網を経由して、センターと通信する上で必要な機能 や設定内容についてご説明します。

## 4.1 接続先管理テーブル

## <span id="page-43-0"></span>4.1.1 接続先の設定項目

接続先情報の登録は最大 5 か所(0~4)まで可能です。

接続先情報の登録項目です。

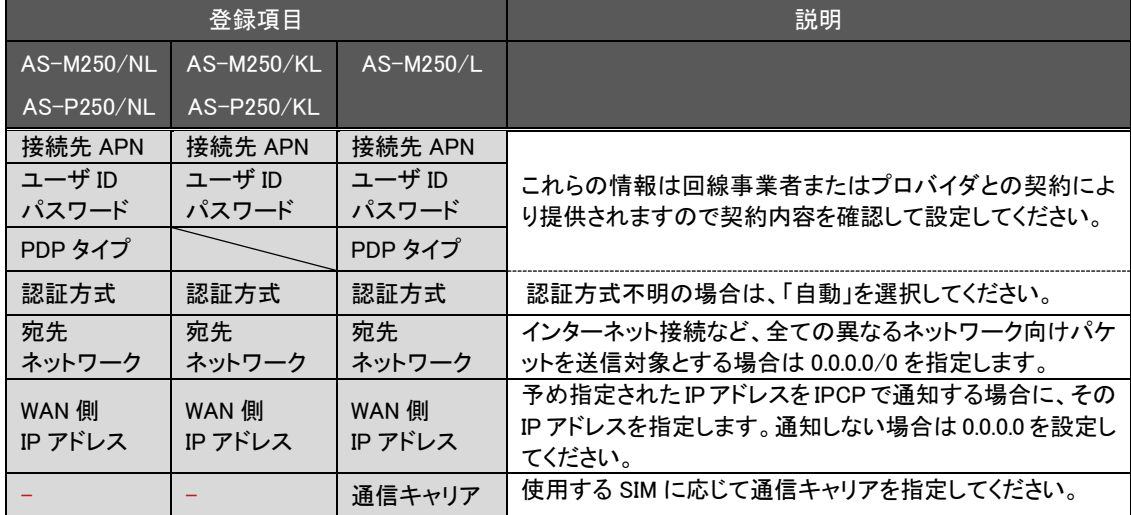

接続先情報の登録は設定コマンド"domain"を使用して行いますが、"domain 0"の設定に関しては Web 管理画面 の[基本設定]からも行えます。

下画面は[基本設定]画面です。[モバイル接続先情報]が domain 0 の設定に該当します。

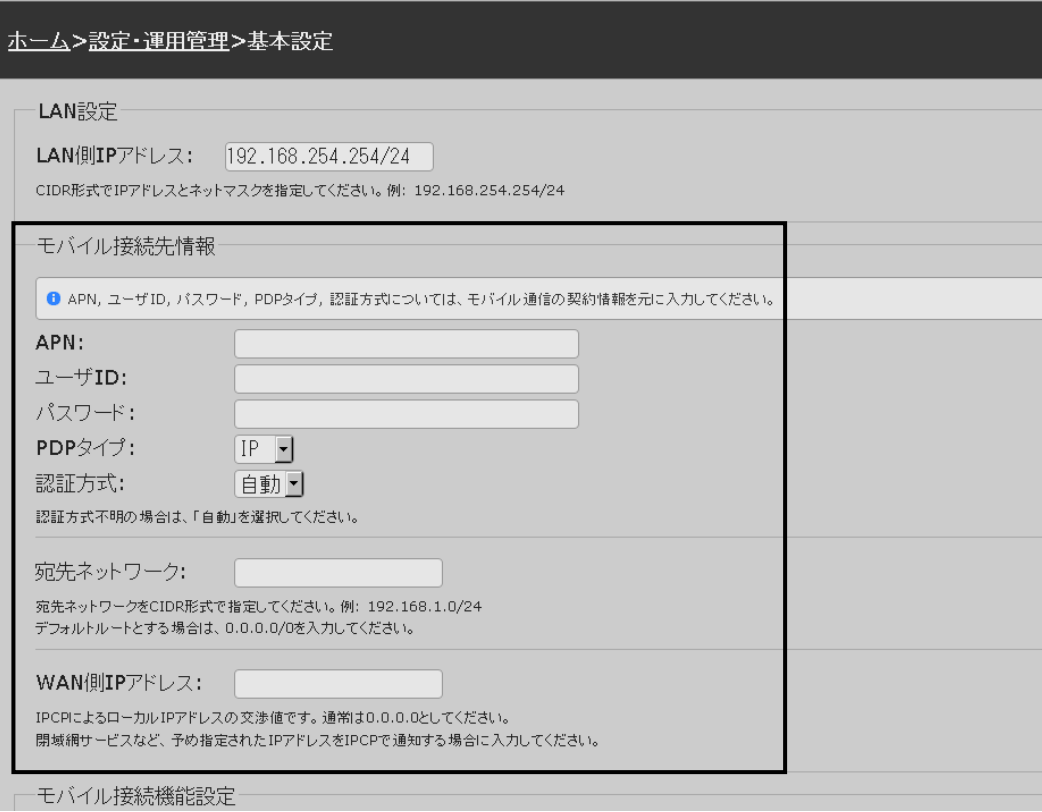

<span id="page-44-0"></span>4.1.2 発信機能

WAN 側の IP アドレスは、固定割り当ての場合はあらかじめ設定されたものを使い、動的割り当ての場合は IPCP で取得します。

PPP 切断後の発信は設定コマンド"ppp interval"で指定された時間(工場出荷値 10 秒)待ってから行います。10 回 連続して回線接続できない場合、通信モジュールをリセットし再起動を行います。

(1) オンデマンド接続

待ち受け状態時に以下の要因で発信し PPP 接続を行います。

- ① LAN 側(もしくは本装置の自ノード)から IP パケットを受信し、その宛先 IP アドレスが接続先情報の宛先 IP グループに含まれる場合
- ② SMS で発信要求(SMS 対応機種のみ)を受けた場合(「[4.4](#page-53-0) SMS [送受信機能」](#page-53-0)参照)
- ③ Web 管理画面の[接続・切断]、もしくは Telnet コマンドラインから制御コマンド"connect"を実行された場 合(「[4.1.5](#page-46-0) [接続確認」](#page-46-0)参照)。
- ④ スケジュール機能(「[4.14.3](#page-79-0) [スケジュール機能」](#page-79-0)参照)やイベント機能(「[4.14.4](#page-79-1) [イベント機能」](#page-79-1)参照)により "connect"コマンドを実行された場合

インターネット接続などの場合は、宛先 IP アドレスを 0.0.0.0/0 と指定することで、異なるネットワーク向けパケ ット全てが WAN 側への送信対象となります。

発信のトリガとなったパケットを「送信する」か「破棄する」の選択が可能です。「送信する」を選択した場合、ト リガとなったパケット、及び発信動作中に発生した最大 10 パケットを保存しておき、発信成功後にまとめて送信 します。ただしリダイアルの指定回数を越えて PPP 接続に失敗した場合はパケットを廃棄します。

工場出荷値は「破棄する」設定です。変更する場合は設定コマンド"main packetforwarding"を使用してくださ い。

(2) 常時接続

PPP を常時接続するモードです。電源投入時に PPP 接続を行い、以後 PPP が切断されても再接続して接続状 態を保ちます。従って、このモードでは WAN 側からの着信は受け付けません。

常時接続に指定されている場合は、制御コマンド"standby"の実行を除き、省電力状態になることはありません。 "standby"実行されると PPP を切断してから省電力状態に移行します。

初期値はオンデマンド接続です。常時接続にする場合は設定コマンド"alwaysonconnect"で常時接続を有効に し、その接続先APN名を指定してください。この時指定するAPN名は"domain"コマンドで登録されている必要 があります。

常時接続中に SMS で PPP 強制接続要求(SMS 対応機種のみ)を受けた場合、いったん常時接続を切断して 強制接続要求先に接続します。接続が切れると再び常時接続に戻ります。

4.1.3 着信機能

閉域網サービスの利用により、接続先情報として登録したセンターからの IP 着信を受けることが可能です。対応 している閉域網サービスについては、[1.1 AS-250](#page-7-0) の使い方を参照して下さい。

ただし、AS-M250/NL、AS-P250/NL の場合は、無線種別として FOMA 網を指定する必要があり(LTE 網では IP 着信を利用できません)、IP 着信を受け付けるのは、あらかじめ設定コマンド"domain"と"ipdialin"で指定した 1 つの APN に限ります。

AS-250 が待ち受け状態時、IP 着信を受けて PPP 接続を行います。WAN 側の IP アドレスは IPCP で取得します。 PPP 認証時は登録されたユーザ名、パスワードを使用します。

#### 4.1.4 切断

本装置側からの PPP 切断(網側からの切断は除く)は以下で行われます。

(1) PPP 無通信切断タイマによる切断

PPP 通信パケットをタイマ監視し、無通信時間が指定値を越えた時、PPP リンクを解消し回線を切断するもの です。ただし「常時接続」に設定されている場合、このタイマ監視は働きません。

監視対象のパケットとして「上りだけ」、「下りだけ」、「上りと下り両方」を選択可能です。工場出荷値はタイマ 値 30 秒で、上りパケットだけを監視する設定です。変更する場合は、設定コマンド"rsport"を使用してくださ い。

(2) LCP キープアライブによる切断

「LCP エコー要求」パケットを定時的に送信し、応答がないと PPP を切断します。 この機能を使用する場合は、設定コマンド"rsport"により、LCP キープアライブを有効にして、送信間隔とリトラ イ回数を設定してください。

(3) PPP 強制切断タイマによる切断

PPP 接続してからの経過時間を監視し、指定値に達すると無条件で切断します。 この機能を使用する場合は、設定コマンド"rsport 0"コマンドにより、強制切断タイマ値を設定してください。

(4) SMS による切断(SMS 対応機種のみ)

SMS 対応機種の場合、SMS により、本装置に対して PPP 切断を要求することができます。 詳細は「[4.4](#page-53-0) SMS [送受信機能」](#page-53-0)を参照してください。

(5) 手動切断

Web 管理画面の[接続・切断]、もしくは Telnet コマンドラインから制御コマンド"disconnect"により随時切断で きます。

(6) スケジュール/イベントによる切断

スケジュール機能(「[4.14.3](#page-79-0) [スケジュール機能」](#page-79-0)参照)やイベント機能(「[4.14.4](#page-79-1) [イベント機能」](#page-79-1)参照)を使えば、日時 やイベントを指定して"disconnect"コマンドを実行できます。

(7) 再起動・省電力移行による切断 本装置の再起動時、及び省電力移行時は PPP を切断します。

## <span id="page-46-0"></span>4.1.5 接続確認

PPP接続に必要な設定を行った後、本装置のTelnetコマンドライン、もしくはWeb管理画面の[接続・切断]からPPP 接続/切断を試すことができます。

### ■Telnet コマンドラインからの接続

制御コマンド"connect"、及び "disconnect"により、接続先情報を登録した番号を指定して PPP 接続/切断を行 う方法を説明します。

#### (1)設定内容の表示

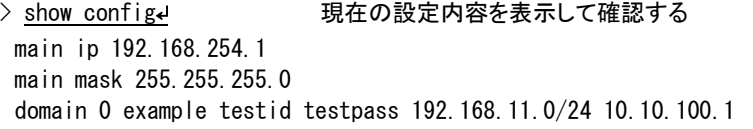

#### (2)接続と状態表示

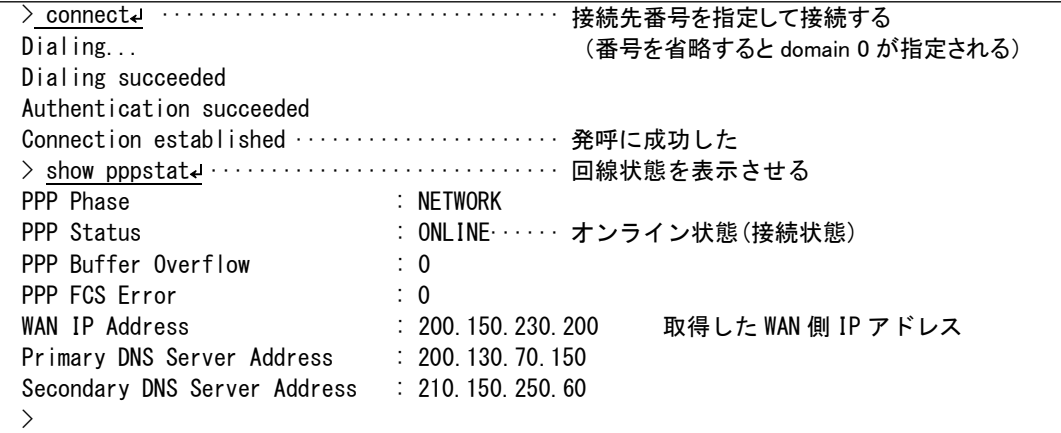

失敗時例

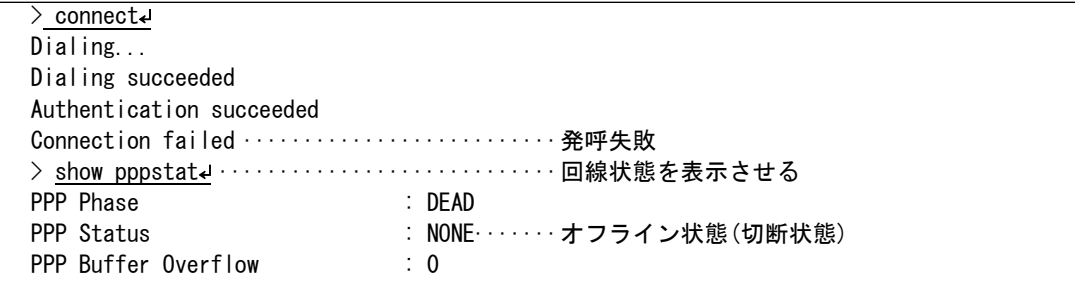

## ■Web ブラウザからの接続

Web ブラウザで AS-250 にログインし、[ホーム]>[接続・切断]の画面を選択します。 以下のように登録済み接続先だけが表示され、未登録の接続先は(未設定)と表示されます。

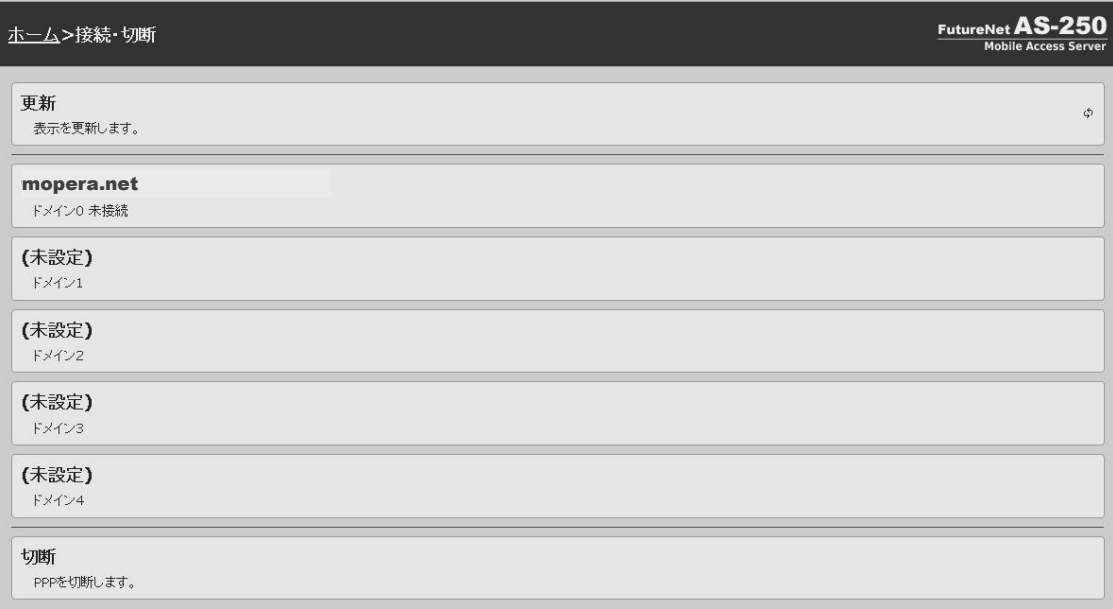

上記の画面は接続先 0("mopera.net")だけが設定済みの場合の例です。

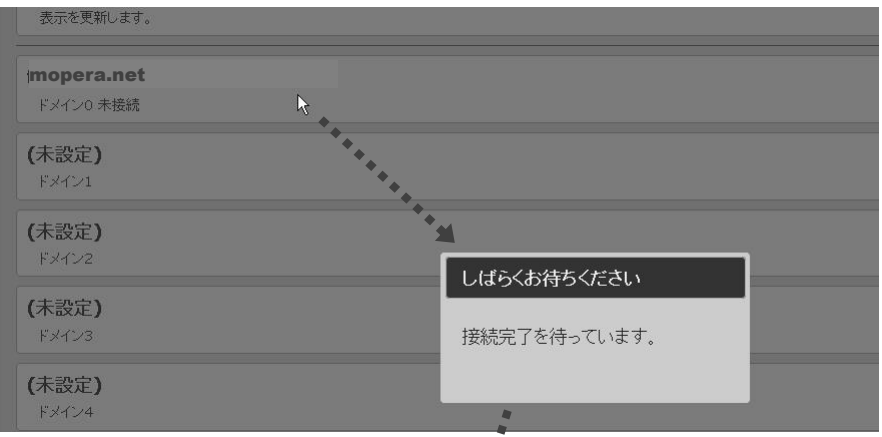

接続先(ここでは"mopera.net")をクリックすることで回線接続が実行されます。

回線接続に成功すると、未接続が接続中に変わり、取得した WAN 側 IP アドレスが表示されます。

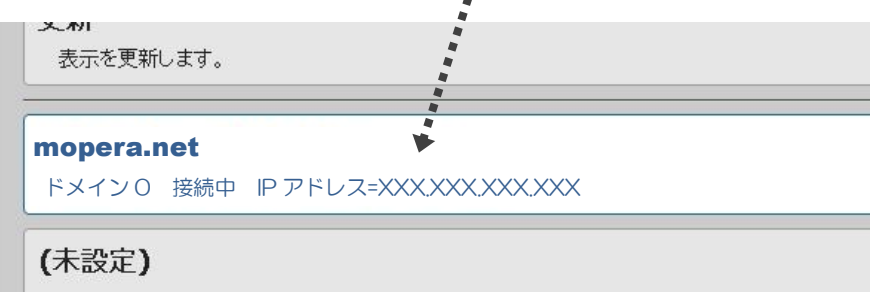

切断する場合は[切断]をクリックしてください。

以下の切断表示の後、最初の未接続状態に戻ります。

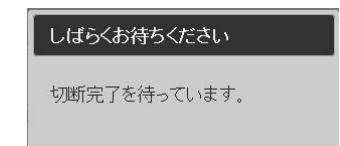

#### ■接続失敗時の確認

PPP 接続できない場合は以下の確認を行ってください。

(1) アンテナ接続状態、電波状態の確認

アンテナが正しく接続されているか、またアンテナ LED やログ表示により電波状態を確認してください。

(2) SIM カードの確認

show antenna コマンドにより網登録状態を確認できます。

> show antenna antenna :2 network :registered

network :registered(登録済み)にならない場合は、モバイル網に認識されていません。SIM が正しく挿入さ れているか、SIM カードの契約状況を確認してください。また、AS-M250/NL や AS-P250/NL で 3G 専用の SIM カードを使用する場合は無線種別の選択で 3G 網を設定してください(module rat 3g)。

(3) 接続先情報の確認

本装置に挿入している SIM に定められている APN、ユーザ名、パスワードが正しく設定されているか、スペ ル間違いなどないかを確認してください。

また AS-M250/NL、AS-P250/NL の場合、PDP タイプに間違いがないか確認してください。工場出荷値は IP タイプです。AS-M250/KL、AS-P250/KL では PDP タイプの設定は不要です。

これらの情報は回線契約時に SIM カードと共に提供されますので、不明な場合は契約内容を確認してくださ い。

AS-M250/L の場合、通信キャリアの設定にも間違いがないか確認してください。工場出荷値は NTT ドコモ です。

(4) 固定 IP アドレス割り当て時の確認

domain コマンドの最後のパラメータで WAN 側 IP アドレスの設定を行いますが、これは IPCP における自 IP アドレスの要求値です。ここには通常"0.0.0.0"を指定し、センター側から IP アドレスが動的に割り当てら れます。

固定 IP アドレス割り当てのサービスを利用する場合、WAN 側 IP アドレスにその IP アドレスを指定する必 要があるかどうかは利用する事業者、サービスによって異なります。

- \* 固定 IP でも動的割り当て手順を行う必要がある場合: "0.0.0.0"を指定します。
- \* 固定 IP を IPCP によってセンターへ示す必要がある場合: 固定 IP を指定します。

固定 IP を設定していて接続ができない場合は正しい IP かどうかを確認してください。あるいは"0.0.0.0" を試してください。逆に"0.0.0.0"を設定していて接続ができない場合は、固定IP を設定してみてください。

## 4.2 NAT 管理テーブル

AS-250 は、NAT に加えて NAPT(Network Address Port Translation、別名:IP masquerade)機能を実装しています。 NAPT 変換は、複数のプライベート IP アドレスを、センター側(認証代行 RADIUS)から払い出された単一のグローバル IP アドレスに対応させる機能です。これによって LAN 上の複数の機器、及び AS-250 自ノードからモバイル網を利用 できるようになります。ただし NAPT の場合、TCP/UDP のポート番号を変換して LAN 上の複数の機器に割り当てるた め、WAN 側から LAN 側に接続を開始するような使い方はできません。

NAT 管理テーブルの設定により、次のような接続形態が実現できます。

- ➢ WAN 側にアクセスできる LAN 側の機器を限定する。
- ➢ WAN 側からアクセスできる LAN 側の機器を指定する。
- ➢ WAN 側から LAN 側にアクセスできないようにする。

#### 4.2.1 NAT 設定項目

NAT 管理テーブルには、最大 48 個まで変換データを登録できます。複数の nat が登録されている場合は、エン トリ番号の小さい順に処理し、NAT 変換や逆変換を行います。

また、NAT を使う設定で、かつ NAT 登録を何も行ってない場合(工場出荷値)、WAN 側から本装置(自ノード)へ のアクセスは可能ですが、WAN⇔LAN 間の通信はできません。

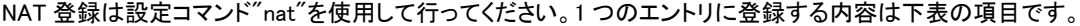

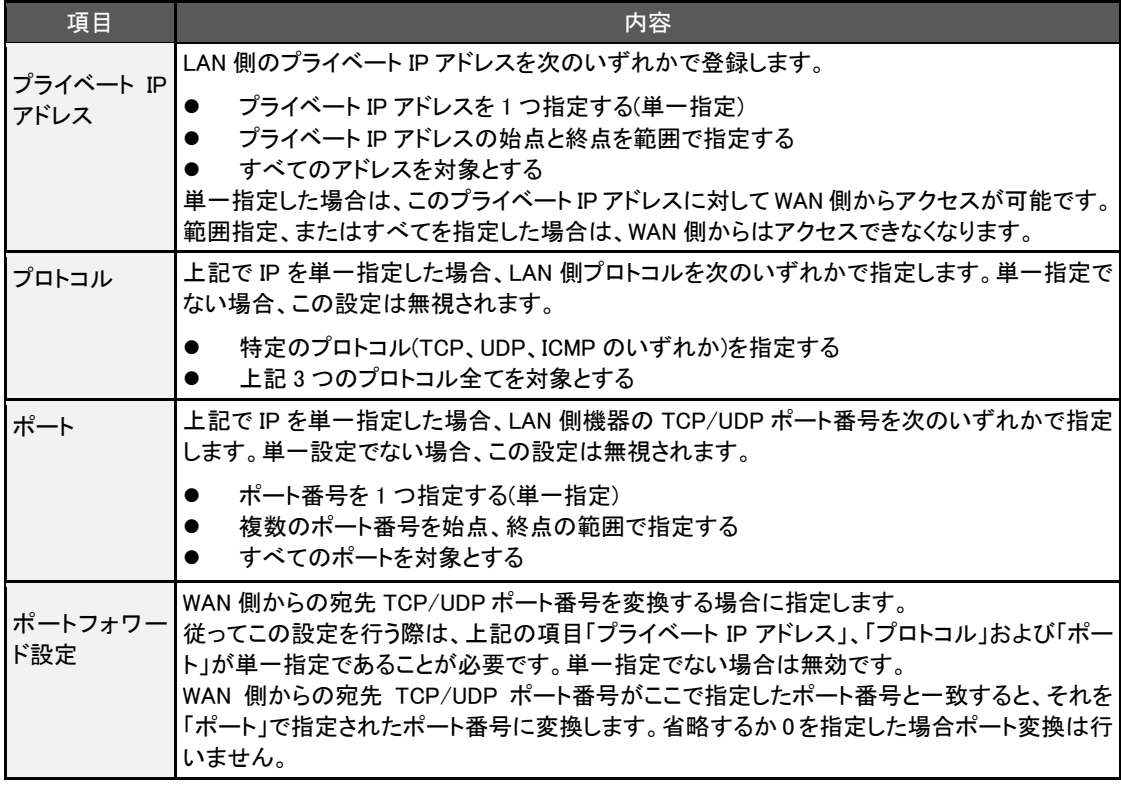

NAT管理テーブルは、最大48個からなる設定行を持つテーブルです。設定行が 1つも登録されていない場合、 NAT 変換処理を行いません。IP パケットは、NAT 管理テーブルの各設定行とのマッチングを行い、マッチした行 の内容により変換処理を行います。

## 4.2.2 NAT 設定例

NAT の設定は、FutureNet [製品活用ガイドのフィルタと](http://www.centurysys.co.jp/futurenet-tech-wiki/setting/setting-3478/) NAT をご参照下さい。

AS-250 ではモバイル網を介した IP ルータ(\*)との間で、GRE トンネリング機能(RFC1701 GRE 準拠)を使うことができ ます。

(\*) FutureNet XR/NXR シリーズ製品で動作検証済みです。

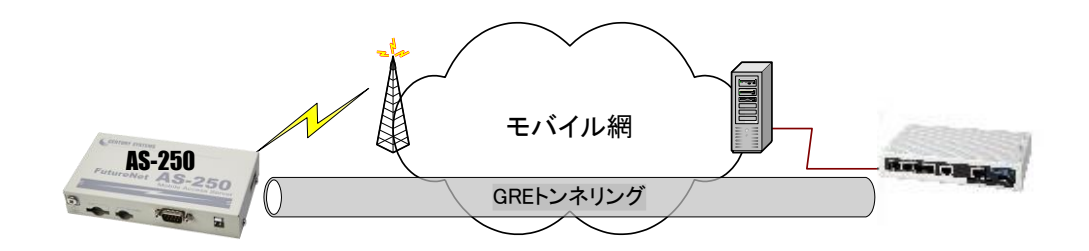

図 2 GRE トンネリングを使う

本装置とルータ間で、GRE を設定してトンネルの用意ができると、両端の装置は次のような通信動作となります。 LAN 側インタフェースから受信したデータの宛先 IP アドレスを参照し、それが対向装置の LAN 側宛だった場合は GRE インタフェースに渡して、GRE ヘッダや WAN 側 IP アドレス等を付与し対向装置に転送します。

一方、GRE のデータを受信した対向装置では GRE ヘッダや WAN 側 IP アドレス等を取り外し、LAN 側インタフェース にデータを渡します。この際 GRE を設定した装置配下から送信されたデータはアドレス変換等は行われません。

工場出荷値は NAT を使用する設定になっていますので、GRE を利用する場合は設定コマンド"interface"により、 GRE トンネリング対向 IP アドレスを指定して、GRE トンネリングの使用に切り替えてください。

(1)GRE カプセリングとデカプセリング機能

イーサネットから送信する(または AS-250 自身が送信する)IP パケットの、送信先 IP アドレスがトンネリング対象 アドレス(接続先管理テーブルの宛先アドレス)であれば、カプセル化してモバイル網に送出します。 またモバイル網から、ディスティネーション IP アドレスが網インタフェースの IP アドレスである GRE パケットを受信 した場合、デカプセリングし、Payload パケットを取り出し、IP ルーティングを行います。

(2)GRE ヘッダ

GRE ヘッダは 4 オクテットで、値は 0x00000800 とします。 0x00000800 の意味は次の通りです。

- ① チェックサムフィールドは存在しない。
- ② ルーティングフィールドは存在しない。
- ③ キーフィールドは存在しない。
- ④ Sequence Number フィールドは存在しない。
- $\overline{5}$  Protocol Type  $\overline{5}$  IP(0x0800).

(3)デリバリ・ヘッダ

デリバリ・ヘッダの送信元 IP アドレスは、IPCP で取得した WAN インタフェースの IP アドレスとします。 送信先 IP アドレスは、対向ルータの IP アドレスとします。TTL は、255 固定です。

#### (4)GRE の MTU

GRE インタフェースの MTU は、MRU-24(1476 バイト)とします。

(5)GRE トンネリングの終点

本装置から見た GRE トンネリングの終点は対向のルータとなります。 接続先管理テーブルにその IP アドレスを設定してください。(「[4.1.1](#page-43-0) [接続先の設定項目」](#page-43-0)を参照してください)

## <span id="page-53-0"></span>4.4 SMS 送受信機能

SMS 送受信機能は AS-M250/NL、AS-P250/NL、AS-M250/L で有効です。AS-M250/KL、AS-P250/KL では使用 できません。

この通信機能は、SMS を使って、遠隔から AS-250のPPP接続/切断の制御や、デジタル接点入出力DIOの制御、 状態確認などを行うものです。

ここでは SMS を使用するために必要な設定項目について説明します。

SMS テキストメッセージの書式については、別冊コマンドリファレンスの「13.1 SMS コマンド仕様」をご覧ください。

■ SMS 送信ヘッダ

本装置から送信するすべての SMS 送信メッセージ冒頭に以下のヘッダを付けます。

```
(yy/mm/dd_HH:MM_nnn)
yy: 西暦 2 桁
mm: 月(01~12)
dd: \Box (01 \sim 31)HH: 時(00~23)
MM: 分(00~59)
nnn: 通番(001~999) 日が変わるとリセット
```
ただし、Telnet コマンドラインから制御コマンド"sms send"で任意の文字列を送信する場合、このヘッダは付加 しません。

#### ■ SMS を使用するための設定

SMS 送受信機能を利用するために本装置に以下の設定を行ってください。

- (1) 共通設定項目
	- ➢ SMS 送受信機能の有効/無効(必須)

設定コマンド"sms command"で設定します。

工場出荷時は無効(off)になっています。使用する場合は有効(on)に設定してください。

➢ SMS 送受信する SMS 通信相手と、制御結果通知の登録(必須)

設定コマンド"sms peer"を使用します。

本装置が SMS 送受信する相手電話番号を登録してください。5 箇所まで登録できます。

また各登録相手毎に、制御結果の通知を行うか(on)否か(off)を決めます。

➢ SMS 送信数の制限

設定コマンド"sms sendlimit"を使用します。

本装置から送信する 1 日の SMS 数に上限を設けることができます。工場出荷値は上限なしです。 必要に応じて設定してください。

SMS を使用する場合、下例のように設定コマンド"sms"を使用して SMS 送受信機能の有効(on)設定と、 SMS 通信相手を登録してください。

【設定例】

```
sms command on ·············· SMS 送受信機能を有効にする
sms peer 0 09012345678 off··· SMS 相手電話番号を登録し、制御結果通知は無効にする
      ~
sms peer 4 09087654321 on···· SMS 相手電話番号を登録し、制御結果通知を有効にする
sms sendlimit 500 ··········· 1 日の SMS 送信数を 500 に制限する
```
(2) DIO 制御及びイベント通知の設定

上記で登録した SMS 通信相手 0~4 毎に、どの事象を通知させるか設定します。 設定コマンド"sms peer"を使用します。

➢ DO 出力許可設定

接点出力を許可するかどうかを指定します。工場出荷値は不許可です。

➢ イベント通知設定

以下のイベント各々について通知を行うかどうか指定します。工場出荷値は不通知です。

- ・接点入力が変化したとき
- ・モバイル通信量が閾値を超えた
- ・モバイル通信量の月次報告

・WAN キープアライブに失敗

【設定例】

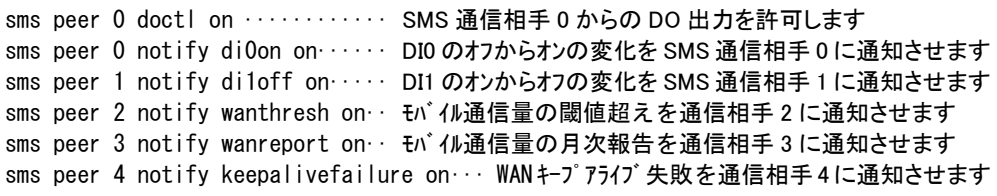

上記「モバイル通信量の閾値超え」のイベント通知は、別途カウンタ閾値の設定が必要です。また「モバイル 通信量の月次報告」のためには、カウンタ初期化日の設定が必要です。これらは設定コマンド"wancounter" で行います。

### 4.5 メール送信機能

#### 4.5.1 メール送信イベント

以下のイベントが発生したとき、外部の SMTP サーバに接続してメール送信する機能を備えます。

- ➢ 接点入力が変化したとき(※1)
- ➢ モバイル通信量があらかじめ設定した閾値をこえたとき(※2)
- > モバイル通信量カウンタの初期化時(通信量の月次報告)
- ➢ SMS(SMS 対応機種のみ)または制御コマンド"mail show"によりメール送信を指示されたとき
- ➢ WAN キープアライブに失敗したとき
- ➢ モバイル回線(PPP)に接続成功したとき
	- (※1) 接点変化のメールに関しては、最小送信間隔を 90 から 120 秒程度とします。この間 DI 変化を検出 してもメールを送信せず、最小送信間隔経過後に、先に通知した状態と異なる場合通知を行います。
	- (※2) モバイル通信量のカウント値は実際の通信使用量と異なる場合があります。使用量の目安としてく ださい。

#### 4.5.2 送信メールの内容

メールの件名と付加メッセージは、どちらも UTF-8 で日本語入力できます。 変更する場合はコマンドラインから設定コマンド"mail event"を使用してください。

(1)メールの件名と本文

送信メールの件名と本文は、下表のように送信のトリガとなったイベント種別で決まります。 下表イベント種別の名称は、設定コマンド"mail peer"のイベント種別です。

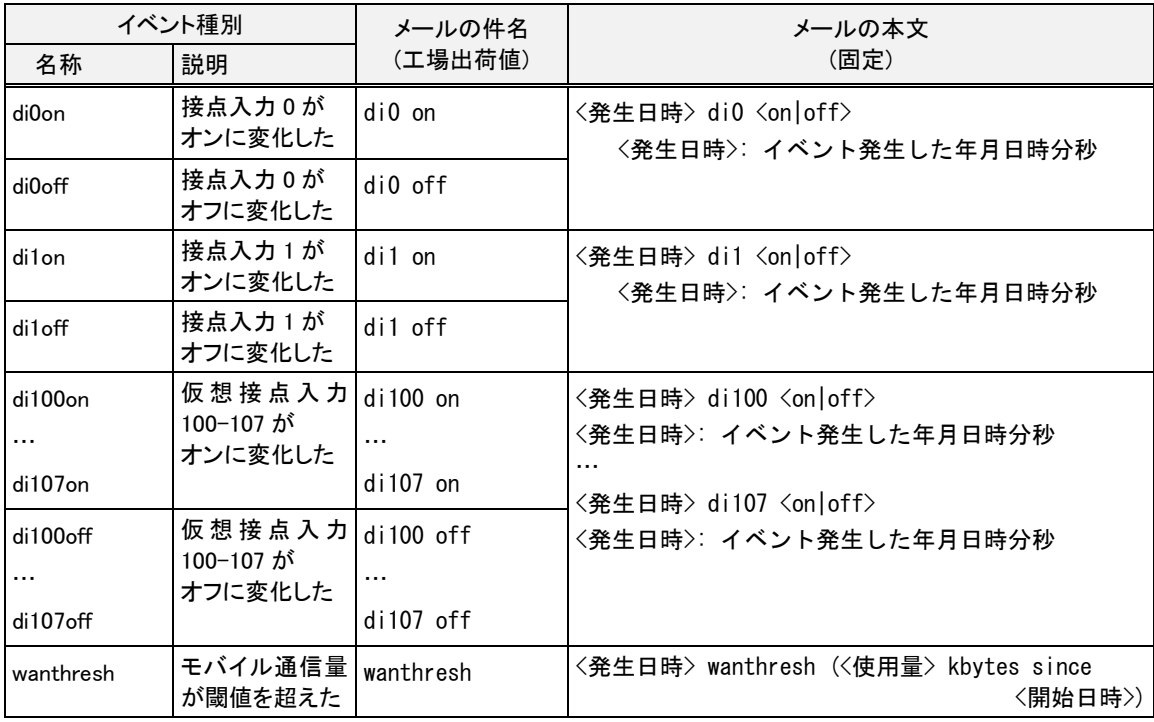

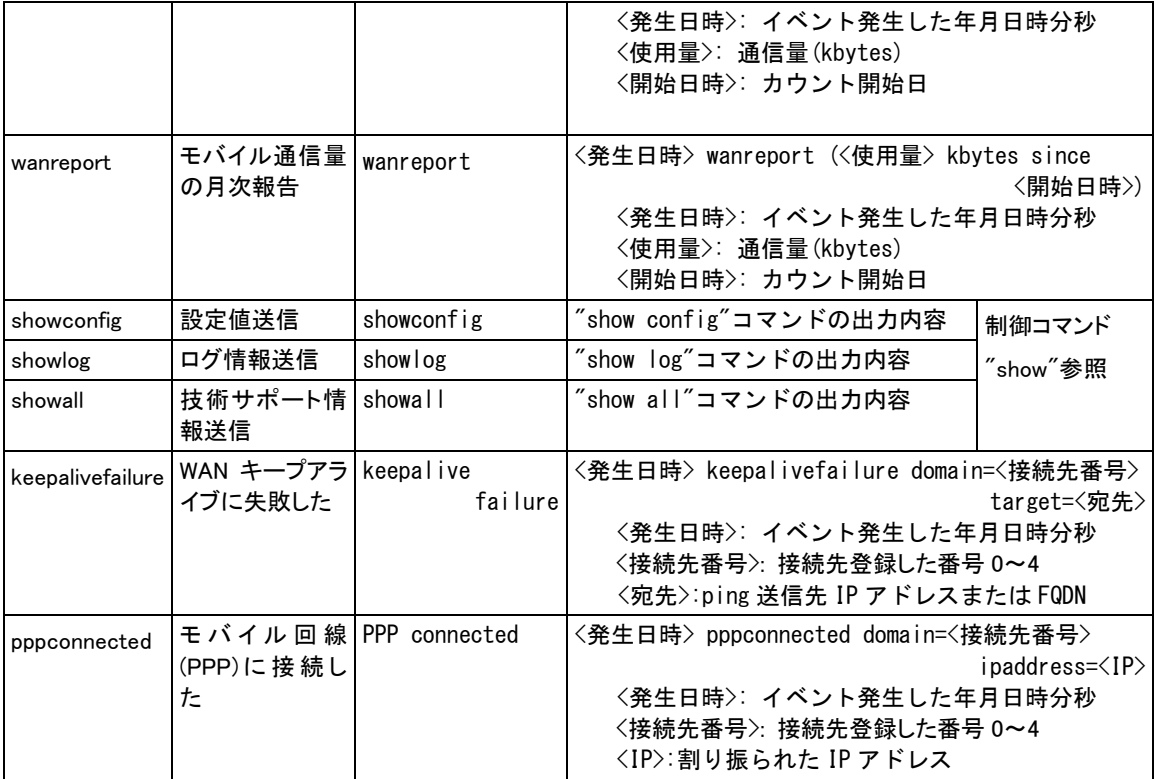

<発生日時>の形式は、"yy/mm/dd hh:mm:ss"です。

上表 showconfig、showlog、showall に関しては、送信要求は SMS または制御コマンド"mail show"により行いま す。制御コマンドは Telnet コマンドラインからだけではなく、スケジュール機能(「[4.14.3](#page-79-0) [スケジュール機能」](#page-79-0)参照) や、イベント機能(「[4.14.4](#page-79-1) [イベント機能」](#page-79-1)参照)を使っても実行できます。

SMS から要求する際のメッセージ書式は、別冊コマンドリファレンスの「13.1 SMS コマンド仕様」を参照してくださ い。

(2)メール本文の付加メッセージ

メール本文の先頭に任意のメッセージを付加することができます。(1~255 バイト)。すべて全角文字の場合 85 文字までとなります。

#### 4.5.3 メール送信の設定

(1)SMTP メールサーバの登録

SMTP サーバは最大 5 つまで設定できます。

設定コマンド"mail server"を使用してください。

#### (2)イベントと宛先の設定

前述のようにメール送信はイベント発生により行います。送信対象とするイベントを有効にし、メールの宛先、及 び前述(1)で登録済み SMTP サーバを指定してください。これによりイベント別に SMTP サーバを選択してメール 送信できます。

メールは宛先登録番号を指定して送信します。1 つの宛先登録番号にはカンマで区切って 6 個まで宛先が登録 でき、最大 6 か所までの一斉送信が可能です。

これらの設定は設定コマンド"mail peer"を使用してください。

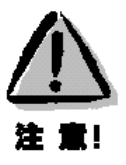

- ●SMTP サーバを指定しなかった場合、送信が成功するまで登録されているすべての SMTP サーバへ 対して番号順に接続を試みます。
- ●すべての SMTP サーバへ接続できなかった場合は、しばらくしてから再試行します。再試行は 4 回ま で行い、すべて失敗した場合は、当該イベントメールは破棄します。
- ●再試行間隔は 40 秒程度とします。
- ●再送待ちのメッセージがあるうちは省電力モードに移行しません。
- ●再送待ちのメッセージがある状態で、電源を切ったり再起動した場合はメッセージは失われます。

(3)その他の設定

⚫ wanthresh

モバイル通信量の閾値超えでメールする場合は、あらかじめ閾値の設定が必要です。閾値設定は設定 コマンド"wancounter"を使用してください。

⚫ wanreport

モバイル通信量の月次報告を行う場合は、あらかじめカウンタ初期化日の設定が必要です。カウンタ初 期化日の設定は、設定コマンド"wancounter"を使用してください。

- showconfig、showlog、showall SMS 要求コマンド受信により、本装置の内部情報やログ情報をメール送信する場合は、SMS の設定も 必要です(SMS 対応機種のみ)。SMS の設定については「[4.4](#page-53-0) SMS [送受信機能」](#page-53-0)を参照してください。
- ⚫ keepalivefailure WAN キープアライブ失敗の通知は、設定コマンド"domain"による ping の宛先や失敗時の動作指定が必 要です。

メール送信に関するコマンド詳細については、別冊コマンドリファレンスの「5 E メールによるイベント通知」をご覧く ださい。

AS-250 は、ドメインネームサーバ(DNS)の代理応答の機能を持ちます。

AS-250 自身、あるいは LAN 側機器(パソコン)からのホスト名解決要求パケットをプロバイダの DNS サーバに中継 し、DNS サーバからの応答を要求元に伝える機能です。

本装置の DNS リレーには、DNS 問い合わせによるトラフィック増大を抑えるため、標準問い合わせ(QUERY)に対す る DNS キャッシュ機能を備えます。またネットワーク上に DNS サーバを立てられないような場合に備えて、HOST ファ イルの設定が可能です。

(1) HOST ファイル

- ① HOST ファイルにはホスト名と IP アドレスを最大 10 組まで登録可能です。
- ② LAN 側クライアントから、QTYPE=A (ホストアドレス) QCLASS=IN(インターネット)の標準問い合わせパケッ トを受信すると、まず HOST ファイルを検索します。ホスト名が存在すれば、対応する IP アドレスを DNS 応 答パケットにセットし、LAN 側クライアントに返信します。
- ③ LAN 側クライアントに返信する TTL は、あらかじめ HOST ファイル配信用生存時間として設定しておきます。

(2) DNS キャッシュ

- ① DNS キャッシュは、過去に問い合わせのあったホスト名を最大 500 件までキャッシュ情報として一定時間保 持するためのテーブルです。
- ② LAN 側クライアントから受信した DNS 問い合わせパケットが、標準問い合わせ(QUERY)で、かつ HOST ファ イルに存在しなければ、DNS キャッシュからの応答を試みます。キャッシュになければ WAN 側 DNS サーバ に問い合わせ、DNS 応答を要求元クライアントに返すと共に DNS キャッシュの空きエントリにも登録します。 空きエントリが無い場合、残り生存時間が最小のエントリを削除し、そこに上書きします。
- ③ LAN 側クライアントに返信する TTL、及びキャッシュ TTL として、DNS サーバからの応答部の TTL をそのま ま使用するだけでなく、TTL 手動設定を有効にすることによって最大値と最小値の手動設定が可能です。 TTL 手動設定を有効にして最小生存時間(MIN\_TTL)と最大生存時間(MAX\_TTL)を設定した場合、TTL 値 (LAN 側のクライアントに返信する TTL 及びキャッシュ TTL)は下記のように決定します。

i) (DNS サーバからの応答部の TTL) < MIN\_TTL の場合 → TTL 値 = MIN\_TTL

ii) MIN\_TTL ≦ (DNS サーバの応答部の TTL) ≦ MAX\_TTL の場合

⇒ T**TL 値** = DNS サーバの応答部の TTL iii) MAX TTL < (DNS サーバの応答部の TTL) ⇒ TTL 値 = MAX TTL

#### (3) 設定手順

DNS リレ-に関する設定は、設定コマンド"dnsrelay"を使用してください。以下の手順で行います。

- ① 自ノード及びパソコンから WAN 側への接続を許します。
- ② 接続先管理テーブルに登録されている宛先の中で、DNS サーバにアクセス可能な APN を指定します。指定 してない場合は、登録されているネットワーク"0.0.0.0/0"の接続先となります。
- ③ DNS サーバのプライマリ DNS、セカンダリ DNS として、AS-250 が PPP 接続時に IPCP で取得したアドレス を採用するか、もしくは AS-250 に設定するアドレスを採用するかを指定します。後者の場合はプライマリ DNS、及びセカンダリ DNS の IP アドレスを設定します。
- ④ 必要に応じて DNS キャッシュの TTL 値や HOST ファイルを設定します。
- ⑤ DNS リレー機能を有効(Activate)に設定します。
- ⑥ クライアントとなる LAN 側機器(パソコン)に、デフォルトゲートウェイおよび DNS サーバとして、AS-250 のイ ーサネットインタフェースの IP アドレスを設定します。(AS-250 の DHCP サーバ機能を使えば、この設定は 不要になります)
- (4) 接続の例

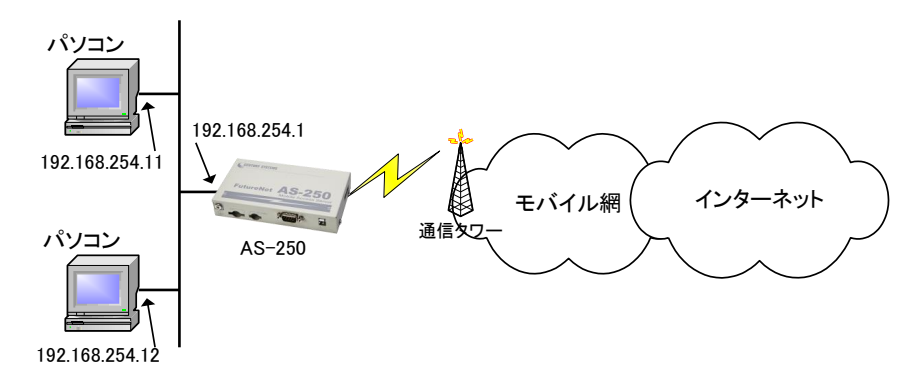

図 3 インターネット接続図

準備 1:パソコン側のデフォルトゲートウェイ、DNS サーバの IP アドレスを AS-250 の LAN 側 IP アドレスに設定し ます。図 4 の例では 192.168.254.1 になります。

準備 2:AS-250 に DNS リレーの設定を行います。

domain 0 1.example testid testpass 0.0.0.0/0 0.0.0.0 nat  $0$  \* \* \* ipcp dnsrelay activate on··············· DNS リレー機能を有効にします dnsrelay serverdomain 1.example ···· 接続先を複数登録しているような場合に、DNS サーバに到達 可能な接続先を指定します。

コマンド詳細については、別冊コマンドリファレンスの「4.9 DNS リレー/キャッシュサーバ」をご覧ください。

本装置の DDNS クライアントは当社が提供する WarpLink DDNS サービスに対応しています。

WarpLink DDNS サービスを利用するためには別途サービスの申し込みが必要です。WarpLink DDNS サービスに ついては弊社営業部までお問い合わせください。

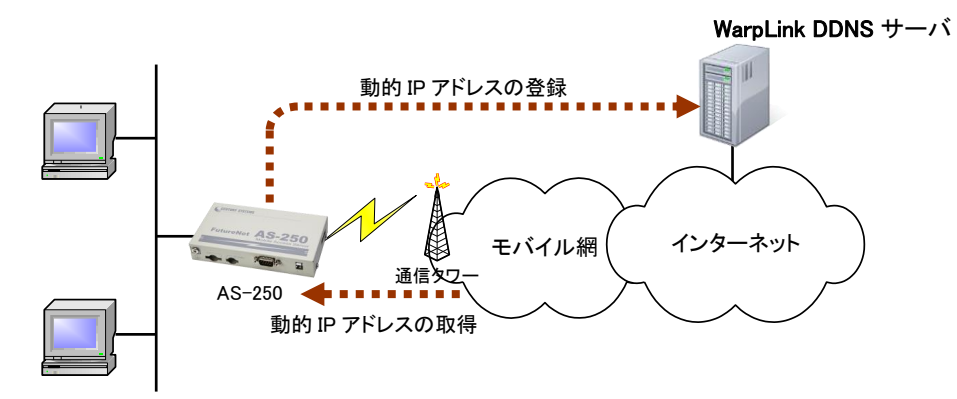

図 4 インターネット接続図

本装置の DDNS クライアントの設定は、設定コマンド"ddns"を使用して行います。 以下の項目を設定します。

- ① 自ノード及び LAN 側からの接続を許可する
- ② DNS リレーを有効にする
- ③ DDNS クライアント機能の有効/無効
- ④ ユーザ名 : WarpLink DDNS サービスのユーザ名
- ⑤ パスワード : WarpLink DDNS サービスのパスワード
- ⑥ 接続先 : WarpLink DDNS サービスの対象とする接続先
- ⑦ 機器情報の周期送信 : PPP 接続中に周期的(300 秒)に機器情報送信を行うかの指定

上記に従った設定の例です。

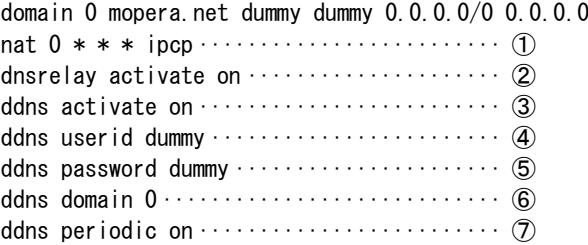

#### 4.8.1 機能の概要

本装置では、セキュリティの強化と異常課金防止の目的で、LAN と WAN の間を流れるパケットにフィルタを設定し て、通信を制限することができます。

LAN に外部からの接続を許す際には、セキュリティに充分配慮する必要があります。パケットフィルタ機能を使う と、以下のことができます。

- 外部から LAN に入るパケットを制限する
- LAN から外部に出て行くパケットを制限する
- 自動接続に使用するパケットを制限する

本装置でこの機能が有効になっていると、IP パケットを単にルーティングするだけでなく、パケットのヘッダ情報 を調べて、送信元や送信先の IP アドレス、プロトコルの種類(TCP/UDP)、ポート番号などに基づいて、パケットを 通過させたり破棄したりすることができます。

このようなパケットフィルタ機能は、コンピュータやアプリケーション側の設定を変更する必要がないために、ユ ーザがパケットフィルタの存在を意識することなく、簡単に利用できます。一般的には、すべてのパケットの通過を 禁止しておき、ユーザに提供したいサービス(アプリケーション)のパケットだけが通過できるように、フィルタリング を設定します。

また、パケットフィルタはリモートの LAN にダイヤルアップ接続をおこなう際の、異常課金の防止にも有効です。 自動接続をおこなう場合、LAN 上のコンピュータやアプリケーションの設定によっては、意図しない接続がおこな われ、膨大な通信料金が請求されることがあります。これを防ぐためにも、パケットフィルタは有効です。ユーザが 意図するアプリケーションだけを通し、それ以外のものは通さないようにフィルタを設定しておけば、こういった事 故を未然に防ぐことができます。

本装置は IP パケットのみをフィルタリング制御の対象とします。その他のレイヤー3 プロトコルは、すべて遮断し ます。

ICMP、TCP、UDP 以外のレイヤー4 プロトコルはすべて通します。ICMP の制御はおこないません。TCP では、 ポート番号とフラグを監視します。UDP ではポート番号を監視します。

工場出荷の状態では、フィルタは設定されていません。設定可能なフィルタは最大 32 個です。 設定済みフィルタの確認、及びフィルタの設定は設定コマンド"filter"を使用してください。

4.8.2 主な設定例

● 送信元を制限する

LAN 上のコンピュータのうち、リモート WAN にアクセスできるものを制限したり、リモート WAN 側からアクセスを 許すコンピュータの、IP アドレスを指定することができます。IP アドレスだけでなく、ポート番号やパケットの種類 も細かく指定できます。

例:WAN に対して、アクセスできるコンピュータを「192.168.10.10」~「192.168.10.19」に限定する。(フィルタ番号 0、1 に登録)

 $filter = 0 - pass = out = 192.168.10.10 - 192.168.10.19 - * - * - * - * - pop1$  $filter = 1 - reject = out = * = * = * = * = opp1$ 

上例では、まず pass で通過させるパケットを指定し、次の reject フィルタでそれ以外のパケットを止めます。

#### ● 送信先を制限する

LAN 上のコンピュータから、特定の接続先に向けたパケットだけを通過させる、あるいは特定の接続先に向け たパケットだけを禁止することができます。

IP アドレスだけでなく、ポート番号やパケットの種類も細かく指定できます。

例:送信先コンピュータを「192.168.30.10」~「192.168.30.19」に限定する。

 $filter = 0 - pass = out = * = 192.168.10.10 - 192.168.10.19 - * = * = * = ppp1$  $filter - 1 - reject - out - * - * - * - * - pop1$ 

#### ● 接続に使用するパケットを制限する

フィルタの設定を一切おこなわないと、リモート WANに向けたどんな種類のTCP/IPパケットも流れます。これは 異常課金の原因にもなります。

例:メールによるパケットは許すが、他のアプリケーションのパケットは通さない。

 $filter = 0 - pass = out = * = * = * = 25 - ppp1$  $filter = 1 - reject = out = * = * = * = * = * = pop1$ 

#### ● アプリケーションを制限する

ポート番号にフィルタをセットすることによって、本装置を通過するアプリケーションを制限することができます。 たとえば、Telnet と ftp は通すが、WWW は通さないといった設定ができます。

例:IP アドレス「192.168.10.1」の機器に対して、WWW(ポート番号 80)によるアクセスを禁止するとき。

filter  $\!\!\!\!-\,$  0  $\!\!\!\!-\,$  reject  $\!\!\!\!-\,$  in  $\!\!\!\!-\,*\! \!\!\!\!-\,$  192.168.10.1/32  $\!\!\!\!-\,$  tcp  $\!\!\!\!-\,*\! \!\!\!\!-\,$  80  $\!\!\!\!-\,$  ppp1

[注意] 単一の IP アドレスを指定する場合は、IP アドレスのマスクを 32 に設定して下さい。

#### 4.9.1 センターとの通信

AS-P250 を使うことにより、ネットワーク通信機能を持たないシリアル通信装置を、モバイル網を介した遠隔地の コンピュータ及び拠点 LAN 上のコンピュータからアクセスすることができます。本装置はネットワーク側の TCP/UDP 通信手順と RS-232 通信との間でプロトコル変換を行いますので、外部シリアル通信装置はネットワークプロトコルを 意識することなく遠隔センターと通信できます。

コマンド詳細については、別冊コマンドリファレンスの「6 シリアルポート」をご覧ください。

以下は、遠隔地の PC からモバイル網経由でネットワークカメラ(シリアル通信装置)を制御する構成例です。

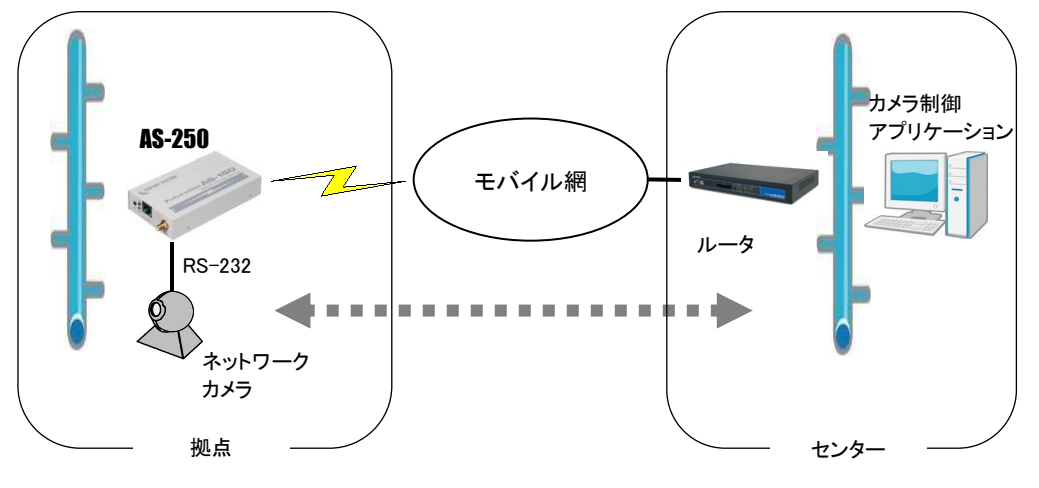

図 5 遠隔地からのカメラ制御

TCP 接続の場合セッションが確立したまま PPP が切断されても、本装置は TCP セッションを解消しません。IP パ ケットの再送などによって再度 PPP 接続できれば、引き続き TCP 通信を試みます。

以下に各接続モードを説明します。

## 4.9.2 接続モード

ネットワーク側との接続モードを以下から選択します。

- ① TCP トランスペアレント・サーバ
- ② TCP トランスペアレント・クライアント
- ③ TCP トランスペアレント・サーバ&クライアント
- ④ UDP トランスペアレント
- ⑤ COM リダイレクト・サーバ
- ⑥ HTTP モード
- ⑦ SSL トランスペアレント

ネットワークから受信があれば本装置はそのデータを透過で RS-232 に送信し、また RS-232 に受信があればそ のデータを透過でネットワークに送信します。ネットワーク側のアプリケーションはごく一般的なデータをやりとりする Socket プログラムとして作成します。

TCP トランスペアレントモード、COM リダイレクトサーバおよび SSL トランスペアレントモードモード時にセッション が確立したまま PPP が切断された場合、本装置は TCP キープアライブにより TCP を切断します。

#### (1)TCP トランスペアレント・サーバ

本装置を TCPトランスペアレントの"サーバ"に設定した場合、本装置側はホストコンピュータからのTCP接続を 待つ状態です。最初の接続はホストコンピュータ側(クライアント側)から本装置の待ち受け TCP ポート番号に対し て接続要求パケットを送ることによって行います。TCP 接続が確立した後はホストコンピュータ、RS-232 機器間相 互でデータ送受信が可能です。

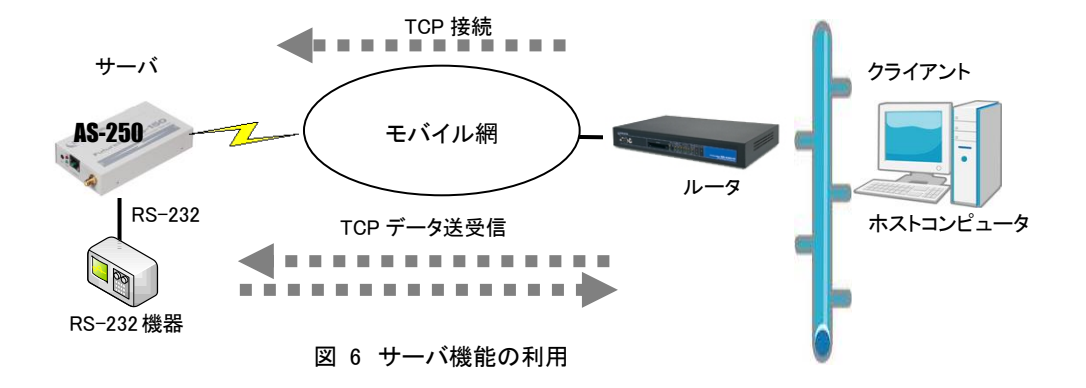

本装置は接続元(ホストコンピュータ)に関する TCP 情報は持ちません。どのホストコンピュータからの接続要求 も受け付けますが、同時には 1 台のホストコンピュータとしか TCP 接続できません。

サーバとして動作している間、ホストコンピュータ(クライアント)側からは本装置のシリアルポートに接続した RS-232 機器を TCP/IP ネットワーク上のノードとしてアクセスできます。

(2)TCP トランスペアレント・クライアント

本装置側からホストコンピュータに対して TCP 接続を行います。これは本装置の起動時や、本装置に接続した RS-232 機器側でデータが発生した場合に、あらかじめ指定したホストコンピュータに本装置側から TCP 接続しデ ータを送るようなケースで利用します。

ただし、TCP 接続完了するまでにネットワークの状況により時間がかかる場合もあります。

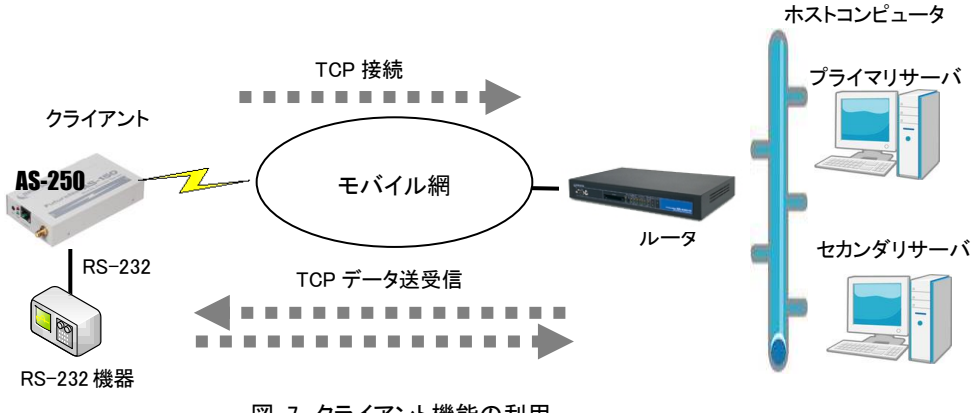

図 7 クライアント機能の利用

クライアントとしての接続先は 2 箇所登録できます。本装置はまずプライマリの接続先に TCP 接続を試み、接続 に失敗するとセカンダリに対して接続を試みます。その結果TCP接続できた相手とデータ通信を行います。TCP切 断後、再度通信する場合は再びプライマリから通信を試みます。

プライマリとセカンダリは PPP 接続の切り替わりが起こらないよう、同じ PPP 接続先のホストを登録するようにし

てください。

クライアントとして運用する際の留意点

本装置が TCP 接続を試みたときに、PPP が未確立だったり接続先サーバが起動していない場合、 「接続タイムアウト」で設定した時間、TCP 接続を試みます。PPP、TCP が繋がれば、それまでに RS-232 から受信したデータはホストコンピュータのサーバに送信されます。TCP 接続に失敗(セカンダ リも含めて)すると、接続トリガ条件に従い、再び TCP 接続を試みます。これを接続できるまで繰り返し ます。TCP 接続に失敗したときに受信データを破棄することはありません (ただし、設定によって、受信 したシリアルデータを破棄することも可能です)。

TCP 接続中に、ネットワークの障害などでサーバからの応答がないと、パケットの再送を試みます。も し物理的な接続が復旧し、サーバ側が TCP 接続を維持していれば、そのときまでに本装置が RS-232 側から受信しているデータはサーバに送信されます。

#### (3)TCP トランスペアレント・サーバ&クライアント

サーバまたはクライアントのどちらか先に起こった事象で接続します。

クライアントとしての「接続トリガ条件」が発生するとクライアントとして接続し、逆にホストコンピュータ側から接 続を受けるとサーバとして接続します。TCP 接続が切れると、またサーバ/クライアントの両面待ちとなります。 いったんサーバまたはクライアントのどちらかに決まって動き出すと、その動作は前述の「(1)TCPトランスペアレ ント・サーバ」、「(2)TCP トランスペアレント・クライアント」と同じです。

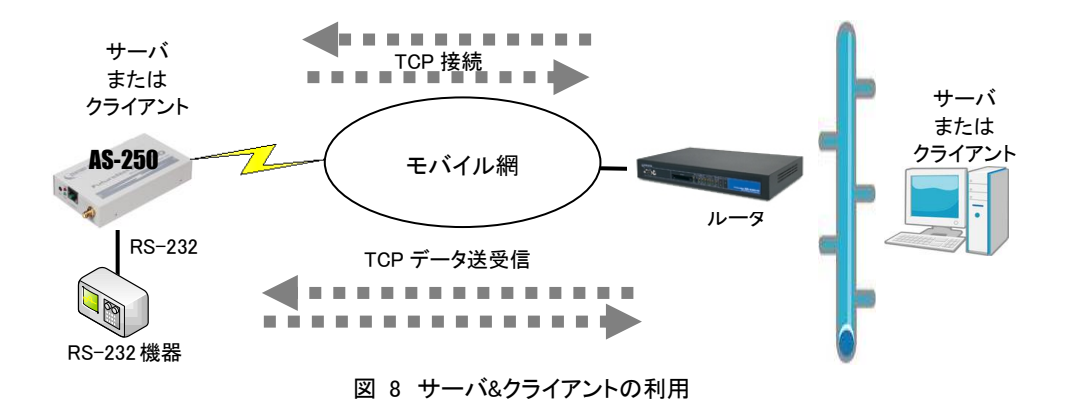

[注意]サーバ&クライアントの場合でも、「接続トリガ条件」が「常時接続」、「起動時に接続」になっていると、本 装置はまずクライアントとして接続しますので、サーバとして接続されることはありません。実質クライア ントで動作します。

#### (4)UDP トランスペアレント

UDP とRS-232インタフェース間のプロトコル変換を行うモードです。

指定UDPポートから受信したデータを透過でRS-232に転送し、またRS-232から受信したデータを指定された送 り先に透過でUDP送信します。送信は最大32か所までの同報が可能です(同報を行った場合、送信データ量が同 報数倍に増加することに注意が必要です)。

UDPはTCPのようにセッションの接続・切断をおこなわず、送信データの送達確認もおこないません。従ってデー タの完全性は保証されませんので、データの欠落検出が必要な場合はアプリケーションで判定を行ってください。 ※ 本装置で受信できる UDP フレームの最大ペイロード・サイズは 2048 バイトです。

## (5)COM リダイレクト・サーバ

"COM リダイレクト・サーバ"は、当社が提供する「WinCom リダイレクタ」を使用することによってセンター側の既 存の COM アプリケーションをネットワーク対応に改造することなく利用するモードです。

あらかじめ、COM アプリケーションが動作する Windows パソコンに、当社製品の「WinCom リダイレクタ」をイン ストールしてください。Windows パソコン上に仮想 COM ポートを作成し、COM アプリケーションのアクセスポートと して仮想 COM ポートを指定することにより本装置の RS-232 ポートと通信が可能になります。

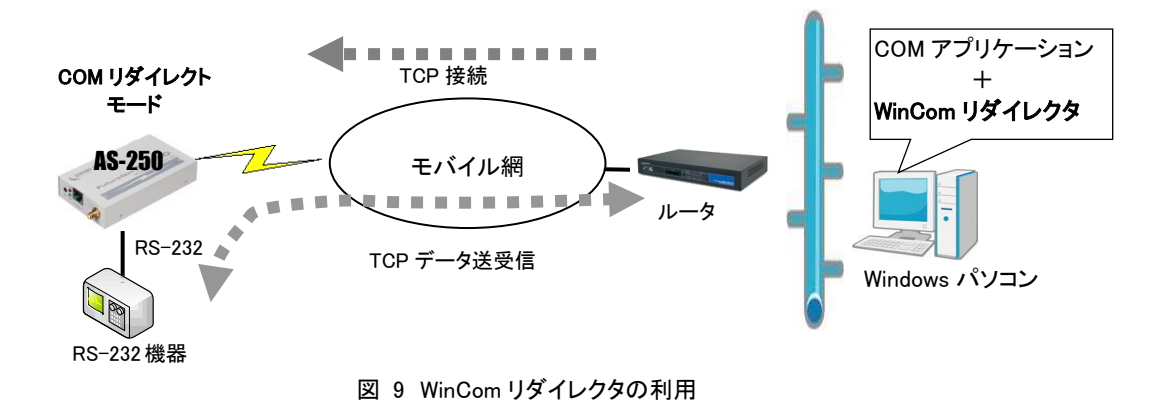

■ 「WinCom リダイレクタ」ソフトウェア及びマニュアルは下記 URL からダウンロードしてご利用ください。 http://www.centurysys.co.jp/downloads/option/wincom/index.html

 $(6)$ HTTP モード

シリアルポートから受信したデータをHTTPリクエスト本文として送信するモードです。

HTTP リクエストを送信するタイミングは、指定した区切り文字がシリアルデータに現れたとき、受信したシリアル データが指定サイズとなったとき、シリアルデータを受信してから無通信状態が指定時間経過したときを指定でき ます。HTTP サーバに対して送信が成功すると、シリアルポートへ[CR][LF]OK[CR][LF]を送信します。失敗した場 合は[CR][LF]NG[CR][LF]を送信します。

#### (7)SSL トランスペアレントモード

TCPトランスペアレントモードをSSL上で行うモードです。 SSL 上で行う点以外 TCP トランスペアレントモードと動作や設定内容は同じです。

#### 4.9.3 シリアル変換のための設定

シリアル変換の設定は、設定コマンド"rsport 1"で行います。

(1)RS-232 通信条件の設定

COM リダイレクトサーバの場合、センター側の仮想 COM ポートオープン時の通信条件が AS-250 に適用され ますので、下記、通信速度、データ長、パリティビット、の設定は不要です。 その他の接続モードでは以下の設定が必要です。

1) 通信速度 (baudrate)

1200、2400、4800、9600、19200、38400、57600、115200、230400、460800bps から選択します。

- 2) データ長 (databits)を、7(7 ビット)または 8(8 ビット)で指定します。
- 3) パリティビット (parity)

パリティビットのチェック方法を、none(なし)、odd(奇数)、even(偶数)で指定します。 ただし、7 ビットの場合パリティなしの通信はできません。odd か even を指定します。

#### 【設定例】

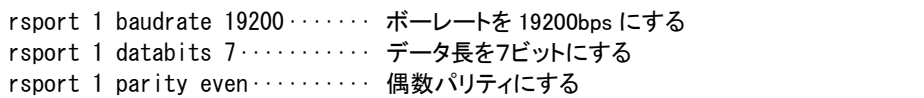

#### (2)プロトコル変換パケット化の調整

通常は工場出荷値でご使用ください。

シリアルインタフェースからの受信データはいったん内部バッファに蓄積し、受信に途切れ(アイドル時間)が発 生したとき、まとめてプロトコル変換を行います。

このアイドル時間とみなす値の工場出荷値は 3 ミリ秒で、0 から 999 ミリ秒の設定が可能です。0 にするとシリア ルから受信データする度に随時パケット化し、ネットワークのトラフィックは増加します。逆に値を大きくすると 1 パケットのデータサイズは大きくなり、結果的に送信パケット数は少なくなります。ただしデータを貯めてから送 ることになるので、その分相手側に伝わるまでの遅延が大きくなります。

アイドル時間を変更する場合は、設定コマンド"rsport 1 rxidletime"を使用してください。

(3)TCP トランスペアレント・サーバ選択時の設定

1) TCP 接続要求を受けるための待ち受け TCP ポート番号を設定します。工場出荷値は 33337 です。

#### 【設定例】

rsport 1 convmode tcptransparent… TCPトランスペアレントモードにする (工場出荷値) rsport 1 tcptransparent server…… サーバ接続にする (工場出荷値) rsport 1 scpcport 50000 ··············· コネクション待ち受け TCP ポート番号を指定

2) 必要に応じてタイマの設定を行ってください。(「(8)タイマの設定」参照)

(4)TCP トランスペアレント・クライアント選択時の設定

- 1) 接続/切断条件と接続先アドレスの設定を行ってください。
	- ① 接続先 IP アドレスと TCP ポート番号 (connectaddress / connectport) 接続先アドレスは、プライマリ(primary)とセカンダリ(secondary)の 2 箇所を設定出来ます。

注)FQDN名(完全修飾ドメイン名)で指定する場合はDNSサーバのアドレスを設定してください。設定コ マンド"main"を使います。

② 接続トリガ (connecttrigger)

TCP 接続するタイミングを以下から選択します。

- データ受信:RS-232 からデータを受信したときに接続します。(工場出荷値) 常時 :本装置が起動されると直ちに TCP 接続します。切断トリガやタイマによる切断を行っても すぐに再接続し、TCP接続状態を維持します。この設定では省電力状態にはなりません。 起動時 :本装置が起動されると直ちに TCP 接続します。切断された後は再起動するまで再接続 しません。
- ③ 切断トリガ (disconnectrigger)
	- TCP 切断するタイミングを以下から選択します。後述の 4)タイマーと併用可能です。
		- なし :切断トリガを使用しません。(工場出荷値)
		- デリミタ :RS-232 からデリミタコードを受信したとき TCP を切断します。RS-232 から送信するレコ ードの最後を示す文字などを指定すると便利です。
- ④ デリミタコードの値 (disconnectdelimiter) デリミタで切断する場合、そのコード(1 バイト)を定義します。工場出荷値は 0x0D です。
- ⑤ デリミタコードの送信 (senddelimiter) デリミタコードを送信データに含めるか、破棄するかを設定します。

## 【設定例】

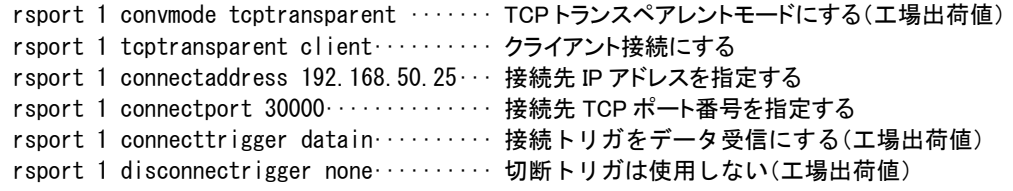

2) 必要に応じてタイマの設定を行ってください。(「(8)タイマの設定」参照)

(5)TCP トランスペアレント・サーバ&クライアント選択時の設定

上記 TCP トランスペアテント・サーバと TCP トランスペアレント・クライアントの両方の設定を行ってください。 タイマの設定は、サーバ、クライアントで共通です。

(6)UDP トランスペアレント選択時の設定

1) UDP 送信先 IP アドレス(または FQDN)と UDP ポート番号を設定してください。

宛先を複数登録すると同報します。最大 32 個まで登録可能です。

2) 送信元及び受信用共通の UDP ポート番号を設定してください。

#### 【設定例】

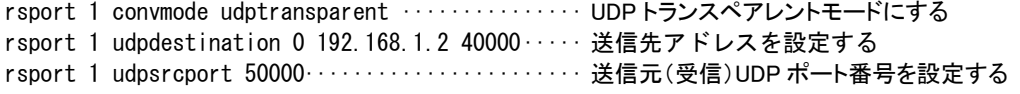

(7)COM リダイレクト・サーバ選択時の設定

1) TCP 接続要求を受けるための待ち受け TCP ポート番号を設定します。工場出荷値は 33334 です。

【設定例】

```
rsport 1 convmode redirect········· COM リダイレクトサーバモードにする
rsport 1 scpcport 50000············ コネクション待ち受け TCP ポート番号を指定する
```
2) 必要に応じてタイマの設定を行ってください。(「(8)タイマの設定」参照)

#### (8)HTTP モード選択時の設定

1) HTTP サーバ、シリアルポートから受信するデータストリームの区切りを設定します。

【設定例】

rsport 1 convmode http ··············· HTTP モードにする rshttp 1 serverurl <http://xxx.yyy.co.jp/> 宛先 URL を設定する rshttp 1 messagetimer 30 ·········· シリアルデータからの無通信状態が 30 秒間経過す ると HTTP リクエストを送信する

2) 必要に応じてタイマの設定を行ってください。(「タイマの設定」参照)

(9)SSL トランスペアレントモード選択時の設定

TCP トランスペアレント・サーバ選択時の設定、TCP トランスペアレント・クライアント選択時の設定、 TCP トランスペアレント・サーバ&クライアント選択時の設定を参照してください。

(10)タイマの設定

この設定は UDP トランスペアレントモードでは働きません。

TCP セッションを時間監視して切断するタイマと、TCP セッションの確立、切断の再試行を打ち切るタイマがあ ります。TCP トランスペアレントおよび SSL トランスペアレントで且つクライアントの場合、タイマによる TCP 切 断は切断トリガと併用できます。トリガ条件に一致するかタイムアップするか早い方の事象で切断されます。

- ① TCP 無通信切断タイマ(inactivitytimer) ネットワーク/シリアル双方への転送が一定時間途絶えたとき、TCP を切断します。無通信時間として 0 秒を設定すると切断しません。ハーフオープン対策にもなりますので設定をお勧めします。
- ② TCP 強制切断タイマ(forcedtimeout) TCP 接続から一定時間経過すると、通信中であっても強制的に TCP を切断します。一定時間以上接 続させたくない場合に使用します。時間は秒単位、0 を設定すると切断しません。
- ③ TCP 接続待ちタイマ(connecttimeout)

クライアントとして TCP 接続する際のコネクションリトライ時間です。単位は秒、"0"を設定すると接続 成功まで永久リトライを行います。通常は工場出荷値のままで構いません。

④ TCP 切断待ちタイマ(closetimeout) TCP 切断(FIN)を要求したときの FIN 応答待ちタイマです。タイムアウトで RST パケットを送出して TCP をクローズします。時間は秒単位、"0"を設定すると応答を待たずに RST パケットで切断します。 通常は工場出荷値のままで構いません。

【設定例】

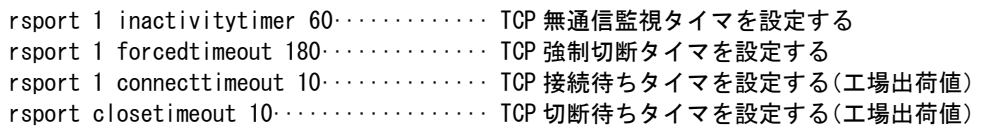

#### 4.10.1 省電力機能

AS-250 の省電力機能には次の 2 種類があります。

```
ローカル省電力モード : サブ CPU、信号監視回路とスケジュール機能を残して機能を停止するモードです。リ
        モート省電力モードより消費電力が低くなりますが、復帰に時間がかかります。
```

```
リモート省電力モード : 通信モジュール、サブ CPU、信号監視回路とスケジュール機能を残して機能を停止す
        るモードです。ローカル省電力モードより待機消費電力が高くなりますが、復帰は短時間で
        済みます。
```
詳細は別冊コマンドリファレンスの「8 省電力動作モード」をご覧ください。

4.10.2 運用状態から省電力状態への移行

```
● 省電力状態への移行
  AS-250 のアイドル状態が一定時間続くと、自動的に省電力状態に移行します。
  自動移行の条件については、別冊コマンドリファレンスの「8 省電力動作モード」をご覧ください。
```
移行時間の秒数は[アイドルタイマ]で指定できます。

制御コマンド"standby"を使うと、AS-250 の動作状態にかかわらず直ちに省電力状態に移行できます。

● 省電力状態に移行するための設定

① アイドル状態で自動的に移行させる場合

PowerSaving(省電力)機能を有効にし、アイドルタイマを設定します。

```
PPP 発信は常時接続にしないでください。省電力状態に移行しません。(「4.1.2 発信機能」参照)
```

```
工場出荷値の PowerSaving(省電力)は off(無効)、Idle Timer(アイドルタイマ)は 60 秒です。変更する場合は設
定コマンド"powersaving"を使用してください。
```
【設定例】

```
powersaving activate on ······· 省電力機能を有効にする
powersaving idletimer 180 …… アイドルタイマ値を設定する
```
② イベント発生やスケジューリングにより、制御コマンド"standby"で移行させる場合

イベントの場合は設定コマンド"evcmd"、スケジュールの場合は設定コマンド"schedule"を使います。

#### 【設定例】

```
evcmd 0 di0off stanby ········· 入力接点 0 が OFF になったとき省電力に移行する
schedule 0 0:0 * * standby ···· 毎日 0 時に省電力に移行する
```
#### ● 省電力状態移行時の注意事項

RS-232 機器からデータ送信を行う場合は、データ送信開始時に省電力状態への移行が起こらないよう余裕 を持ってアイドルタイマ値を設定してください。省電力状態では RS-232 受信データは破棄されます。
4.10.3 省電力状態から運用状態への移行

● 起動する要因

本装置が省電力状態のとき、以下の要因により省電力状態から復帰して運用状態に移行します。なお動作 可能となるまでの移行時間に 7、8 秒を要します。

- ・接点入力
- ・ スケジュール
- ・ WKUP スイッチ
- ・ IP 着信 (AS-M250/KL、AS-P250/KL) (リモート省電力モードのみ)
- ・ SMS 受信(AS-M250/NL、AS-P250/NL、AS-M250/L) (リモート省電力モードのみ)

上記要因詳細については、別冊コマンドリファレンスの「8 省電力動作モード」をご覧ください。

● 省電力状態から復帰させるための設定

SMS着信(SMS対応機種のみ)すると設定にかかわらず省電力から復帰しますが、データ送受信を行うために は SMS 通信相手の登録が必要です。「[4.4](#page-53-0) SMS [送受信機能」](#page-53-0)を参照して SMS の設定を行ってください。 スケジュール機能の設定については「[4.14.3](#page-79-0) [スケジュール機能」](#page-79-0)を参照してください。 接点入力で復帰させる場合は、設定コマンド"di"を使用してください。

【設定例】

di 0 powerontrigger on ········ 接点入力 0 がオンになったとき復帰する di 1 powerontrigger2 on ······· 接点入力 1 がオフになったとき復帰する

● 起動時の注意事項

・WKUP スイッチで運用状態へ移行させる場合、WKUP スイッチを右にスライドさせます。このときスイッチに強 い力(縦横方向)を加えますと、スイッチが破損する場合がありますのでご注意下さい。スライドした状態から離 すと自動で元の位置に戻ります。

・入力接点の変化をメールやSMSで通知する設定を行っている場合、省電力状態から復帰した後通知を行い ます。

・イベントコマンド("evcmd")を利用すれば、省電力状態から復帰時に任意の制御コマンドを実行させることが 可能です。イベントコマンドの詳細については、別冊コマンドリファレンスの「10.31 イベント発生時に実行す るコマンドの登録」を参照してください。

接点制御のコマンド詳細については、別冊コマンドリファレンスの「7 接点の監視と制御」をご覧ください。

#### 4.11.1 入力接点

- (1) 接点入力は以下の用途に使用できます。 ① 入力状態が変化したとき、省電力状態から復帰して運用状態にする(「[4.10](#page-71-0) [省電力」](#page-71-0)参照) ② AS-M250/NL、AS-P250/NL の場合、入力の変化を SMS で通知する(「[4.4](#page-53-0) SMS [送受信機能」](#page-53-0)参照) 3 入力の変化を E メールで送信する(「[4.5](#page-55-0) [メール送信機能」](#page-55-0)参照) ④ 入力状態が変化したとき、制御コマンドを実行する(「[4.14.4](#page-79-1) [イベント機能」](#page-79-1)参照)
- (2) 本装置が接点入力の変化を検出するためのデバウンス時間、及び接点入力変化により省電力状態から復帰 させるかどうかを設定します。 デバウンス時間とは、入力接点の状態が変化したとみなす最小の変化時間です。これ以下だと状態変化とは みなさず無視します。変更は設定コマンド"di"を使用してください。
- (3) 接点入力 DI0、DI1 のオン/オフ状態は、Web 管理画面の[ホーム]>[情報表示]>[接点状態]から、もしくは Telnet コマンドラインで表示コマンド"show di"により確認できます。

# 4.11.2 出力接点

- (1) 接点出力は以下の制御が可能です。
	- ① SMS により遠隔から制御できます(SMS 対応機種のみ)。(「[4.4](#page-53-0) SMS [送受信機能」](#page-53-0)参照)
	- ② Telnet コマンドラインから制御コマンド"do"で出力制御できます。 またスケジュール機能(「[4.14.3](#page-79-0) [スケジュール機能」](#page-79-0)参照)やイベント機能(「[4.14.4](#page-79-1) [イベント機能」](#page-79-1)参照)を使え ば、日時やイベントを指定して出力制御ができます。
	- ③ 接点出力 DO0、DO1 の状態は、Web 管理画面の[ホーム]>[情報表示]>[接点状態]で、もしくは Telnet コマ ンドラインで表示コマンド"show do"コマンドにより確認できます。また AS-M250/NL、AS-P250/NL の場合、 SMS によっても確認できます(「[4.4](#page-53-0) SMS [送受信機能」](#page-53-0)参照)。
	- ④ 通常運用時、及び省電力時の出力値を設定することができます。
- (2) 接点出力 DO の設定
	- ① 初期値の設定

電源投入時、及び省電力状態から起動時の接点出力値を DO 初期値として設定できます。

ただし下記②で省電力移行時に出力値を変更しない設定にすると、省電力状態から起動時も(DO 初期値 の設定にかかわらず)出力値を変更しません。

工場出荷時の DO 初期値はオフ状態です。変更する場合は下例のように設定コマンド"do"を使用してくだ さい。

【設定例】

do 0 initialctrl on ·······DO0 初期値をオン状態にする do 1 initialctrl off ·····DO1 初期値をオフ状態にする(工場出荷値)

# ② 省電力状態移行時の設定

省電力状態中の DO 出力値をオンまたはオフ状態に固定することが可能です。工場出荷時は省電力に移 行しても DO 出力を変化させません。変更する場合は下例のように設定コマンド"do"を使用してください。

```
【設定例】
```

```
do 0 powersaving on ······· DO0 をオン状態にする
do 1 powersaving none ···· DO1 は変化させない(工場出荷値)
```
4.12 時刻サーバ

AS-250 はSNTP サーバのユニキャストモードの機能を持ち、LAN側の機器SNTPクライアントからの要求に対して装 置内部カレンダー時計の時刻を返します。

内部時計はその他以下の用途にも使用しています。

- ➢ 通信ログのタイムスタンプ
- ▶ システムエラー発生時刻の記録
- ➢ メール送信時に時刻を付加
- ➢ パケットキャプチャのタイムスタンプ
- ➢ スケジュール機能

(1)時刻合わせ

AS-250 の内部時計は、通信モジュールの起動時にモバイル網から取得した時刻が自動的にセットされます。 以下のタイミングです。

- 電源投入時
- 設定コマンド"oosreset"による再起動実施時
- 設定コマンド"autoreboot"による再起動実施時
- 通信モジュール無応答による再起動時
- ダイアルアップ 10 回連続失敗による再起動時
- SMS によるリスタート要求実施時(SMS 対応機種のみ)

(2)内部時計の表示や日時設定

● 内部時計値の表示

Web 管理画面の[ホーム]>[情報表示]>[システム情報]>[システム時刻]で現在の日時が表示されます。

Telnet コマンドラインからは以下のように表示コマンド"show time"で表示されます。

【表示例】

```
> show time↵
2000/07/30 17:30:21 ················· 現在の内部時刻
>
```
#### ● 内部時計の手動設定

Telnet コマンドラインから制御コマンド"rtcstart 年月日時分秒"で設定することができます。

年月日時分秒は以下のように、各々2 桁、計 12 桁固定の数値とします。

年:00-99、月:01-12、日:01-31、時:00-23、分 00-59、秒:00-59

【表示例】

```
> rtcstart 1301111814304······················· 2013/1/11 18:14:30 に設定する場合
> show time↵ ························ 設定されたか確認
2013/01/11 18:14:32
\rightarrow
```
本装置は小規模(クライアント 128 台以下)の単一セグメントの LAN で用いる RFC2131 準拠の DHCP サーバに対応 しています。本装置を DHCP サーバとして設定しておくと、DHCP として設定された Windows パソコンなどのクライアン トに IP アドレス、サブネットマスク、デフォルトゲートウェイなどを自動的に設定できます。これによってクライアント側 の設定が不要になり、ネットワーク関連の設定の間違いも防止できます。

本装置の DHCP サーバでは以下の設定情報を提供できます。

・IP アドレス ・サブネットマスク ・デフォルトゲートウェイアドレス ・プライマリ DNS サーバ ・セカンダリ DNS サーバ ・WINS サーバ

本 DHCP サーバは IP アドレスプールからの動的な割り当てと、特定のクライアントに特定の IP アドレスを割り当て る静的な割り当てに対応しています。動的な割り当てと静的な割り当て、両方合わせて最大 128 個以内で設定してく ださい。

DHCP サーバとしての設定項目は下表のとおりです。

「静的割当ての指定」を除き、設定コマンド"dhcp"を使って設定します。

「静的割当ての指定」だけは、Telnet コマンドラインから制御コマンド"dhcp client"使って設定します。

「有効/無効」と「動的割当ての指定」の項目については、Web 管理画面の[ホーム]>[設定・運用管理]>[基本設定] からも設定できます。

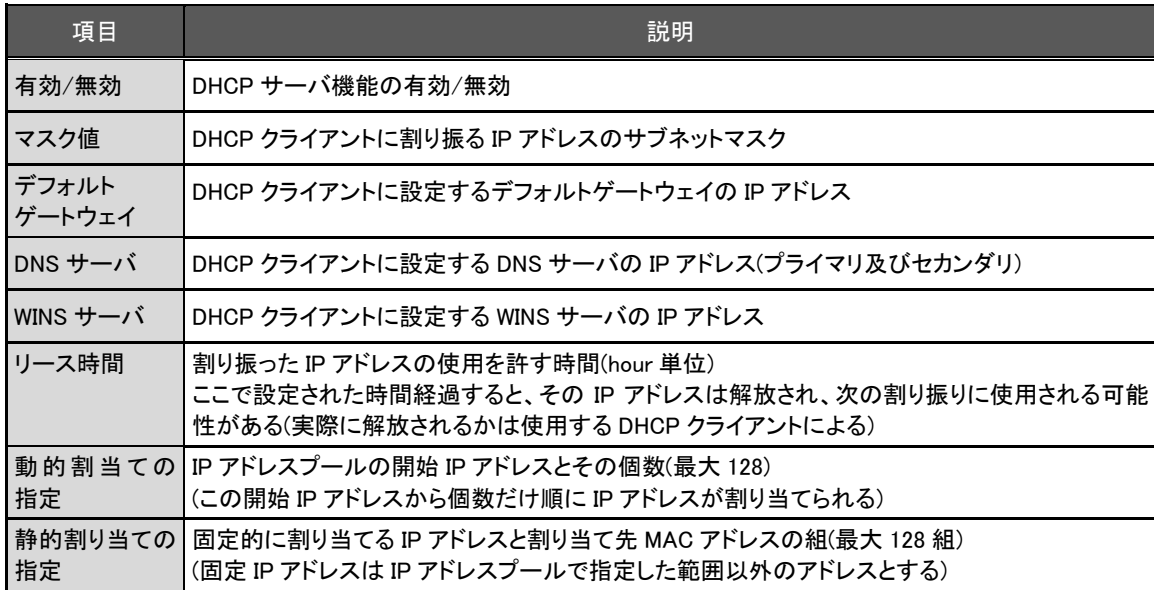

### 4.14 監視機能

#### 4.14.1 再起動

(1)定期及びスケジュールによる再起動

設定コマンド"autoreboot"により、毎日定時に本装置の通信モジュールをリセットし、システムを再起動するこ とができます。

再起動をより細かくスケジューリングする場合はスケジュール機能を使用します(「[4.14.3](#page-79-0)[スケジュール機能」](#page-79-0)参 照)。設定コマンド"schedule"で月日時分を指定して再起動させることが可能です。

スケジュール機能は省電力状態でも働き、再起動時に通信モジュールのリセットする/しないが選択できま す。

#### (2)イベントによる再起動

PPP 切断、接点変化などの各発生イベントをトリガにして再起動を実行できます(「[4.14.4](#page-79-1) [イベント機能」](#page-79-1)参照)。 再起動時に通信モジュールをリセットする/しないが選択できます。

#### (3)圏外監視機能

本装置が待受け状態で圏外状態が継続した時、本装置の通信モジュールをリセットし、システムを再起動しま す。この機能は設定コマンド"oosreset"により設定します。

(4)WAN キープアライブ

回線接続中に ping によるホスト死活監視を行います。ping 送信先は接続先情報毎に 1 か所設定できます。 失敗時は通信モジュールをリセットして再起動したり、メールや SMS(SMS 対応機種のみ)により失敗を通知さ せることが可能です。

WAN キープアライブの宛先や失敗時の動作は設定コマンド"domain"により設定します。メールや SMS(SMS 対応機種のみ)により失敗を通知させる場合は、メール("mail peer"コマンド)や SMS("sms"コマンド)の設定も 必要です。

(5)通信モジュール監視機能

本装置に搭載している通信モジュールに異常を検出したとき、通信モジュールをリセットして再起動する機能 です。

異常とみなすのは以下の場合です。

> 通信モジュール無応答

通信モジュールの応答確認を 30 秒ごとに行い、10 回連続して応答がない場合 WatchDog により再起動 します。この判定は自動的に行われ、判定時間や回数の変更はできません。

> ダイヤル連続失敗

ダイアル発信後、エラーリザルトあるいはタイムアウトが 10 回連続した場合です。

判定の有/無および判定回数は、設定コマンド"module dialfailrestart"により変更できます。

➢ PPP 接続連続失敗

PPP 接続に連続して 10 回失敗した場合です。

PPP 接続失敗とみなすのは次の場合です。

・認証失敗

・IPCP 確立以前にキャリア信号を落とされた

・LCP から 1 分以内に IPCP が確立しなかった

判定の有/無および判定回数は、設定コマンド"module ipupfailrestart"により変更できます。

(6)SMS による再起動 (SMS 対応機種のみ)

外部から SMS メッセージにより AS-250 を再起動(制御コマンド"restart"の実行)させることができます。 通信モジュールのリセットは行いません。

(7)ウォッチドッグ監視機能

システムエラー等の異常を検出したとき、通信モジュールをリセットして再起動します。

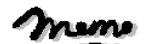

【通信モジュールのリセット時間】

通信モジュールのリセット処理中は、動作を停止したまま LED[COM]を約 1 秒間隔で点滅させます。 リセット処理に要する時間は約 5 秒です。

#### $\times$   $\times$

### 4.14.2 その他の監視機能

(1)モバイル通信量の通知や閾値監視

本装置内のモバイル通信量を監視し、カウンタ値の月間量や閾値超えを SMS(SMS 対応機種のみ)やメール により通知します。この機能を使用する場合は以下の設定が必要です。

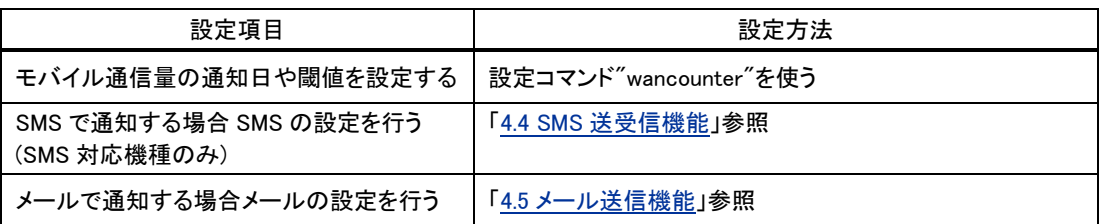

(注意)モバイル通信量のカウント値は実際の通信使用量と異なる場合があります。使用量の目安としてください。 工場出荷状態へ戻した場合もカウンタは初期化されます。

本装置が省電力状態であったり、電源が落ちている場合は、電源が入った時点で通知します。

(2)PPP 通信の監視と切断

PPP 無通信切断タイマ、PPP 強制切断タイマ、LCP キープアライブにより PPP の接続を監視することができま す。いずれもタイムアウトで PPP を切断します。

これらの機能は設定コマンド"rsport 0"により設定します。

# <span id="page-79-0"></span>4.14.3 スケジュール機能

スケジュール機能は、月日時分、曜日を指定して制御コマンドを実行させるものです。

スケジュール実行時に AS-250 が省電力状態であれば、起動してコマンドを実行します。コマンドを省略した場 合は省電力から起動させるだけの機能となります。

スケジュールで実行できない制御コマンドもありますので、詳細については、別冊コマンドリファレンスの「10.12 スケジュール」を参照してください。

スケジュール登録は 5 つまで可能です。

スケジュール登録は、設定コマンド"schedule"により設定を行ってください。

<span id="page-79-1"></span>4.14.4 イベント機能

イベント機能は、電源投入、PPP 接続/切断、接点変化などの各発生イベントをトリガにして、制御コマンドを実 行させるものです。

設定コマンド"evcmd"により、イベントと実行するコマンドの組を最大 10 個まで登録することができます。

例えば、電源投入をイベントとしてパケットキャプチャを実行したり、接点 ON をイベントとして PPP 接続を実行す るなど、様々な制御に利用できます。遅延を行う制御コマンド"delay"と組み合わせれば、イベント発生から一定 時間経過した後実行させることも可能です。

#### 【設定例】

evcmd 0 boot delay 0 60 stanby····· 起動から 60 秒経ったら省電力状態に移行する

詳細は別冊コマンドリファレンスの「10.31 イベント発生時に実行するコマンドの登録」を参照してください。

syslog 転送機能は、ログメッセージを syslog 形式でホストコンピュータに送信する機能です。

AS-250 はログ情報を本装置内部に蓄えると同時に外部の Syslog サーバに転送する機能を備えます。

この機能を利用するには、syslogd(SYSLOG デーモン)が動作しているホストコンピュータが必要です。syslog 機能は ほとんどの LINUX では標準で使用できます。Windows の場合はフリーソフトやシェアウェアで利用できるものがありま す。

送信するログメッセージの内容に関しては「[4.16.2](#page-84-0) [ログ情報」](#page-84-0)を参照してください。

SYSLOG ログ転送機能を利用するには、送信先と以下の 5 つのカテゴリ毎に送信の有無を設定します。

➢ システム

本装置の設定の変更、起動/再起動、エラーメッセージなど運用に関連したログ情報です。このカテゴリ のメッセージは本装置の運用の監視に有効です。

- ➢ RS-232 (AS-P250/NL、AS-P250/KL のみ) RS-232 外部インタフェースの送受信に関するログ情報です。シリアル変換動作の診断に有効です。
- ➢ 認証

本装置自身へのログインの成否、本装置を経由したリモートアクセスでのログインの成否といった認証 に関するログ情報です。ログインに関するセキュリティ監視に有効です。

➢ PPP

PPP の動作状況に関するログ情報です。PPP の動作内容の診断に有効です。

➢ モジュール

無線通信モジュールの送受信に関するログ情報です。無線通信動作の診断に有効です。

利用する場合は、設定コマンド"syslog"で、サーバの IP アドレス、送信カテゴリを指定してください。

#### 【設定例】

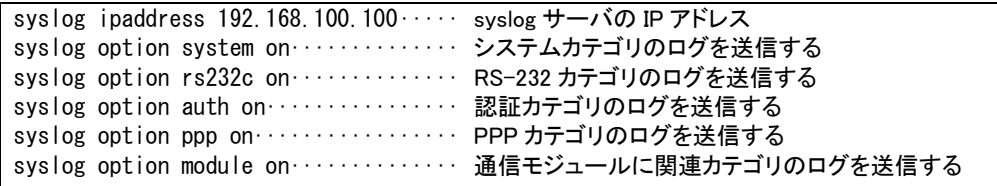

コマンド詳細は別冊コマンドリファレンスの「10.21 SYSLOG 転送」を参照してください。

Web 管理画面の[ホーム]>[情報表示] から AS-250 の各種ログ情報が参照できます。

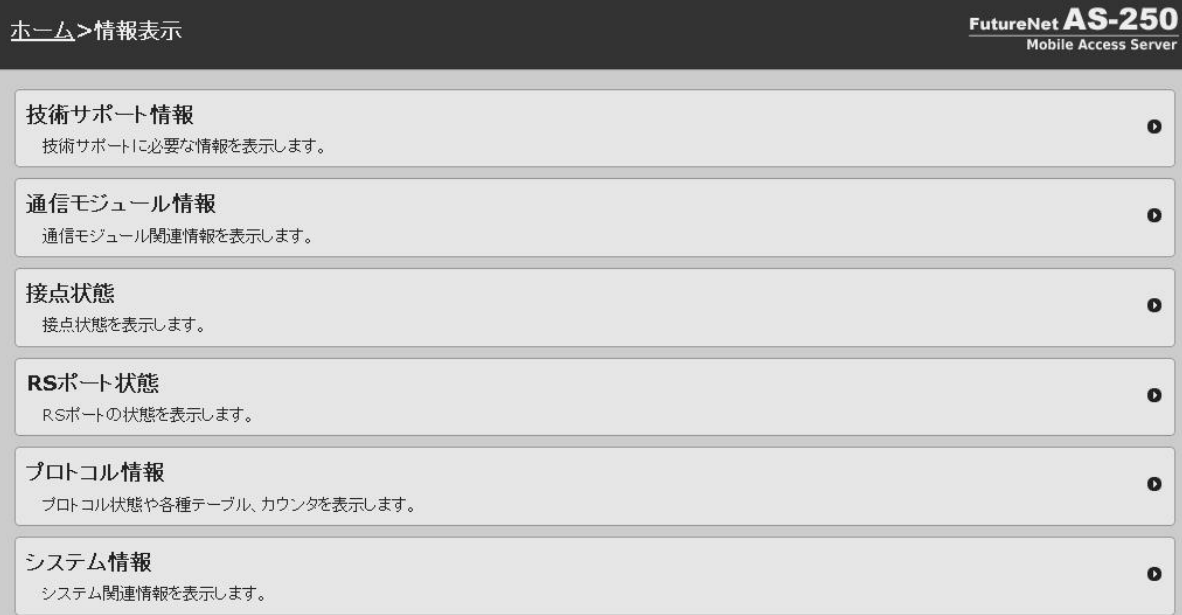

## 4.16.1 表示内容

(1)技術サポート情報

弊社サポートで AS-250 の動作解析時に参考とする全ての情報を表示します。

対応する表示コマンドは"show all"です。

#### (2)通信モジュール情報

通信モジュール識別情報、電話番号、電波状態、モバイル通信量カウンタを表示します。

対応する表示コマンドは、それぞれ"show module"、"show phone"、"show antenna"です。

#### (3)接点情報

入力接点、及び出力接点の状態を表示します。

対応する表示コマンドは、それぞれ"show di"、"show do"です。

(4)RS ポート情報 (AS-P250/NL、AS-P250/KL のみ)

RS-232 インタフェースに関するステータスです。 Framing error、Overrun error、Parity error、Noise error の各カウンタは、そのどれかが大きな値に増えている場 合は以下の可能性があります。

・通信速度、パリティなどの通信条件の設定が通信相手の機器と一致してない ・ケーブル上のノイズ、コネクタの接触不良、インタフェースの故障、電源電圧の不安定など

また Buffer overflow は、RS-232 インタフェースの受信バッファがオーバフローしたときにカウントアップされま す。

対応する表示コマンドは"show rsport"です。

(5)プロトコル情報

[PPP 状態]

PPP 状態、フレームカウンタの情報です。 対応する表示コマンドは、それぞれ"show pppstat"、"show pppframe"です。

#### [ルーティングテーブル]

対応する表示コマンドは"show route"です。

ルートテーブルの表示例

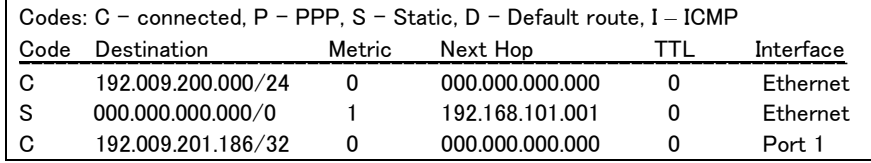

経路の特性を表します表示の意味は次のとおりです。

Code C: Connected (直接接続)

P: PPP による経路

S: スタティックルート

I: ICMP Redirect により更新された経路

#### Destination

経路終点のネットワークアドレス(またはホストアドレス)およびサブネットマスクのビット数を表しま す。"000.000.000.000/0"はデフォルトゲートウェイです。

Metric

経路終点に到達するまでに経由するルータの数です。

#### Next Hop

Destination に到達するためのゲートウェイ(ルータ)のアドレスです。本機に直接つながっている場合は、 "0.0.0.0"と表示されます。

#### TTL(Time To Live)

この経路の有効時間です(単位:秒)。RIP による経路情報は少なくとも 180 秒間はルートテーブルに保存さ れますが、それ以上経過しても更新されなかった経路は異常と判断され、ルートテーブルから削除されま す。

## Interface

この経路で使用されるインタフェース名です。

#### [ARP テーブル]

現在の ARP テーブルの内容を表示します。 対応する表示コマンドは"show arp"です。

#### [DHCP リース情報]

対応する表示コマンドは"show dhcp"です。

[DNS リレーサーバ]

現在の DNS キャッシュテーブルの内容を表示します。

対応する表示コマンドは、それぞれ"show dnscache"、"show hostfile"です。

#### [NAT セッション]

IP フレーム送受信処理中にエラーを検出した場合、破棄したパケット数を表示します。

対応する表示コマンドは"show natsession"です。

[ネットワーク統計情報]

ICMP カウンタ

ICMP パケットの送受信履歴を表示します。ICMP Receive と ICMP Send は ICMP(Internet Control Message Protocol)を使って収集されるステータス情報です。 対応する表示コマンドは"show icmpstat"です。

プロトコルエラーカウンタ

IP、TCP、UDP で発生したエラーの数を表示します。

- ➢ IP は IP 層でカウントされるエラーです。IP 層のヘッダやパケットの組み立てに関するエラーです。
- ➢ TCP は TCP のレベルでカウントされるエラーです。再送やチェックサムエラーの原因は過剰なトラフィッ クなどによって発生することがありますが、これはアプリケーション上は問題ありません。ただし、これも 数が多いとTCP よりさらに上位のアプリケーションのレベルでタイムアウトが発生する可能性があります。 LAN 内のトラフィックとの相関、IP 層やデータリンク層のエラー発生数との相関を見てどこに問題がある かを切り分けます。
- ➢ UDP は UDP のレベルでカウントされるエラーです。UDP レベルでバッファオーバフローやチェックサムエ ラーが起こるとそのデータグラムは捨てられることになります。アプリケーションで再送がおこなわれれ ば問題はありませんが、そうでない場合はデータ抜けが発生します。LAN 内のトラフィックとの相関、IP 層やデータリンク層のエラー発生数との相関を見てどこに問題があるかを切り分けます。

Telnet コマンドラインからは、"show neterr"で表示されます。

対応する表示コマンドは"show naterr"です。

Ethernet エラーカウンタ

Ethernet receive error 及び Ethernet send error は、AS-250 の Ethernet Controller チップがパケット送受 信時にカウントするエラー(OSI の 7 階層モデルでいうデータリンク層で検出されるエラー)です。

- ➢ Frame Length Violation 、Nonoctet Aligned Frame 、CRC Error は受信した Ethernet パケットのヘッダ 情報と実際のデータが異なること(=パケットが壊れていること)を示します。
- ➢ Overrun はコントローラチップのバッファがいっぱいになり、処理される前に次のパケットが到着した回 数を示します。
- ➢ Collision はデータリンク層で検出されたパケットの衝突回数を示すもので、ネットワークが混んでいる場 合にカウントアップされます。いずれのデータリンクレベルのエラーも Ethernet Controller チップ内の誤り 制御機能によって処理されるため、このレベルでのエラーが直接データ抜けなどを起こすことはありま せん。

対応する表示コマンドは"show etherr"です。

これらのカテゴリのエラーが高い値を示すときは AS-250 の LAN 側インタフェースの故障や、LAN 回線、ハブ、 LAN ケーブルなどネットワーク機器の不具合も考えられます。ただし、IP や TCP/UDP のレベルでエラーがカウ ントされていなければとくに対策を施す必要はありません。

#### (6)システム情報

[製品情報]

製品名称、シリアル番号、MAC アドレス、電源コントローラバージョン、ブートローダバージョン、ファームウェ アバージョン、シリアルポートの種別(AS-P250 のみ)を表示します。

対応する表示コマンドは"show product"です。

[システム稼働時間]

本装置が立ち上がってからの経過時間を表します。49 日まで計測できます。49 日を越えると、0 日に戻ります。 ステータスメニューでは、次の各ステータスを見ることができます。

対応する表示コマンドは"show uptime"です。

[ログ]

内部に蓄えている直近の最大 1000 件の動作ログを表示します。表示内容は「[4.16.2](#page-84-0) [ログ情報」](#page-84-0)を参照してくだ さい。

対応する表示コマンドは"show log"です。

NAT エラーカウンタ

<span id="page-84-0"></span>4.16.2 ログ情報

直近の動作ログを最大で 1000 件まで AS-250 の内部に蓄えています。

ログは電源断、省電力モード移行、定期リブートやファームウェアバージョンアップを行っても消えることはありませ ん。

Web 管理画面からは[技術サポート情報]、もしくは[システム情報]>[ログ]でログを表示できます。

Telnet コマンドラインからは表示コマンド"show log"でログ表示し、消去は制御コマンド"clear log"を使用して行いま す。

(1)ログデータには以下のログ種別が付加されます。

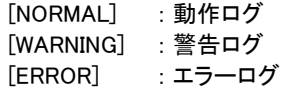

(2)電波強度のログ

- ➢ 各ログメッセージにログ発生時点の電波強度を以下の数値で付加します
	- (3):普通 (2):やや弱い (1):弱い (0):非常に弱い
	- (-1):圏外
- ➢ 電波強度や網側の状態を以下の形式で定期的にログ出力します。

出力間隔は設定コマンド"module"により調整できます。(工場出荷値 30 分)

ログ出力の形式については別冊コマンドリファレンスの「13.6 アンテナログの出力形式」をご覧くださ い。

(3)通信関連のログメッセージ(SMS 対応機種のみ)

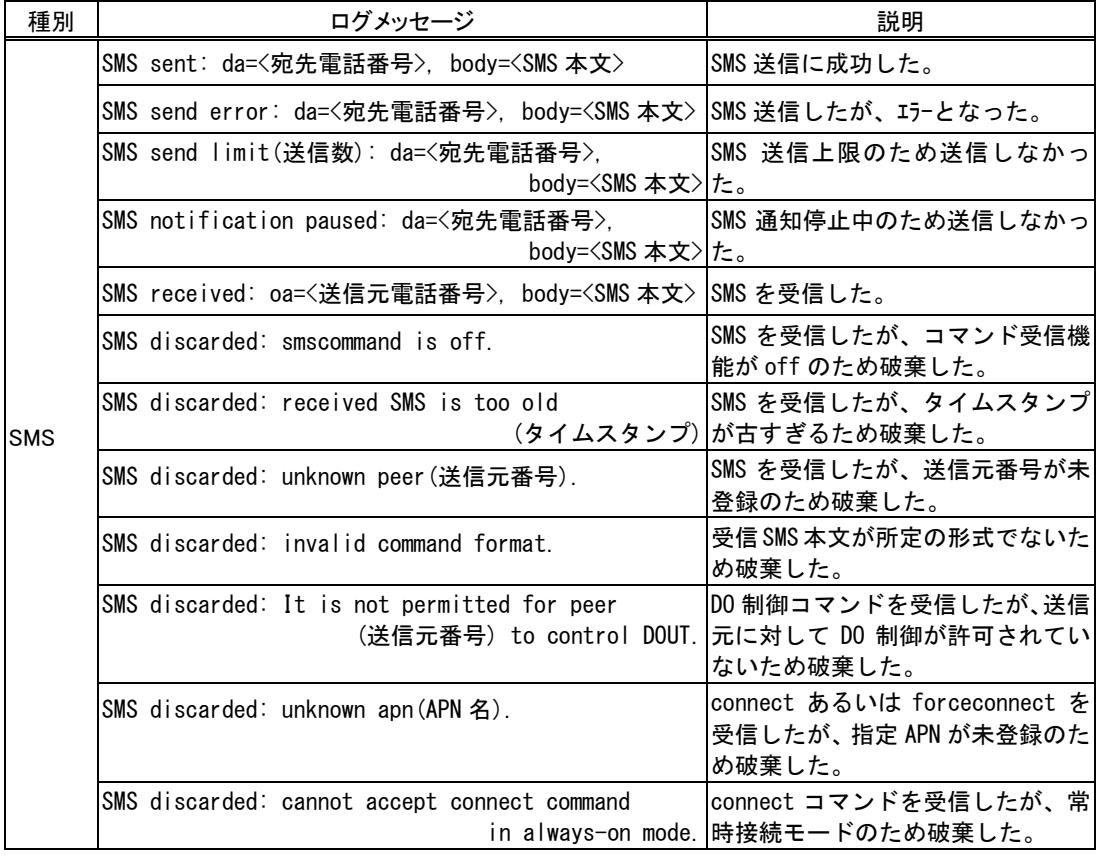

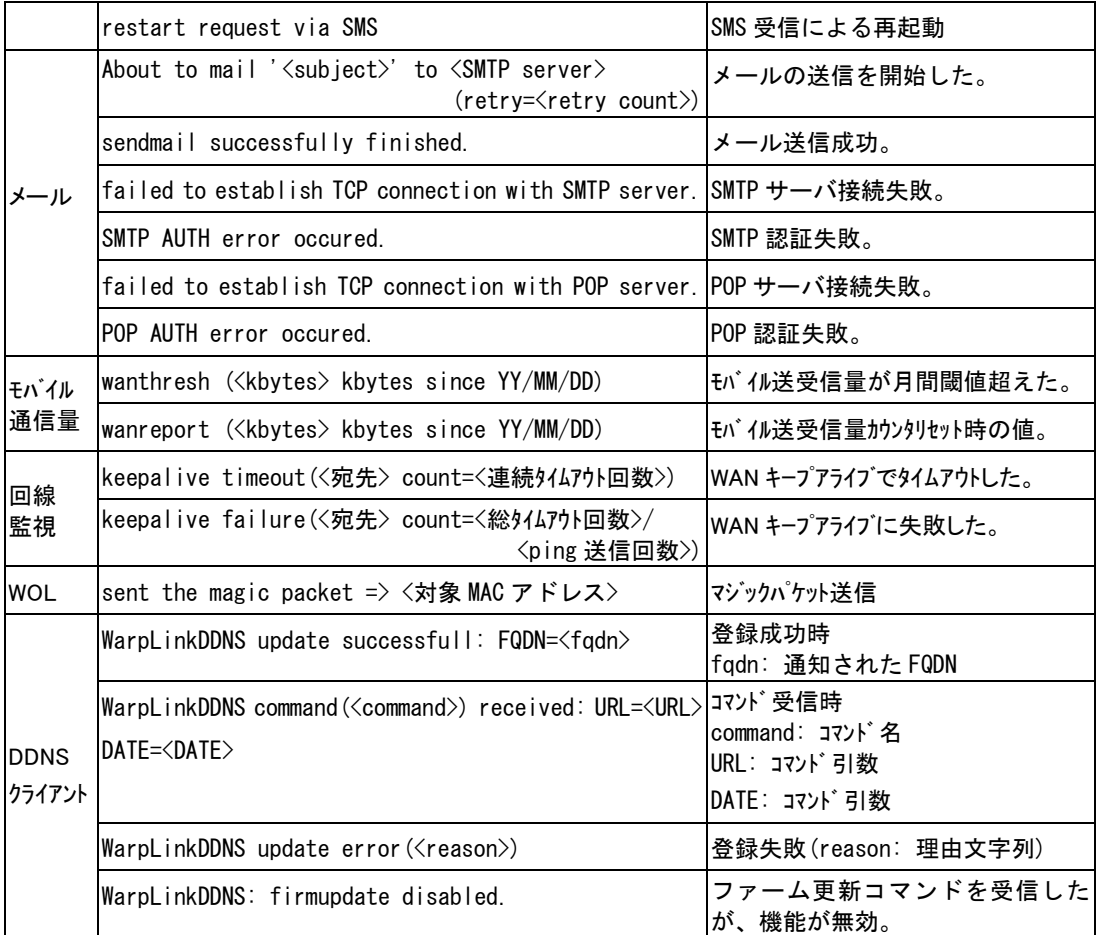

# (4)動作ログメッセージ

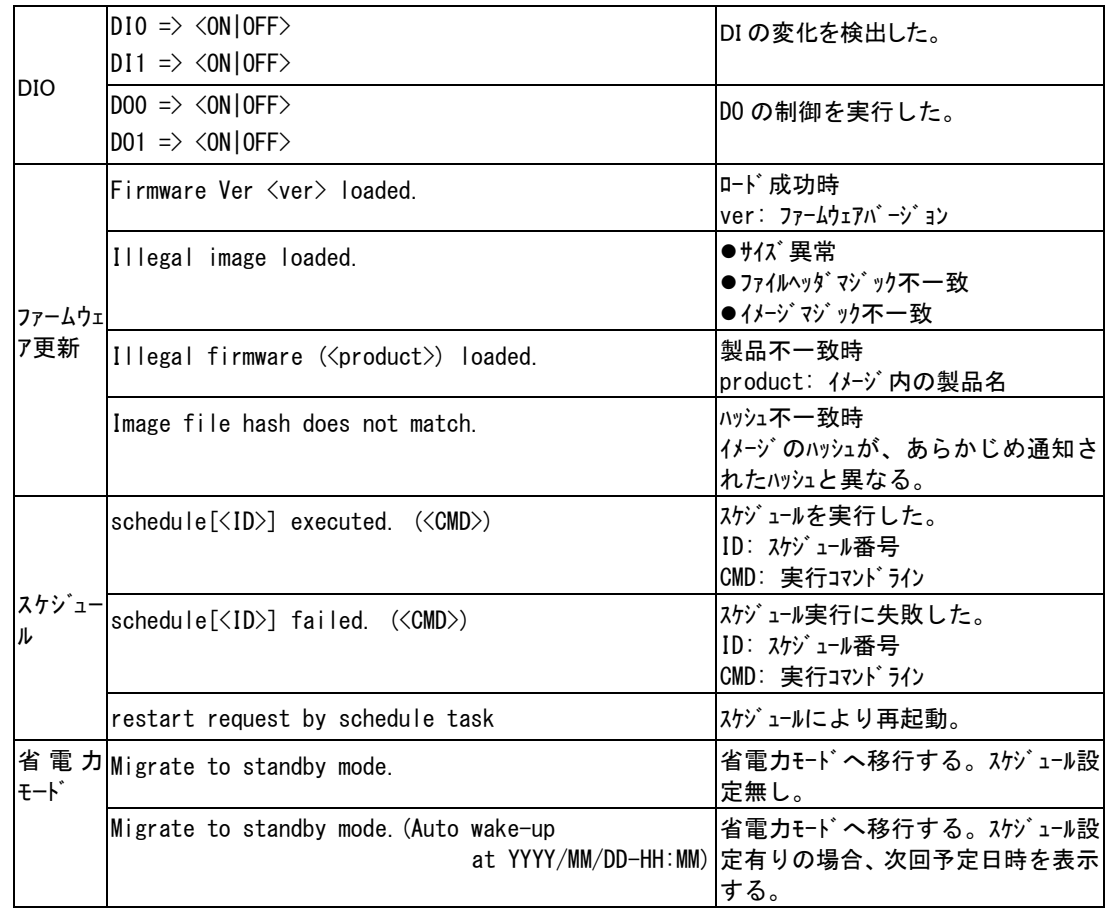

本装置は書換え可能なフラッシュメモリを搭載しており、フラッシュメモリにファームウェアを格納しています。ファー ムウェアのバージョンアップを行っても、本装置に設定した内容は失われません。

ファームウェアを更新するには以下の方法があります。

- ➢ 「TCP ダウンローダ」を使用してネットワーク経由で行う
- ➢ 制御コマンド"firmware update"によりファイル格納先を URL 指定して行う
- ➢ WarpLink サービスを利用する(WarpLink サービスについては弊社営業部までお問い合わせください)

ここではネットワーク経由の更新について説明します。更新は Windows パソコン用ユーティリティソフト「TCP ダウン ローダ」を使って、LAN 側からでも、WAN 側からでも行うことができます(WAN 側からファームウェアの更新を行う場合、 ファームウェアの更新用ポート番号(工場出荷値:2222)の通信を本装置に向けるため NAT の設定が必要となります)。 更新に際しては、弊社ホームページから新ファームウェア(AS250\*.zip)と一緒に「TCP ダウンローダ」(tcpdwl.zip)を

入手してください。

① 「TCP ダウンローダ」のインストール

バージョンアップを行う Windows パソコンに、入手した「TCP ダウンローダ」を解凍して下さい。 TcpDownloader\*.\*\*Setup.exe を実行するとインストール画面が開きます。画面の指示にしたがってイ ンストールをおこなって下さい。

インストールした tcpdwl.exe をダブルクリックすると、「TCP ダウンローダ」が起動されます。

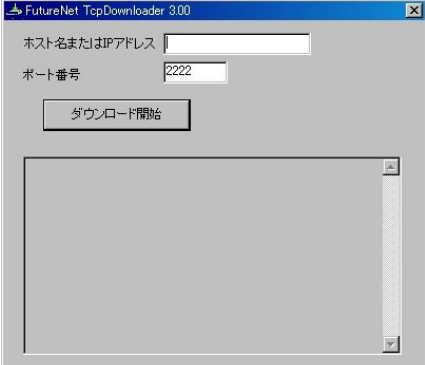

表示画面の「ホスト名または IP アドレス」の欄に、 本装置の IP アドレスを入力して下さい。 ポート番号 2222 は AS-250 の工場出荷値に合 わせてありますので、通常は変更の必要はあり ません。AS-250 本体のポート番号は設定コマン ド"tcpdwl-server port"により変更可能です。

② IP アドレスの指定ができたら、[ダウンロード開始]ボタンをクリックします。

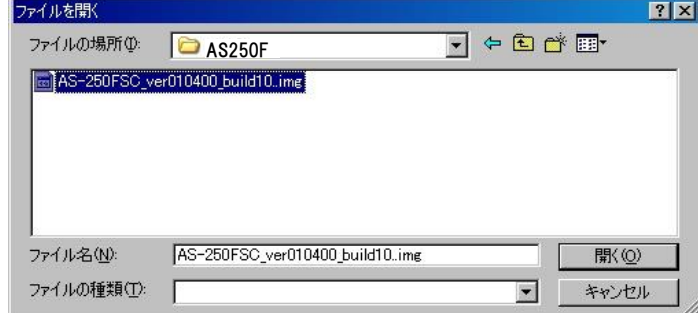

入手した新ファームウェアファイル(拡張子 img)を指定して下さい。

③ ファームウェアファイルを選択し、[開く]ボタンをクリックして下さい。 これからダウンロードするファームウェアのバージョン番号が表示されます。 [OK]ボタンをクリックしてください。

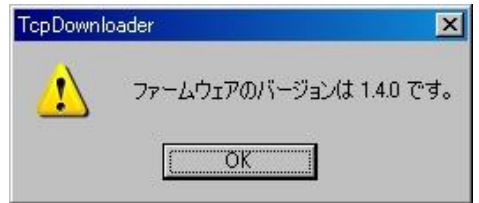

④ 「ファームウェアを更新します。よろしいですか?」と表示されますので、[OK]ボタンをクリックしてください。

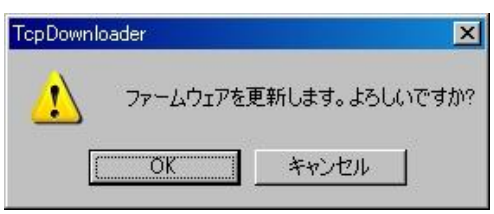

- ⑤ [OK]ボタンをクリックすると、ファームウェアの読み込みを開始します。 進行状況がウィンドウに表示されます。
- ⑥ 読み込み終えると以下の完了ダイアログが表示されます。

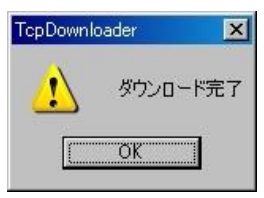

この後 AS-250 は読み込んだファームウェアの保存を行いますので、RUN(緑)LED と COM(赤)LED が両 方点灯するまで電源を落とさないようにしてください。両 LED が点灯すればファームウェア更新完了です (「[2.2](#page-22-0) LED [表示」](#page-22-0)参照)。更新後 AS-250 は自動的に再起動されます。

⑦ ダウンロードしたファームウェアが装置型番に一致しなかったり、内容に異常を検出したとき、以下のダ イアログを表示してダウンロードしたファームウェアを破棄して更新しません。

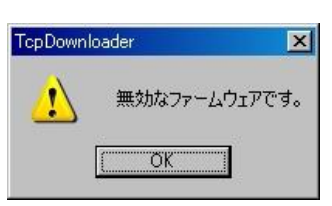

【ファームウェアバージョンの確認】

AS-250 のファームウェアのバージョンは、Telnet や Web ブラウザで本装置にログインしたときに下例のように 表示されます。 FutureNet AS-M250/NL Version 2.1.0 ······· Telnet での表示

ίŦ ファームウェア:2.1.0 buildxx ············ Web 管理画面では[装置情報]に表示

この機能は AS-M250/KL、AS-P250/KL でのみ有効です。

OTA( Over The Air ) は、無線を利用して KDDI 通信モジュールの電話番号等 ID 情報の書込み、消し込みを可能に する機能です。電波状態が悪いと失敗しますので、電波状態が良好な状態で行うようにしてください。電波状態は LED、及び表示コマンド"show antenna"で確認できます。

OTA には、回線を開通するときに電話番号等 ID 情報を書込む OTASP(回線利用開始)があります。回線が開通さ れていない状態で、Telnet コマンドラインから制御コマンド"ota sp"を入力することにより、OTASP(回線の開通)が実 行されます。

OTASP 実行時は[ANT]と[CNCT]の両 LED が同期して赤点滅し、再起動して処理完了で運用時の表示に戻りま す。

OTA の実行状況、結果はコマンドライン上に表示され、またログ情報としても残ります。

回線が開通されていない場合、電話番号は 01234567 と表示されます。

#### 【開通確認】

> show phone<sup>⊌</sup> 01234567·····························未開通の場合

# 4.19 電源監視機能

外部電源電圧を監視し、設定した閾値を下回ると"vext\_low"イベントを発行し、閾値を超えると"vext\_recover"イベ ントを発行します。"evcmd"コマンドでイベントとイベント発行時の動作を紐付けることで、イベント発生時にコマンドを 実行することができます。

AS-P250 は、バッテリースイッチで外部電源を使用するか、内蔵バッテリーを使用するかを選択できます。外部電 源と内蔵バッテリーの両方から電源が供給できる場合、外部電源駆動中に外部電源電圧が 4V 以下になると内蔵バ ッテリー駆動に切り替わります。また、内蔵バッテリー駆動中に外部電源電圧が 5V を超えると外部電源駆動に切り 替わります。

また、バッテリー電源電圧を監視し、設定した閾値を下回ると"vbatt\_low"イベントを発行します。閾値にはバッテリ ー容量レベルもしくは電圧値が指定できます。"evcmd"コマンドでイベントとイベント発行時の動作を紐付けることで、 イベント発生時にコマンドを実行することができます。

本装置は当社が提供する WarpLink M2M クラウドサービスに対応しています。

センサから受け取った情報をモバイル網(3G/LTE)を介して、クラウド上に蓄積することができます。蓄積したデー タは PC、タブレット、スマートフォンの WEB ブラウザ上で直感的に分かりやすいグラフで確認することができます。 WarpLink M2M クラウドサービスを利用するためには別途サービスの申し込みが必要です。WarpLink M2M クラウド に関するご質問、お問い合わせは弊社営業部までお願いします。

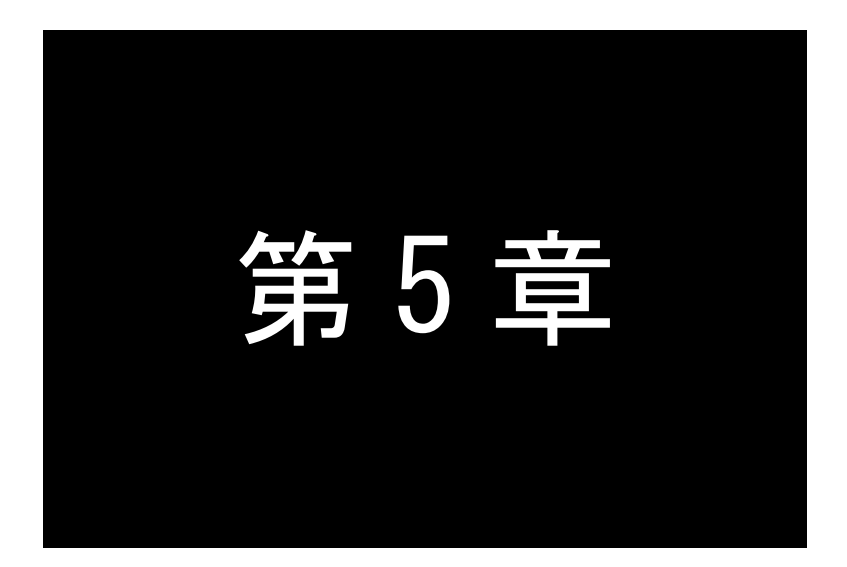

# RAM ディスク

ここでは、RAM ディスクの使い方についてご説明します。

# 5.1 使い方

# 5.1.1 用途

AS-250 起動時に RAM ディスク(16MB)を作成します。

- ➢ 技術サポート情報("show all")を RAM ディスクに書き込む
- ➢ パケットキャプチャデータを RAM ディスクに書き込む
- ➢ HTTP GET リクエスト("wget")により取得したファイルを RAM ディスクに書き込む

### 5.1.2 ファイルの表示と削除

RAM ディスク上のファイルは、Web管理画面の[ホーム]>[ファイル]から一覧表示やファイル内容表示、ダウンロード などができます。

Telnet コマンドラインからは、表示コマンド"show file list"でファイル一覧表示を、"show file"でファイル内容表示しま す(テキストファイルの場合)。

ファイルの削除は制御コマンド"delete file"を使って行います。

# 5.2 RAM ディスクへの書き込み

# 5.2.1 技術サポート情報

技術サポート情報("show all"出力)を、RAM ディスクにファイルとして書き込むことができます。 ファイル名称は CURRENT.TSP となります。

書き込みは Telnet コマンドラインから制御コマンド"copy tech-support"を使用して行います。

# 【技術サポート情報の書き込み例】

> copy tech-support ramdisk···· 技術サポート情報をRAMディスクに書き込む

5.2.2 パケットキャプチャ

AS-250 が LAN もしくは WAN(モバイル回線)で送受信するパケットをキャプチャして、RAM ディスクに PCAP 形式の ファイルとして書き込むことができます。

書き込み中のファイル名称は CURRENT.CAP で、ファイルサイズが一定サイズに達したら、ファイル名を年月日にリ ネーム保存して、新しい CURRENT.CAP を作成して引き続きキャプチャします。保存ファイル数が上限に達すると最古 のファイルを削除します。

このファイルローテート処理の詳細については、別冊コマンドリファレンス「13.5 ファイル作成」を参照してください。 パケットキャプチャの実行や停止は Telnet コマンドラインから制御コマンド"dump"を使用して行います。

【RAM ディスクにパケットキャプチャする例】

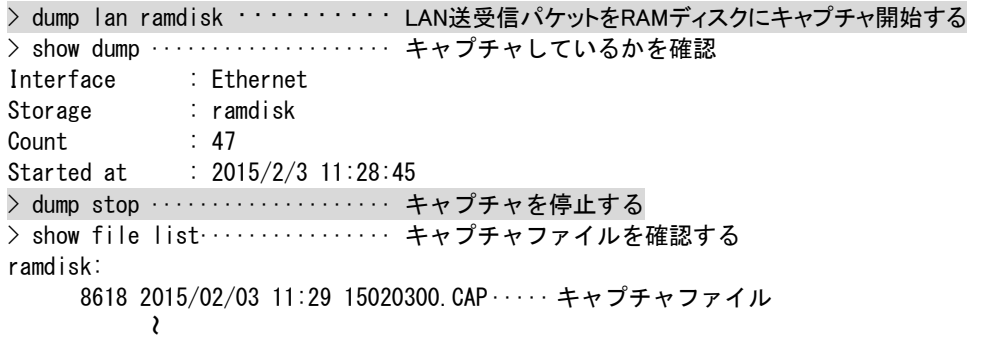

書き込んだキャプチャファイルは、Web 管理画面の[ホーム]>[ファイル]から表示や保存することができます。

# 【キャプチャファイルを表示する例】

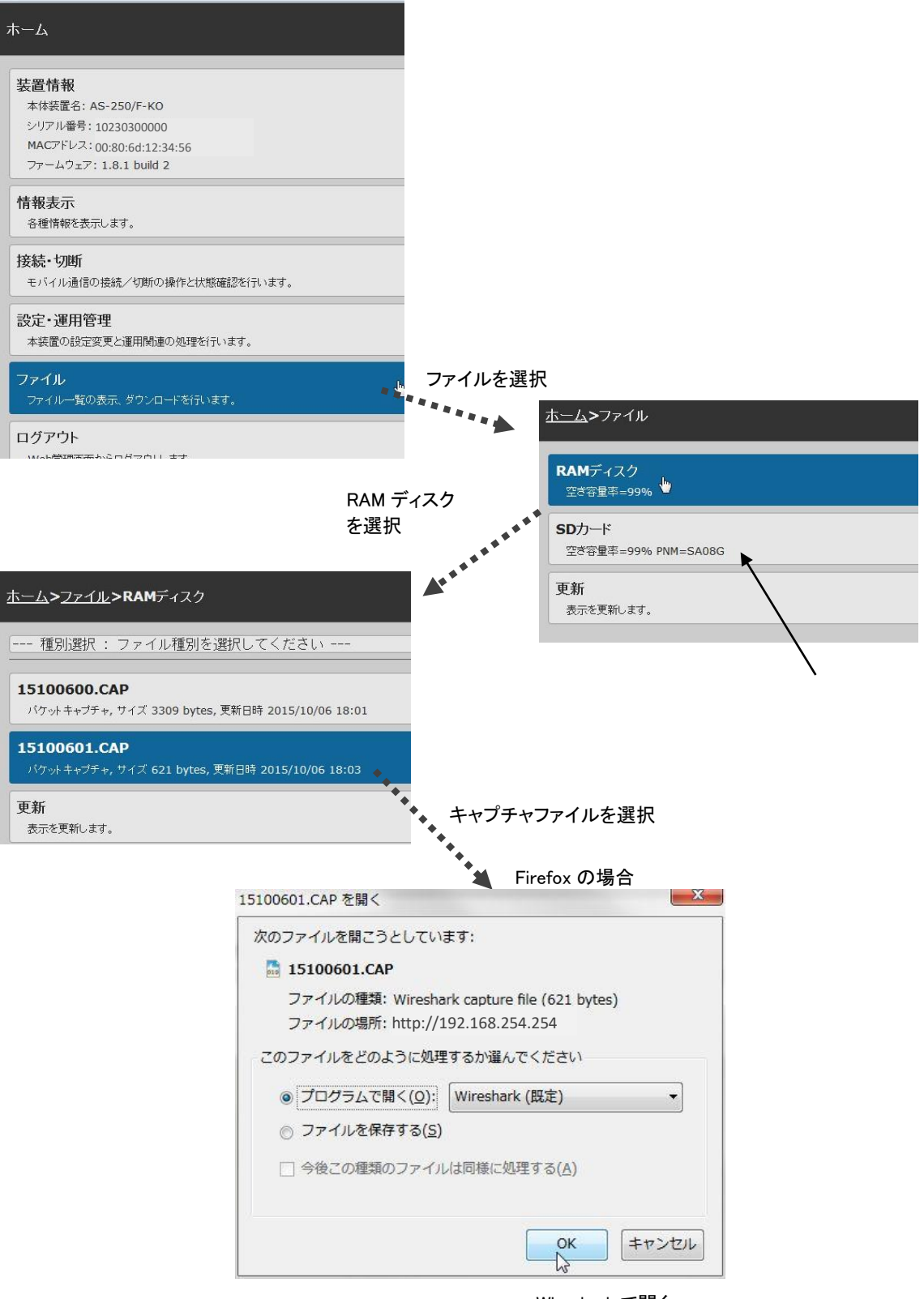

Wireshark で開く

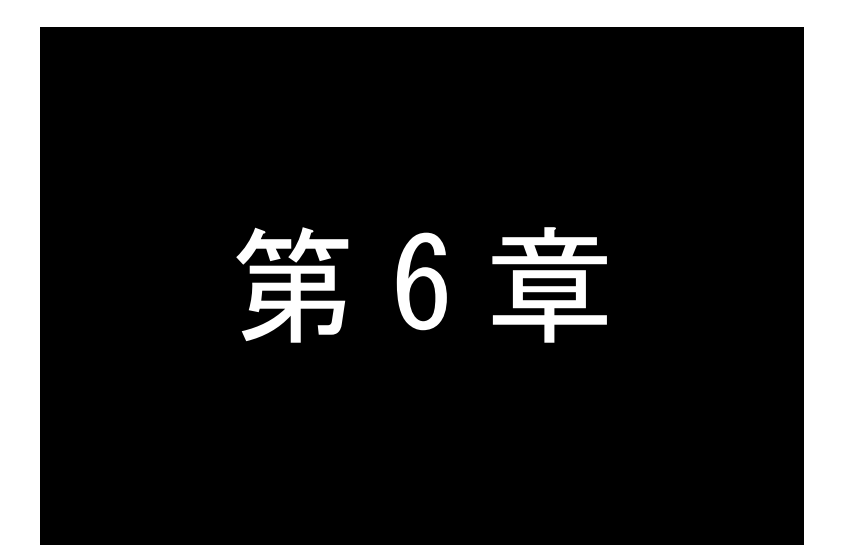

第6章 参考資料

# 6.1 RS-485 インタフェース仕様

AS-P250 の RS-232 インタフェースは、実装オプションで RS-485 インタフェースに変更することができます。弊社営業まで お問い合わせ下さい。

# 6.2 仕様一覧

AS-M250 および AS-P250 の一般仕様は、別紙ハードウェア仕様書をご参照下さい。

# 6.3 サポートデスクのご案内

#### 6.3.1 お問い合わせについて

サポートデスクにお問い合わせ頂く際は、以下の情報をお知らせ頂けると効率よく対応させて頂くことが可能ですの で、ご協力をお願い致します。

※FutureNet サポートデスク宛にご提供頂きました情報は、製品のお問合せなどサポート業務以外の目的には利 用致しません。

なおご提供頂く情報の取り扱いについて制限等がある場合には、お問い合わせ時または事前にその旨ご連絡下 さい。(設定ファイルのプロバイダ情報を削除してお送り頂く場合など)

- 弊社のプライバシーポリシーについては下記URL の内容をご確認下さい。 https://www.centurysys.co.jp/company/philosophy.html#tab3 https://www.centurysys.co.jp/company/philosophy.html#tab4
- ご利用頂いているAS-250 製品を含むネットワーク構成図 (ご利用頂いている回線やルータを含むネットワーク機器のIP アドレスを記載したもの)
- 障害・不具合の内容およびその再現手順 (いつどこで何を行った場合にどのような問題が発生したのかをできるだけ具体的にお知らせ下さい)
- 障害・不具合時のログ情報や設定内容 (技術サポート情報で表示された内容をお知らせください)

# 6.3.2 お問い合わせ先

# 電話サポート

電話番号:0422-37-8926 電話での対応は以下の時間帯で行います。 月曜日 - 金曜日 10:00 AM - 5:00 PM ただし、国の定める祝祭日、弊社の定める年末年始は除きます。

電子メールサポート

E-mail: support@centurysys.co.jp FAXサポート FAX 番号:0422-55-3373

電子メール、FAX は 毎日 24 時間受け付けております。

ただし、システムのメンテナンスやビルの電源点検のため停止する場合があります。 その際は弊社ホームページ等 にて事前にご連絡いたします。

# FutureNet AS-M250/AS-P250 モバイルアクセスルータ

ユーザーズマニュアル

2021 年 2 月 Ver.2.6.0

発行 センチュリー・システムズ株式会社

Copyright(c) Century Systems Co., Ltd. 2021

東京都 武蔵野市 境 1-15-14 宍戸ビル 〒180-0022 Tel. 0422-37-8911 Fax. 0422-55-3373 http://www.centurysys.co.jp/